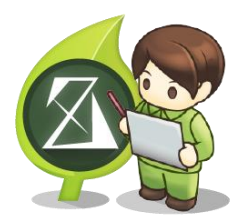

# AssistZ

# 機能別ユーザーガイド

### ドク株式会社ビィーシステム

- I. [Z BROWSER](#page-1-0)
- II. [路線](#page-3-0)
- III. [任意断面](#page-17-0)
- IV. [地点](#page-19-0)
- [横断モデル](#page-20-0)
- VI [材積計算](#page-23-0)
- VII. [アニメーション](#page-43-0)
- VIII. [点群編集](#page-50-0)
- IX. [路線自動作成設定](#page-76-0)
- [水面計算](#page-82-0)
- XI. [流域計算](#page-84-0)
- XII. [水平断面計測](#page-87-0)
- XIII. [CS](#page-90-0) [立体図](#page-90-0)

## <span id="page-1-0"></span>**Z BROWSER**

Z BROWSER の使い方を紹介します。Z BROWSER では AssistZ で作成したデータを Edge や Chrome x64 でご確認いただけます。

- Z ブラウザはブラウザで AssistZ を閲覧、操作するツールです。
- AssistZ の[ファイル]メニュー>[エクスポート]>[Z ブラウザ]で BROWSER 用ファイルを出力できます。
- Z BROWSER を利用するには別途オプションを追加する必要があります。
- 画面は Ver.1.3.0.0 のものです。

### **I.1. Z BROWSER データ作成方法**

- **1)** AssistZ を起動し、該当ファイルを開きます。
- **2)**[ファイル>エクスポート>Z ブラウザ]を選択してください。
- [2D 表示]で行ってください。[3D 表示]では選択できません。
- **3)** 図面上で保存範囲を選択します。
- **4)** 範囲を選択するとエクスポート設定が表示されます。出力フォルダ名を入力し、各 項目の出力対象レイヤを設定して[OK]をクリックしてください。
- **5)** ダイアログウィンドウで参照先を設定し、[OK]をクリックしてください。設定し た場所に WEB ページが保存されます。
- **6)** 保存したフォルダ内の[CreateZbrwsLnk.exe]をクリックし実行します。
- **7)** 実行すると画面に実行内容が表示されます。[ショートカット[ZBrowser.link]か ら、ご使用下さい。]とメッセージが表示されたら ENTER キーなどで画面を閉じ てください。[ZBrowser.link]が作成されます。
- **8)**[ZBrowser.link]を起動すると、ブラウザが表示されます。
- ブラウザは Edge や Chrome x64 でご確認できます。 ※edge の場合は index.html を実行して下さい。

## **I.2. Z BROWSER の操作方法**

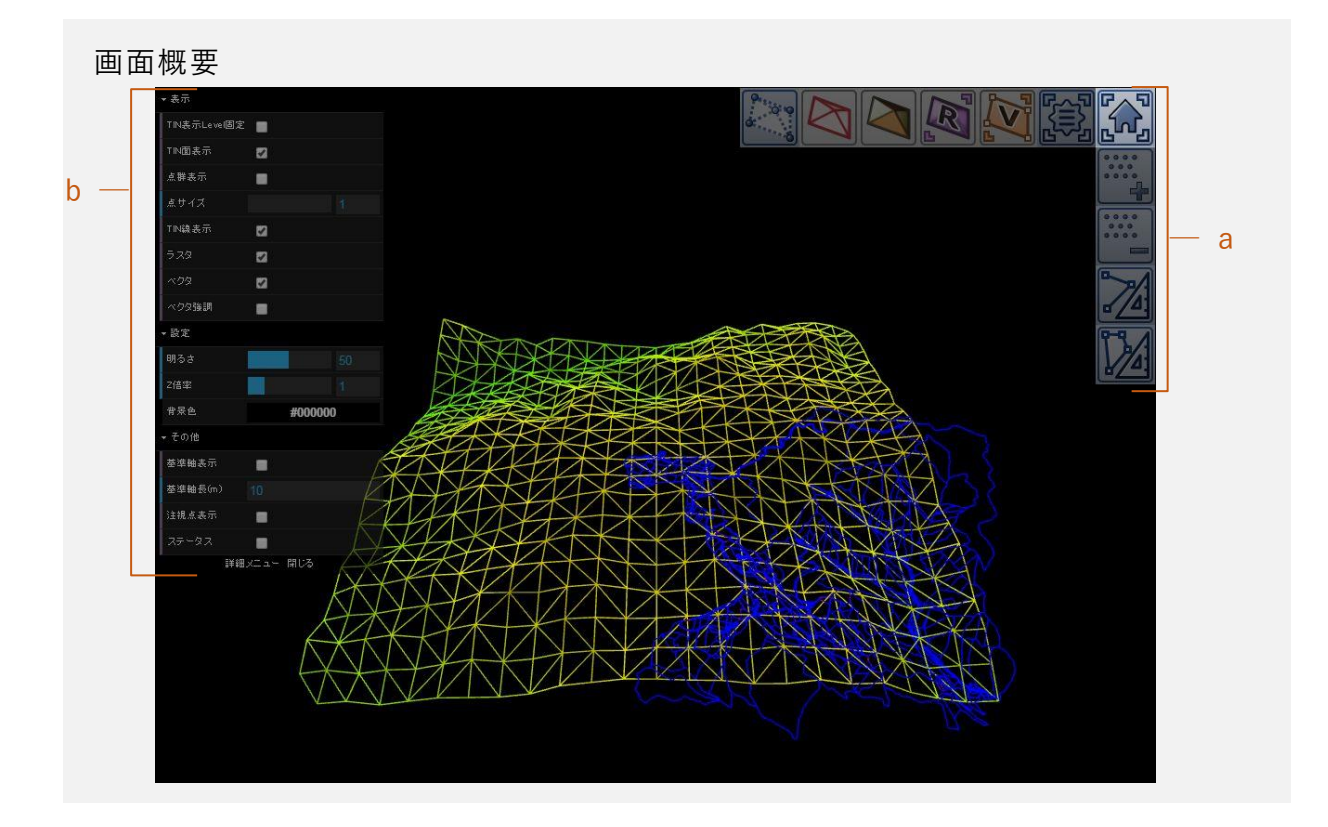

#### **画面名称**

- a. 表示ツール:ベクタやラスタの切替、属性の表示などを行うことができます。
- b. 表示・設定・その他:環境設定を行います。

#### **画面のマウス操作**

- 視点移動〈注視点を中心に、移動〉:ドラッグ
- 注視点移動〈注視点を中心に、上下左右に回転〉:右ドラッグ
- 拡大縮小:ホイール
- 注視点を変更:ダブルクリック

## <span id="page-3-0"></span>**路線**

### **II.1. 路線概要**

#### **路線/断面/地点 ウィンドウ**

[表示>ツールバーとドッキング ウィンドウ>路面/断面/地点]で[路線/断面/地点] ウィンドウを表示できます。

- VIEWER 版では表示確認等を行うことができます。
- 「路線タブ>計画]はオプション機能です。
- 「路線タブ>ツール>重機マスタの登録/補正係数の登録/作業重機の登録/費用 の算出]はオプション機能です。

#### **路線 タブ**

[路線/断面/地点>路線タブ]で、路線を作成することができます。路線タブでは以下 の操作を行うことができます。

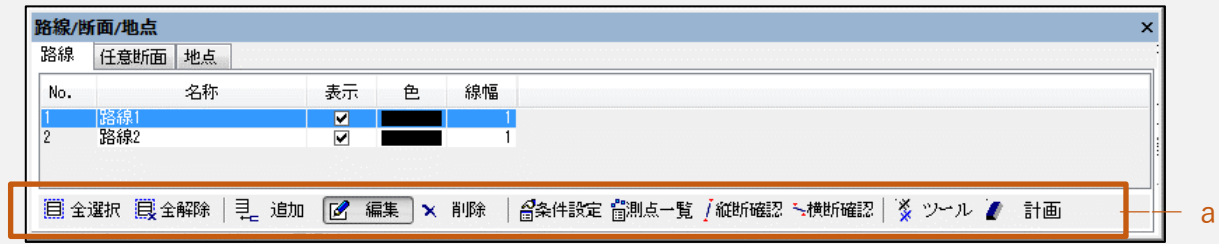

- a. 全選択、全解除、追加、編集、削除、条件設定、測点一覧、縦断確認、横断確認、 ツール、計画
- 追加:路線を追加。[線形編集(→[P3\)](#page-5-0)]ダイアログを表示
- 編集:選択した路線を編集。[線形編集(→[P3\)](#page-5-0)]ダイアログを表示
- 削除:選択した路線を削除
- 条件設定:路線の条件を設定。[条件設定(→[P5\)](#page-6-0)]ダイアログを表示
- 側点一覧:測点一覧の表示
	- プラス杭:プラス杭の追加が可能
- 縦断確認/横断確認:縦断/横断を確認
- ツール
- 路線複写:選択した路線を複写
- 平行移動:路線を平行移動/複写
- 視点作成:路線の視点(ドライバー目線)を作成。[視点作成(→[P6\)](#page-8-0)]を参照
- エクスポート:縦断図/横断図を dxf や dwg にエクスポート可能
- 費用の算出:[重機マスタの登録][補正係数の登録][作業重機の登録]を登録 し、コスト管理が可能【OP】
- 計画:路線計画面を作成。[路面計画面の作成(→[P7\)](#page-9-0)]を参照

### <span id="page-5-0"></span>**II.2. 線形編集**

[路線]タブの[追加/編集]をクリックすると、[線形編集]ダイアログを表示し、線 形の編集ができます。路線設置方法は[条件設定]により[**IP 法**]と[**片押し法**]が 選べます。

データ(csv/txt/sima/gga)のインポート/エクスポートも可能です。

#### **IP 法**

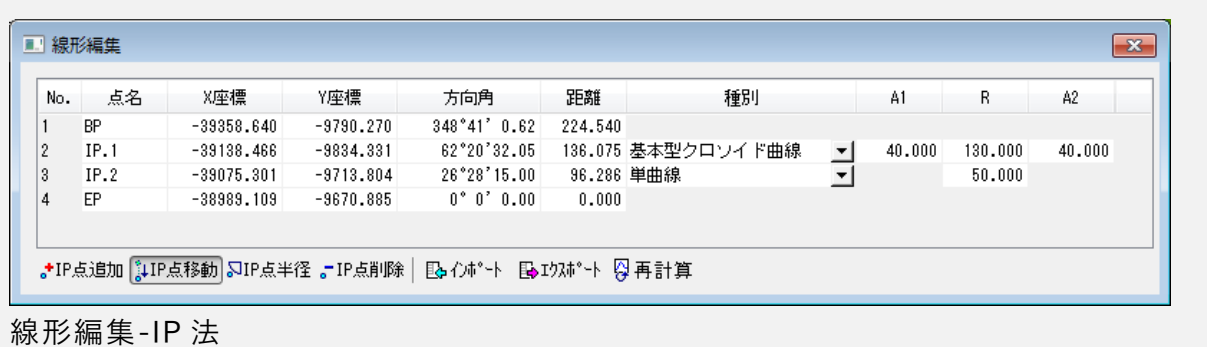

- 
- IP 点追加:マウスにより IP 点を追加
- IP 点移動:マウスにより IP 点を移動
- IP 点半径:IP 点の半径を設定。操作方法は、1)半径にしたい位置をクリック、 2)任意の位置までドラッグ、3)クリックで指定
- IP 点削除:マウスにより IP 点の削除
- インポート:路線ファイル(csv、txt、sim、gga)を開くことが可能。CSV ファイルで は CSV フィールド指定
- エクスポート:路線ファイル(csv、sim、dxf、dwg)に保存
	- CSV ファイル:IP 点
	- SIMA ファイル:IP 点・縦横断
	- DXF ファイル:縦横断
	- DWG ファイル:縦横断
- 再計算:縦横断変化点を再計算

**線形編集-片押し法**

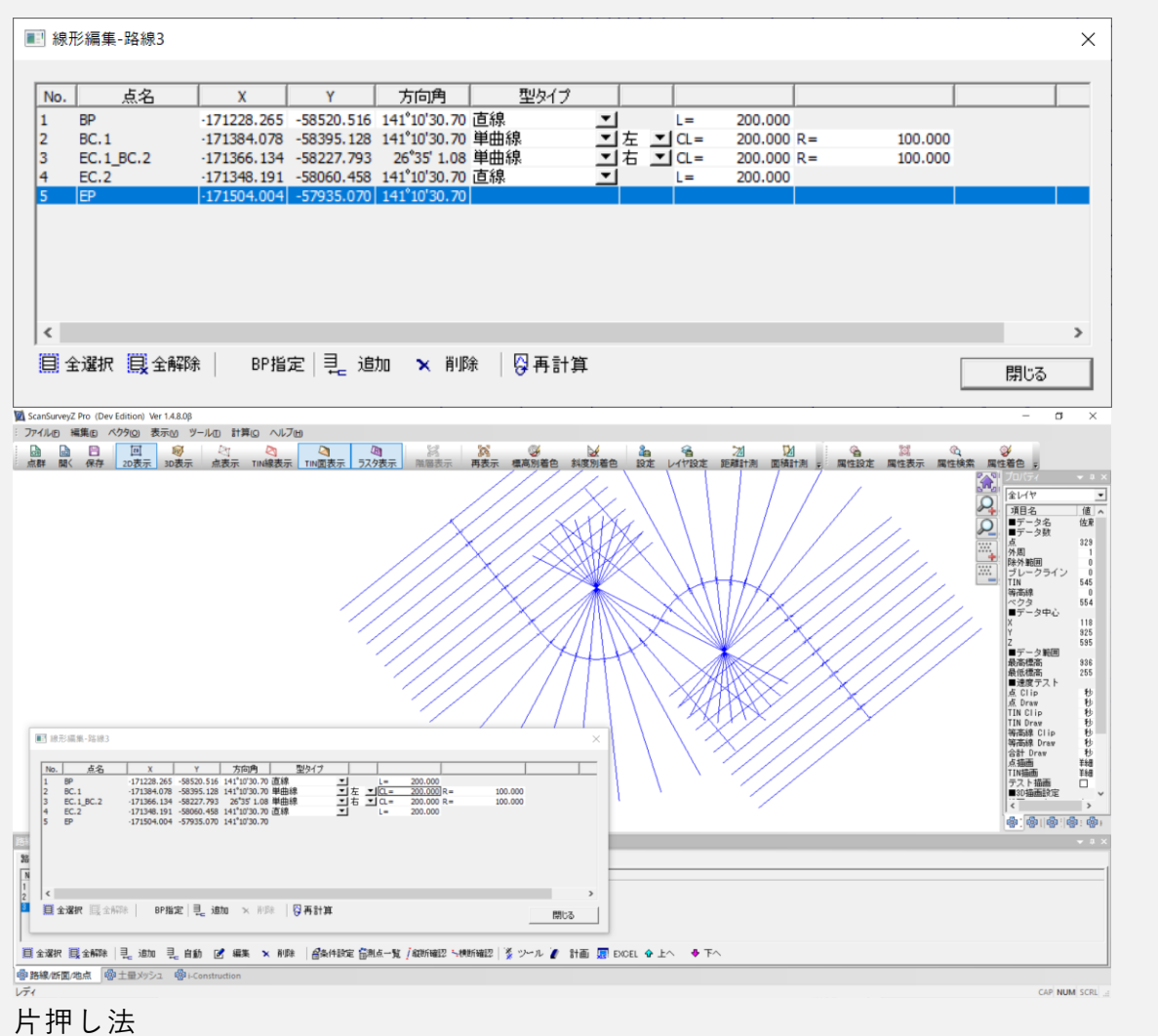

- BP 指定:マウスにより線形の始点をクリック
- 追加:追加によりコントロール点(BC/EC など)を追加して線形タイプ・旋回方 向・パラメータなどを入力
- 再計算:計算対象となる地盤レイヤを指定し、縦横断を再計算

#### 参考:路線用語

- IP:交点(交会点)
- 単曲線:円弧
- クロソイド曲線:緩和曲線
- A1:第一クロソイドパラメーター
- R:曲線半径
- <span id="page-6-0"></span>- A2:第二クロソイドパラメーター

### **II.3. 条件設定**

[路線タブ>条件設定]をクリックすると [条件設定] ダイアログを表示し、路線の条 件を設定できます。

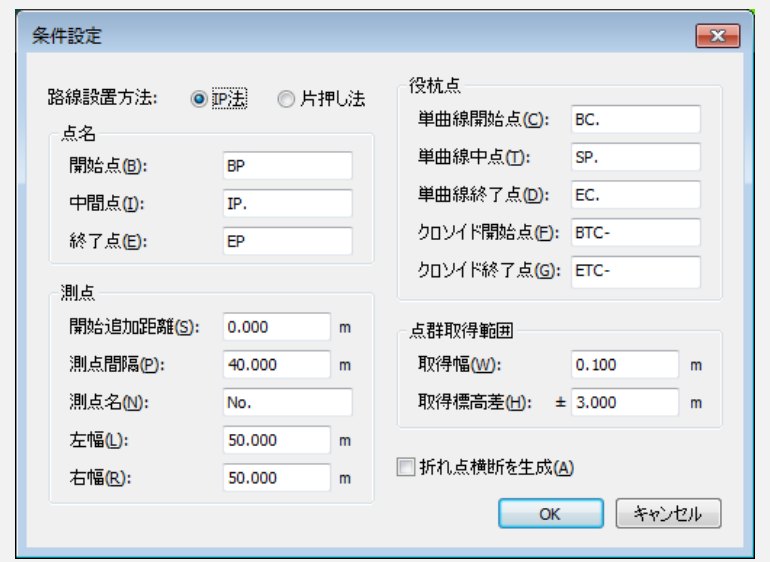

- 路線設置方法:[IP 法][片押し法]を選択
- 点名:点名の命名規則を設定
- 測点:測点の条件設定
- 役杭:役杭点の命名規則を設定
- 点群取得範囲:点群の取得範囲の条件設定

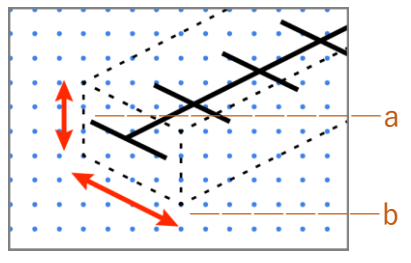

- a 取得標高差:点群の標高差の設定
- b 取得幅:点群の取得幅の設定
- 折れ点横断を生成

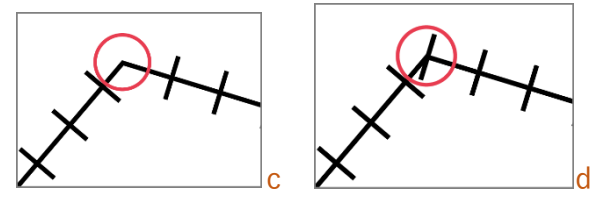

- c チェックボックス解除:折れ点の横断を生成しない
- d チェックボックス選択:折れ点の横断を生成する

### <span id="page-8-0"></span>**II.4. 視点作成**

[路線タブ>ツール>視点作成]で、[視点作成]ダイアログを表示します。

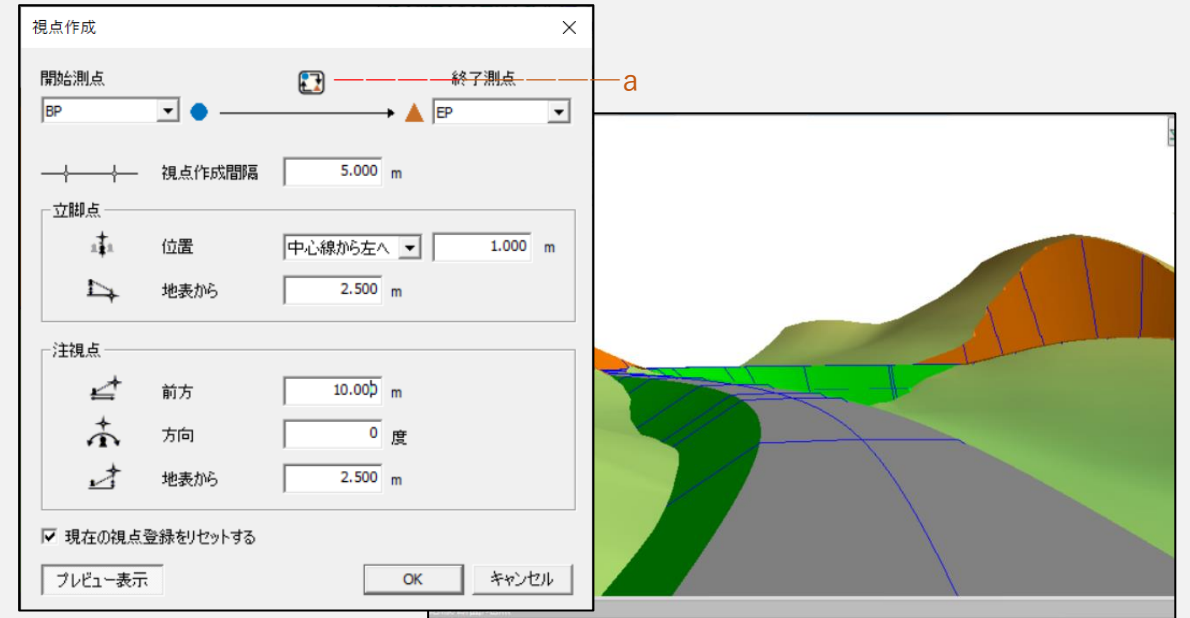

- 開始測点:開始位置をリストから設定
- 終了測点:終了位置をリストから設定
- a. 開始/終了位置の切り替え
- 視点作成間隔:視点の作成間隔を設定
- 立脚点:立脚点(どこから見ているか)を設定
	- 位置:立脚点の位置を設定
	- 地表から:立脚点の地表からの位置の地表からの高さを設定
- 注視点:注視点(どこを見ているか)を設定
	- 前方:立脚点から注視点までの前方
	- 方向:注視点の方向
	- 地表から:注視点の地表からの高さ
- 現在の視点登録をリセットする:[3D 視点]の登録内容を削除して、あらたに路線の視 点を作成
- プレビュー表示:視点のプレビューを表示

視点を作成すると、[視点位置ウィンドウ>3D 視点]タブに登録します。

### <span id="page-9-0"></span>**II.5. 路面計画面の作成**

[路線タブ>ツール>計画]をクリックすると、[路線計画面の作成]ダイアログを表示 します。現況レイヤと路線の測点から、路線の土量を算出した計画レイヤを作成しま す。

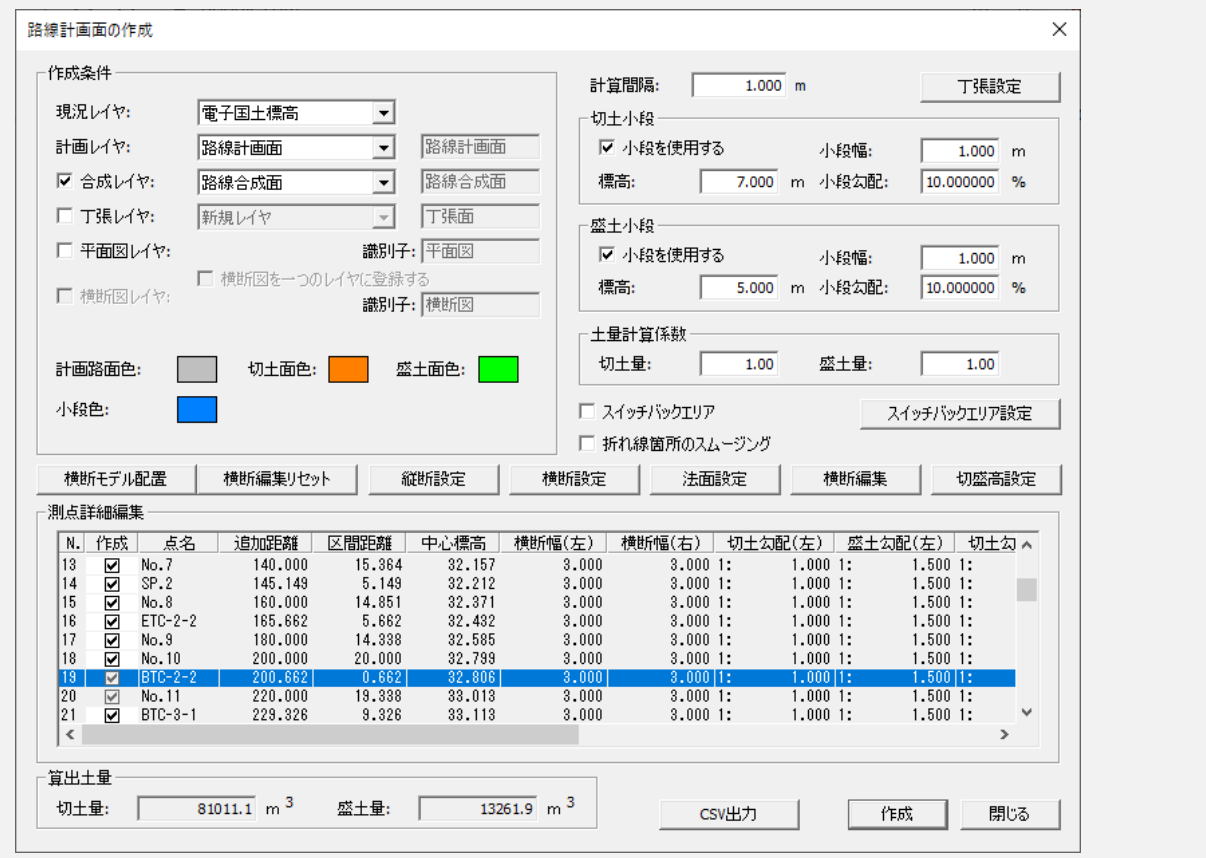

**基本作成手順**

- **1)** 路線と TIN が構成されている地形データを用意します。
- **2)** 一覧表から路線を選択し、[計画]をクリックしてください。[路線計画面の作成] ダイアログが表示されます。[作成条件]で路面計画面の作成条件を設定します。
- [現況レイヤ]で TIN が構成されている現況レイヤを選択してください。[計画レイ ヤ]で計画を作成したい[新規レイヤ]、または既存のレイヤを選択してください。
- 任意のレイヤは、チェックボックスを選択すると、作成できます。必要に応じて設 定してください。詳細は作成条件欄(→[P8\)](#page-10-0)を参照してください。
- パレットをクリックすると計画路面色などの表示色を変更できます。
- **3)** 以下の設定を必要に応じて設定します。
- [計算間隔] (→[P8\)](#page-10-1)
- [切土小段] [盛土小段] (→[P10\)](#page-12-0)
- [縦断設定] [横断設定] [法面勾配設定] (→[P11\)](#page-13-0)
- <span id="page-10-1"></span>[測点詳細]を CSV 出力できます。
- **4)**[作成]をクリックすると計画レイヤが作成されます。

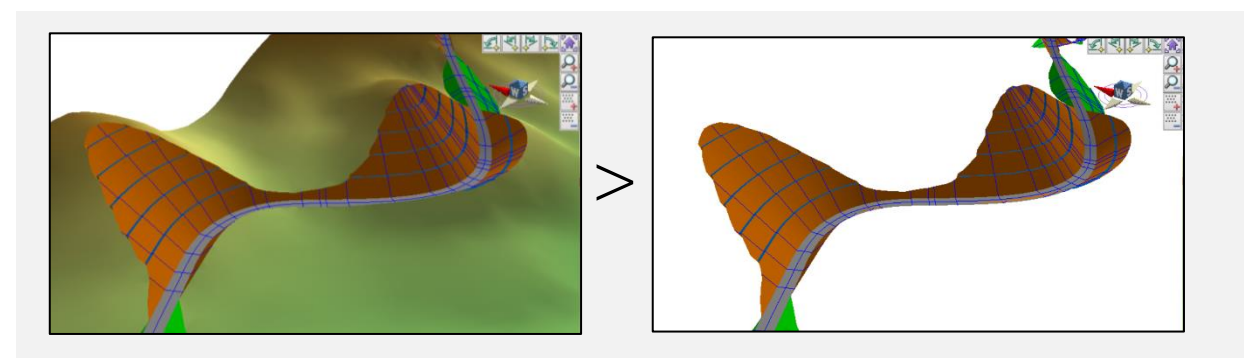

#### <span id="page-10-0"></span>**作成条件欄**

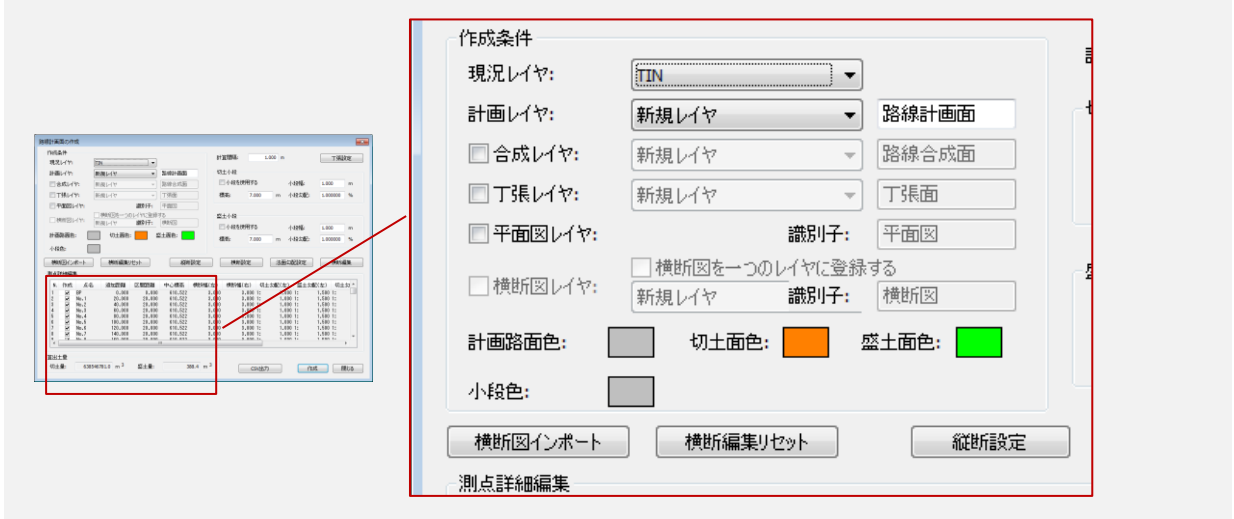

#### **現況レイヤ・計画レイヤ**

[現況レイヤ]で TIN が構成されている現況レイヤを選択して路線から路線計画面や任 意のレイヤ等を作成します。

 作成するレイヤは新規レイヤと既存レイヤで作成可能です。新規レイヤの場合、レ イヤの名称設定が可能です。

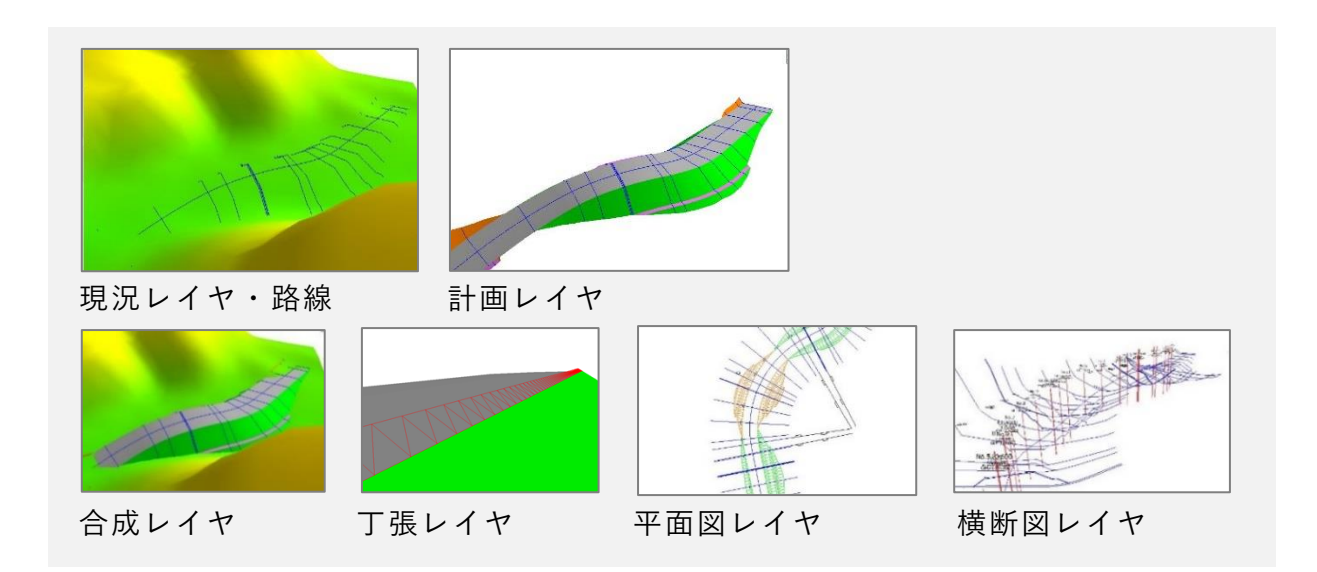

#### **計画レイヤ**

現況レイヤと路線から路線計画面を作成します。

#### **合成レイヤ**

現況レイヤと計画レイヤを合成したレイヤを作成します。

#### **丁張レイヤ**

現況レイヤと計画レイヤから丁張レイヤを作成します。 [丁張設定]で切土丁張(切肩、切尻)と盛土丁張(盛肩、盛尻)の表示/非表示、長さ、色 の設定ができます。

#### **平面図レイヤ**

現況レイヤと計画レイヤから平面図レイヤを作成します。

#### **横断図レイヤ**

横断図モデルをインポートし、横断図を作成します。

- 「横断図インポート]で「横断図モデル]ウィンドウで読み込んでいる横断図をイ ンポートできます。
- [横断リセット]で設定をリセットします。

#### **計算間隔**

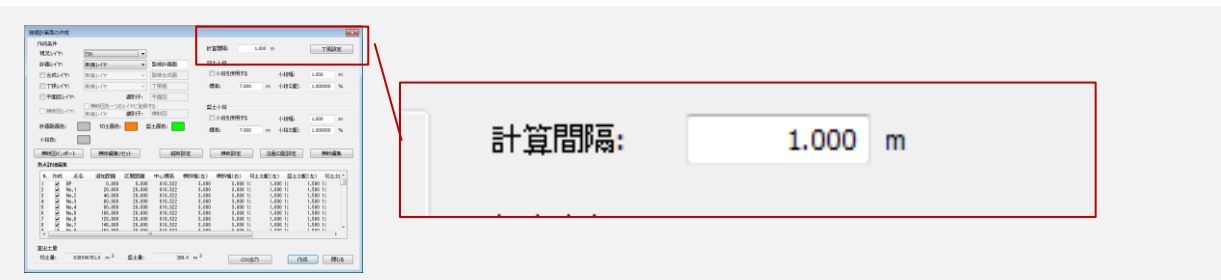

[計算間隔]で計算間隔を設定します。デフォルトは 1.000m です。路線を 3D 描画す る際の横断計算間隔です。

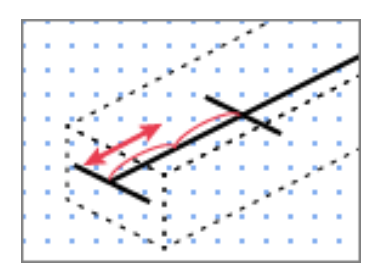

### <span id="page-12-0"></span>**切土小段・盛土小段 設定**

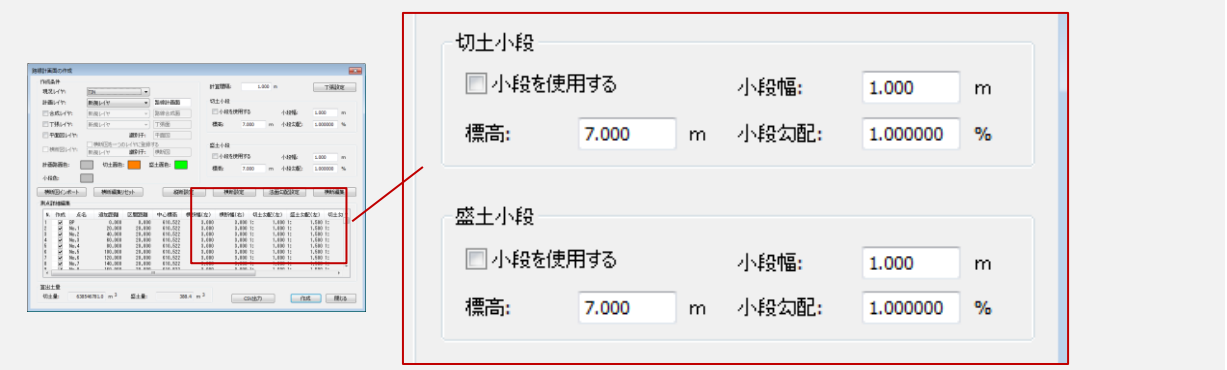

[切土小段][盛土小段]欄の[小段を使用する]のチェックを選択すると、小段作成の 設定ができます。小段幅、標高、小段勾配を設定して[作成]をクリックすると小段を 作成します。

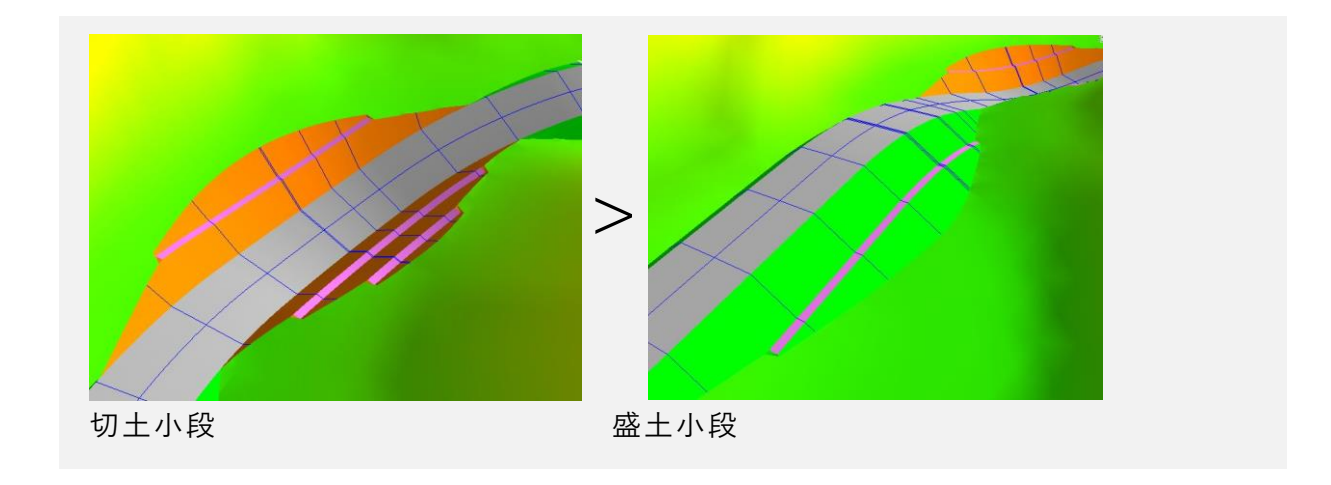

<span id="page-13-0"></span> $II.5.4.$ **縦横断設定**

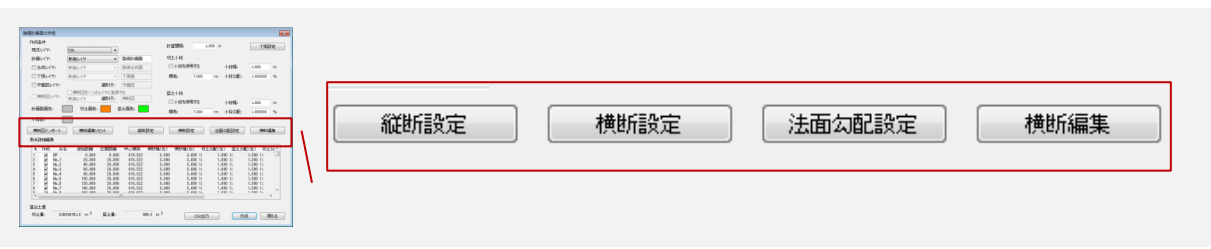

#### **縦断設定**

計画路線の縦断を詳細に設定できます。縦断設定ダイアログを参照します。

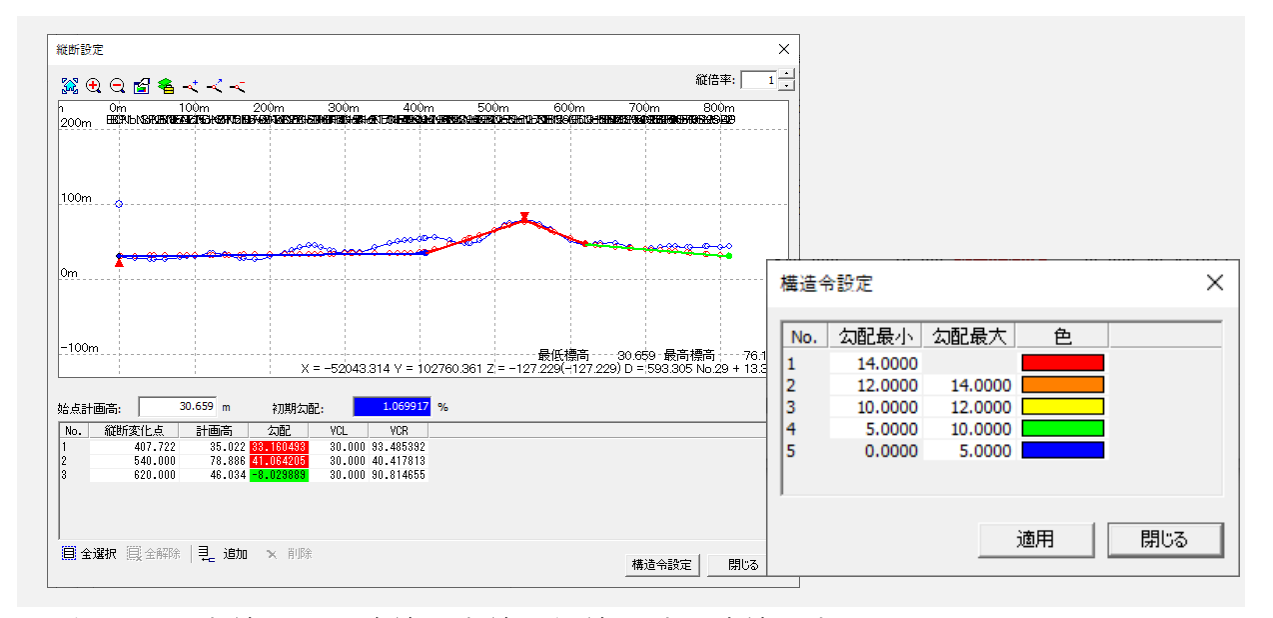

- 縦断図の青線が現況路線、赤線・緑線が計画路線を表しています。 計画線の色は構造令設定により着色されています。
- 左上のアイコンで表示・設定・編集を行うことができます
	- 左から[全体表示][拡大表示][縮小表示][表示設定][レイヤ表示設定][構

成点の追加] [構成点の巻動] [構成点の削除]

- 構成点の追加/移動/削除で、縦断図の計画の構成点(縦断変化点)を編集できま す。表と連動しています
- 始点計画高:始点の計画高を入力できます。初期値は現況高となっています。
- 初期勾配:始点から次の測点までの勾配を入力します。初期値は 0%となっていま す。
- 縦断変化点:縦断の変化点(バーチカルポイント)を[追加]することができます。
- 追加距離・計画高・勾配・VCL・VCR を数値で編集できます。

#### **横断設定**

計画横断の左右「幅員]「勾配]を設定します。片側3ヵ所の変化点と勾配を設定でき ます。[追加]で区間毎に横断形状の設定が可能です。

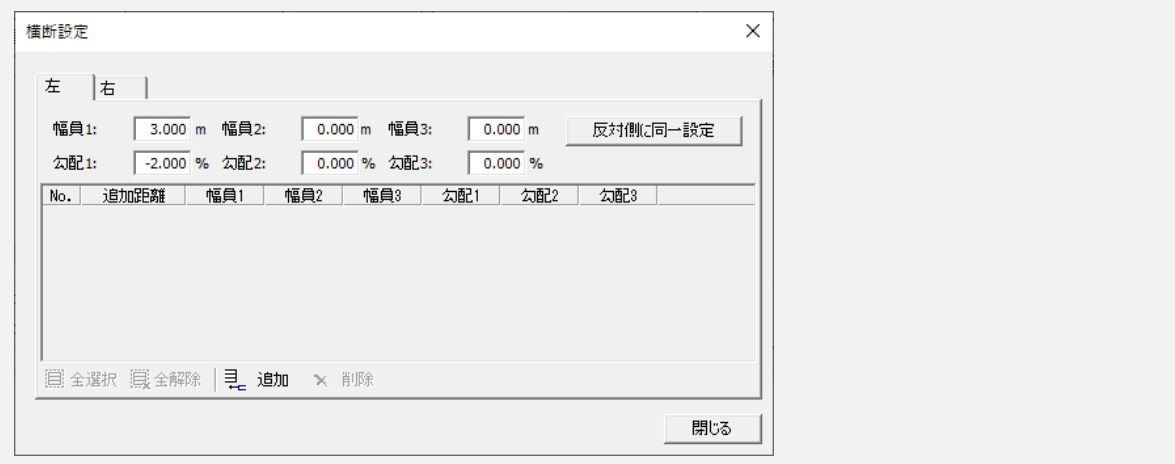

#### **法面勾配設定**

計画路線の左右の[切土][盛土]の法面勾配を設定します。[追加]で区間の追加距離 を設定します。2段目以降の勾配も設定可能です。

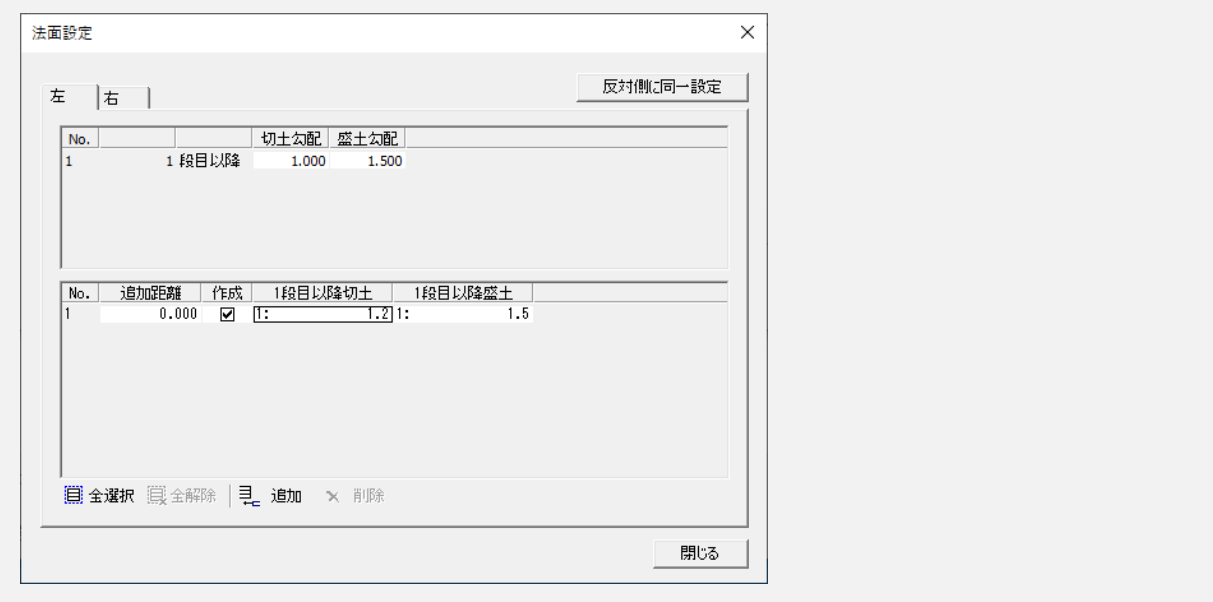

#### **横断編集**

#### 横断を編集できます。[対象横断]を選択し、点を編集できます。

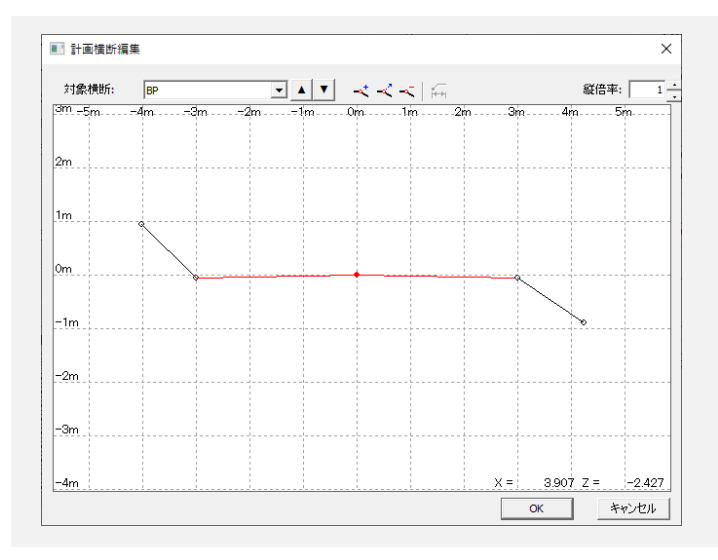

### **測点詳細編集**

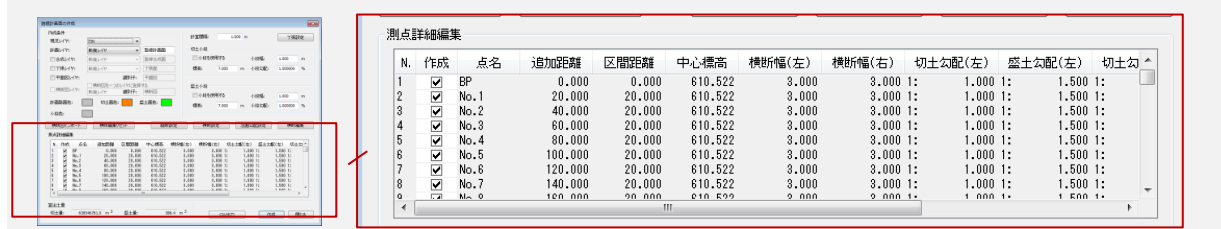

縦横断の設定から測点詳細を表示します。

### **算出土量**

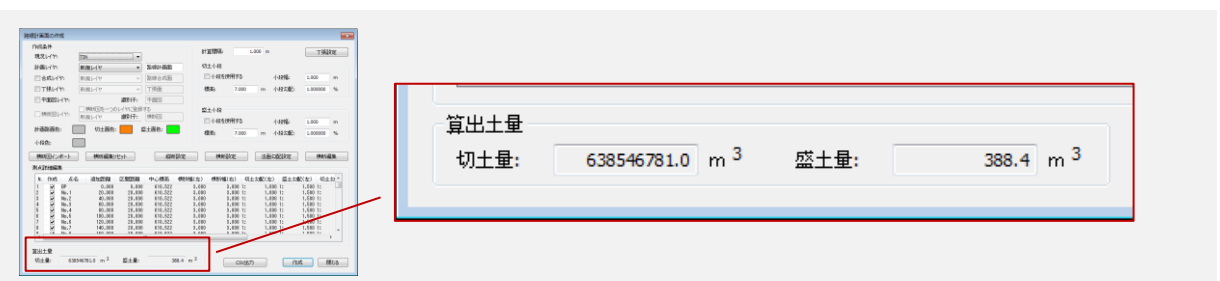

縦横断の設定から平均断面法による切土量、盛土量を算出し表示します。

## <span id="page-17-0"></span>**任意断面**

### **III.1. 任意断面概要**

#### **路線/断面/地点 ウィンドウ**

[表示>ツールバーとドッキング ウィンドウ>路面/断面/地点]で[路線/断面/地点] ウィンドウを表示できます。

VIEWER 版では表示確認等を行うことができます。

#### **任意断面 タブ**

[路線/断面/地点ウィンドウ>任意断面タブ]では、断面を編集することができます。

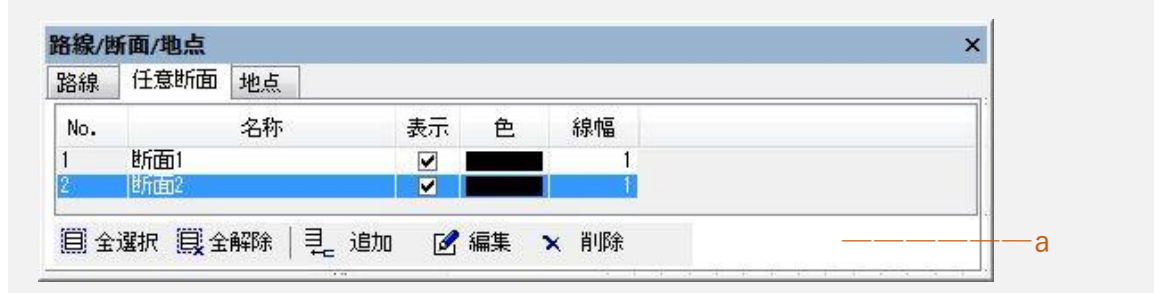

a. 全選択、全解除、追加、編集、削除

[追加]や[編集]で[任意断面]ダイアログ表示します。

#### **任意断面ダイアログ**

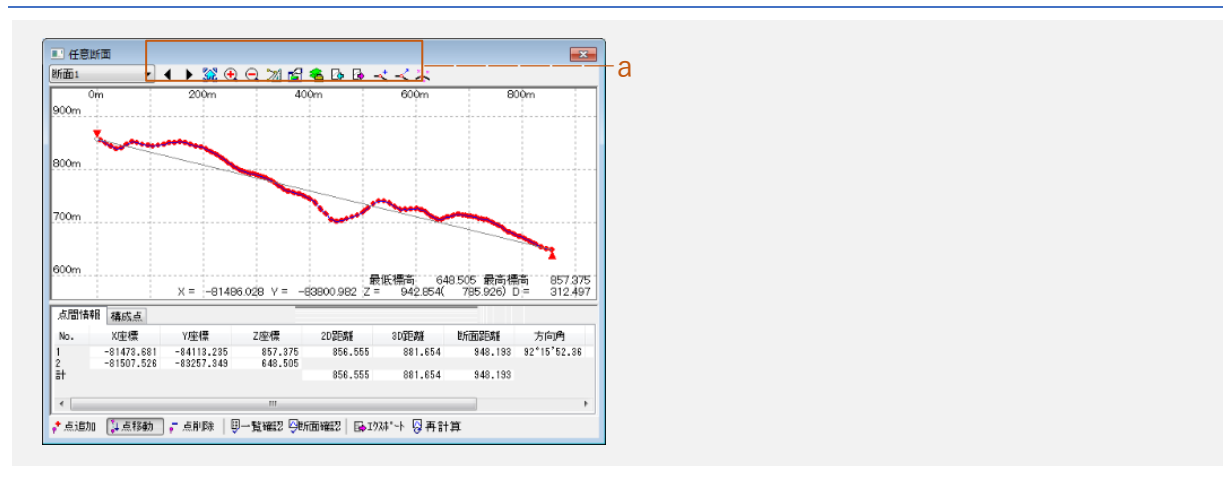

- a.[全体表示][拡大表示][縮小表示][距離計測][表示設定][レイヤ表示設定] [インポート][エクスポート][構成点追加][構成点移動][構成点使用/不使用]
- 点追加/点移動/点削除:点の追加や移動、削除
- 一覧確認:点間情報/構成点の一覧表示
- 断面確認:断面図の確認
- エクスポート:断面線 XYZ のエクスポート
- 再計算:任意断面変化点を再計算

## <span id="page-19-0"></span>**地点**

### **IV.1. 地点概要**

#### **路線/断面/地点 ウィンドウ**

[表示>ツールバーとドッキング ウィンドウ>路面/断面/地点]で[路線/断面/地点] ウィンドウを表示できます。

VIEWER 版では表示確認等を行うことができます。

#### **地点 タブ**

[路線/断面/地点ウィンドウ>地点タブ]では、地点の追加、移動、削除を行うことが できます。

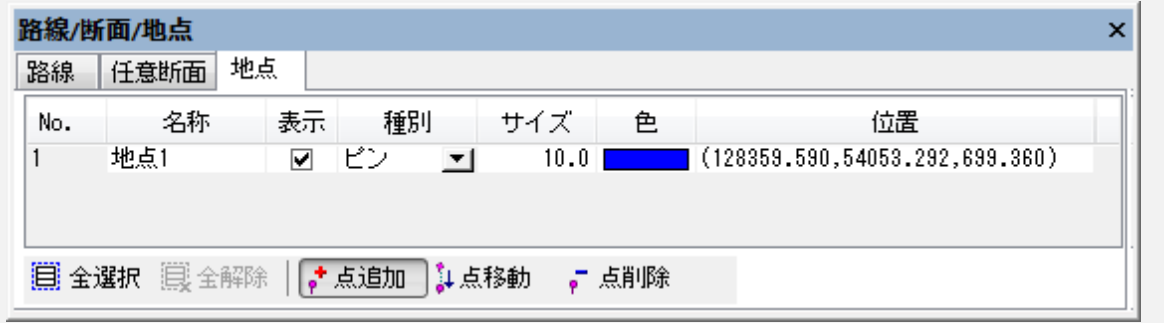

参考:点・構成点・地点の違い:

- 点(ポイント):点ベクタ。属性情報の付加が可能
- 構成点:ベクタを構成する点。属性情報は不可
- 地点:始点・終点などの目印の作成に向いている。レイヤの影響なし

## <span id="page-20-0"></span>**横断モデル**

#### **横断モデル ウィンドウ**

[表示>ツールバーとドッキング ウィンドウ>横断モデル]で[横断モデル]ウィンド ウを表示できます。

[横断モデル]ウィンドウでは、路線計画にて路線 3D モデルを横断図の成果データか ら復元する為に、横断図から横断モデルとして登録することができます。

● [横断モデル] はオプション機能です。

### **V.1. 横断図を開く**

横断図をインポートして図面で開きます。開いた横断図で[横断図を登録]で選択し横 断一覧に登録することができます。

横断図を開く場合は既存データを閉じてください。

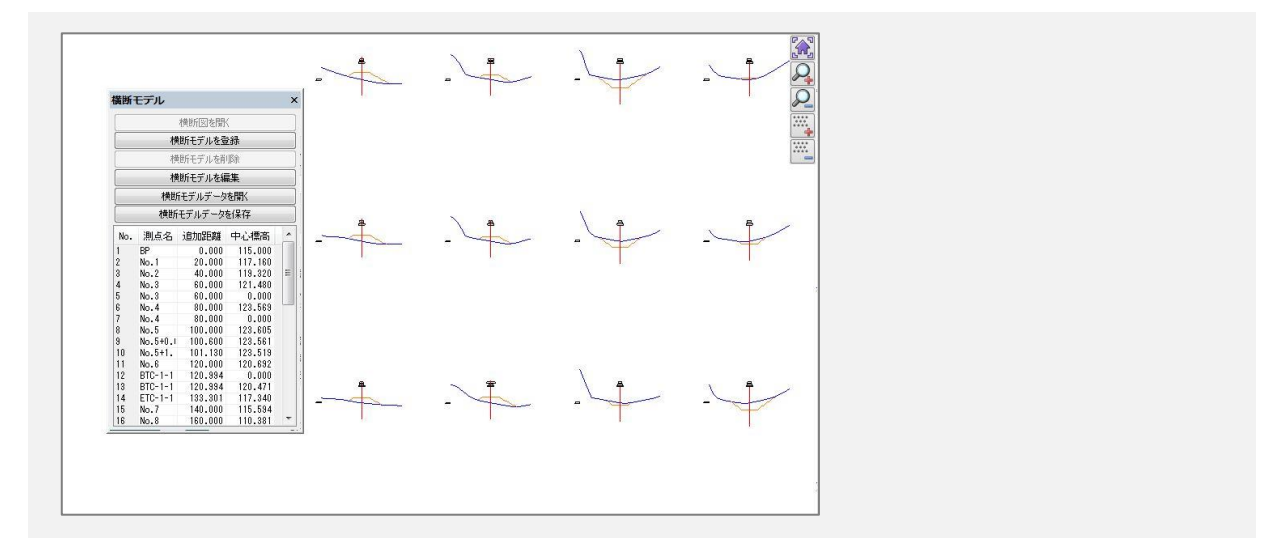

#### $V.1.1.$ **横断図モデルを登録**

図面の横断図を選択して登録します。

図面の横断図をドラッグして選択すると「横断登録]ダイア ログが開きます。

以下の方法から横断情報を指定することができます。

- 自動指定:自動で横断情報を指定します。
- レイヤ指定:レイヤを選択し、横断情報を指定します。
- 手動指定:横断情報(測点名、追加距離、中心標高、スケール)を手動で指定します。 クリックして範囲を指定してください。

[ベクタ登録]のチェックを選択すると、横断図以外のべクタも登録します。路線計画 面の作成時に横断図レイヤに配置することができます。

[中心変更]で中心を変更することができます。

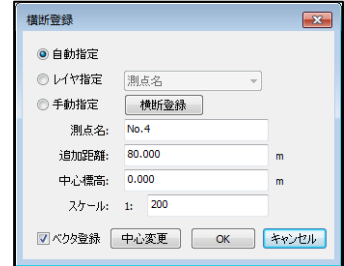

#### **横断モデルデータ**  $V.1.2.$

#### **横断図モデルを削除**

横断モデルデータの選択している横断を削除します。

#### **横断図モデルを編集**

横断モデルデータの選択している横断図を編集できます。点の追加や削除など、横断 情報を編集することができます。

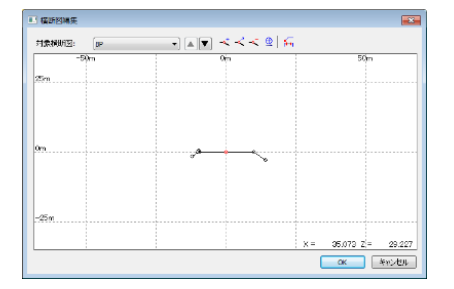

**開く**

横断モデルデータ(zmd)を読み込み、横断図モデルデータを表示させます。

**保存**

編集した横断モデルデータを保存します。

## <span id="page-23-0"></span>**材積計算**

#### **材積計算概要**

[計算>材積計算]で材積を計算することができます。

オプション機能です。

#### **材積計算メニュー**

- 地盤作成
- 地盤自動
- 地盤調整
- 処理区画インポート
- 処理区画設定
- 樹木検出
- 材積リスト出力
- 胸高直径係数編集
- 材積計算係数編集
- 立木計算係数編集
- 樹木リスト出力

### **VI.1. 地盤作成**

[計算>材積計算>地盤作成]で地盤を作成することができます。

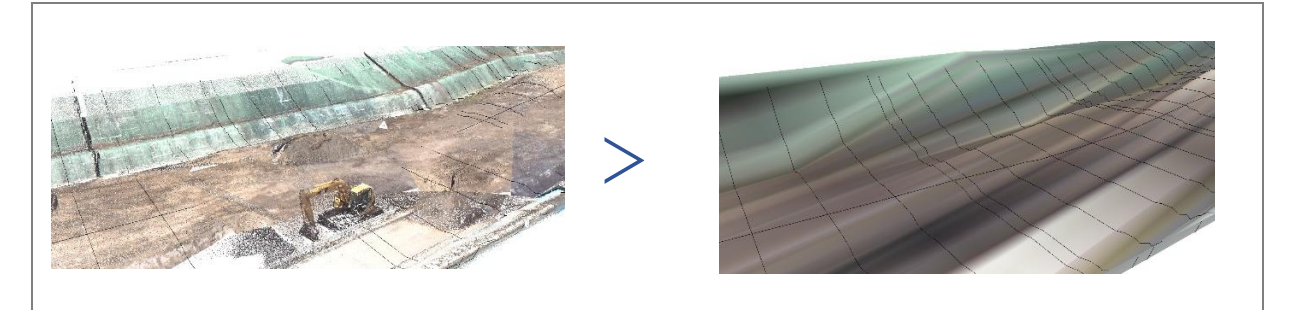

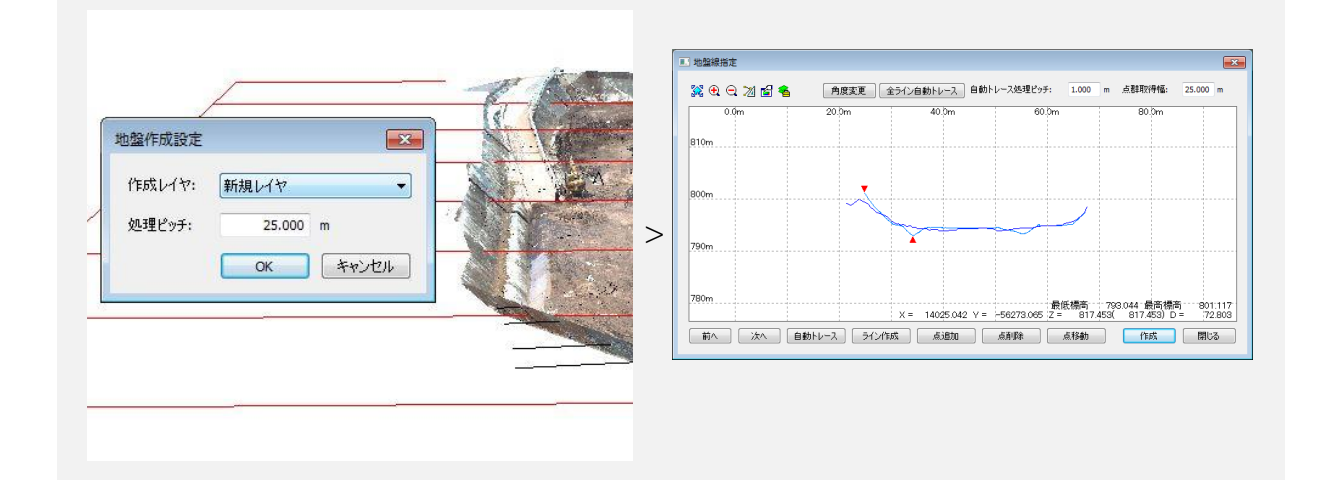

#### **作成手順**

**1)** 地盤線方向を設定します。

- **1)** 地盤を作成するレイヤを選択し、処理ピッチで地盤線間隔を設定します。
- **2)**[地盤線指定]ウィンドウで地盤を編集します。
- [全ライン自動トレース]で点群を自動で取得することができます。
- **3)**[作成]をクリックすると、指定した点群で地盤を作成します。

### **VI.2. 地盤自動**

[計算>材積計算>地盤自動]で地盤を自動で作成することができます。

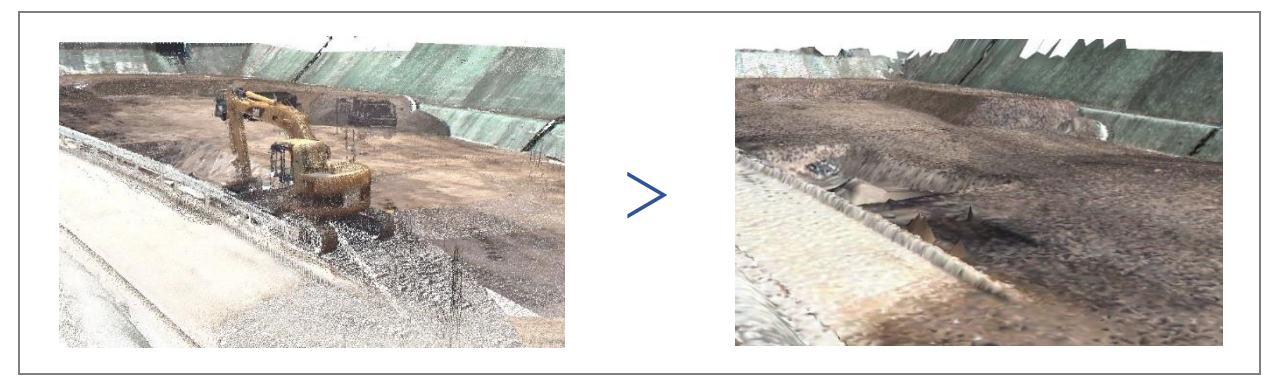

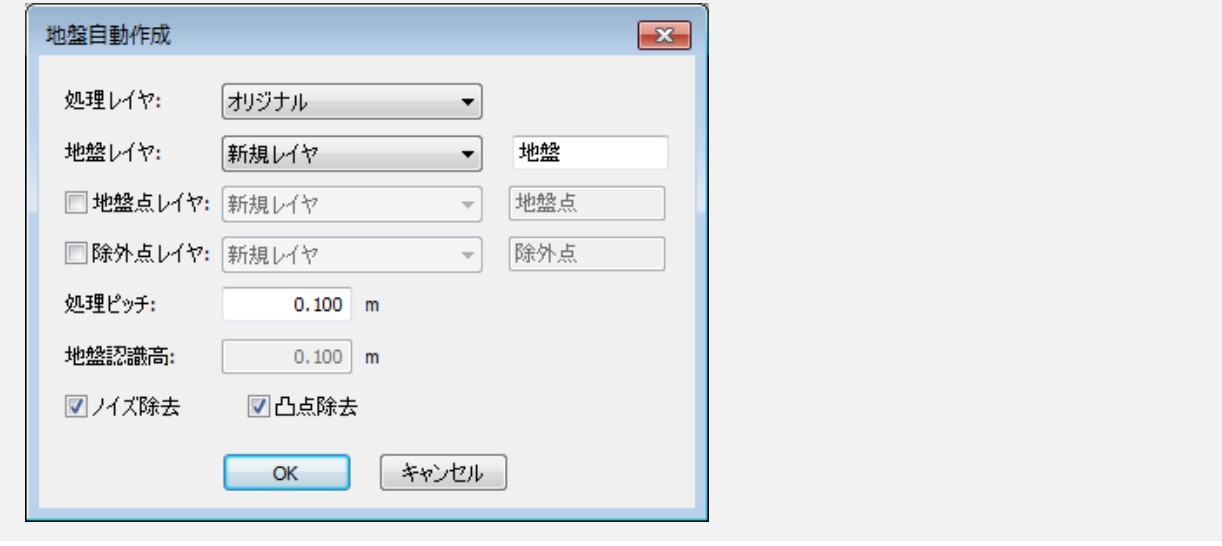

#### **作成手順**

- **1)** 処理レイヤを選択し、地盤レイヤの作成方法を選択します。 [処理ピッチ]で処理単位を設定します。必要に応じて以下の設定を行ってくださ い。
- [地盤点レイヤ]を ON:処理レイヤから地盤点を抽出したレイヤを作成
- [除外点レイヤ]を ON:処理レイヤから除外点を抽出したレイヤを作成
- [地盤認識高]で地盤点レイヤとして認識する地盤レイヤからの許容標高差を設定
- [ノイズ除去][凸点除去]を ON:ノイズや凸点を除去

**2)**[OK]をクリックすると地盤を作成します。

### **VI.3. 地盤調整**

地盤レイヤと樹木レイヤに標高差がある場合にどちらかのレイヤの標高値を調整しま す。

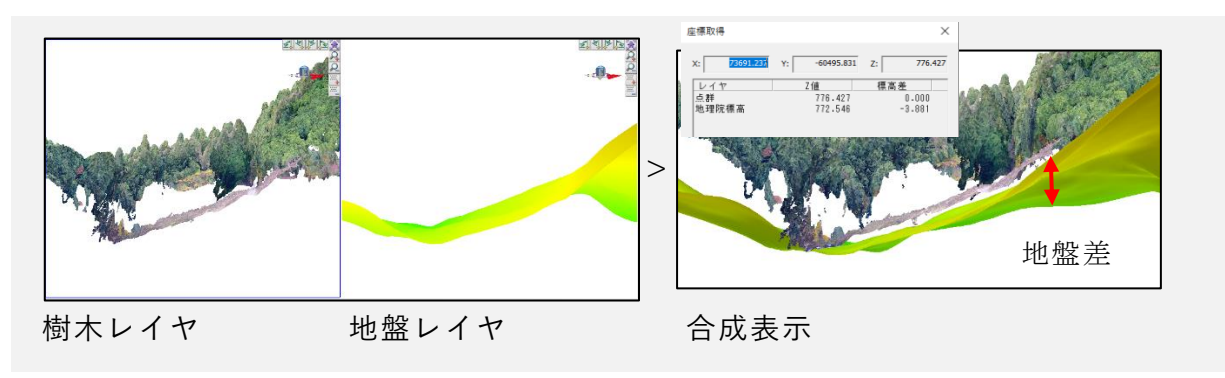

#### **使用例**

**1)** 樹木レイヤの地盤面と地盤レイヤの地盤面が 2D 上で重なる部分を指定します。

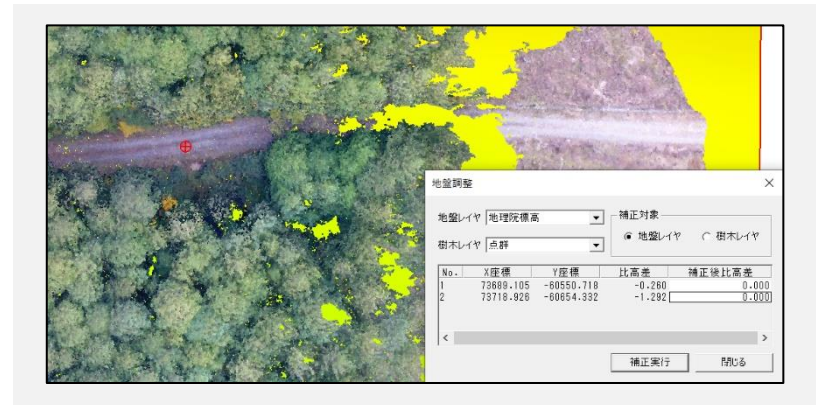

**2)** 指定した箇所の比高差を確認し、補正後比高差を入力すると比高差が調整されます。

- 複数箇所指定することにより数点補正する事ができます。
- 補正対象に選択したレイヤの点群標高が調整されます。

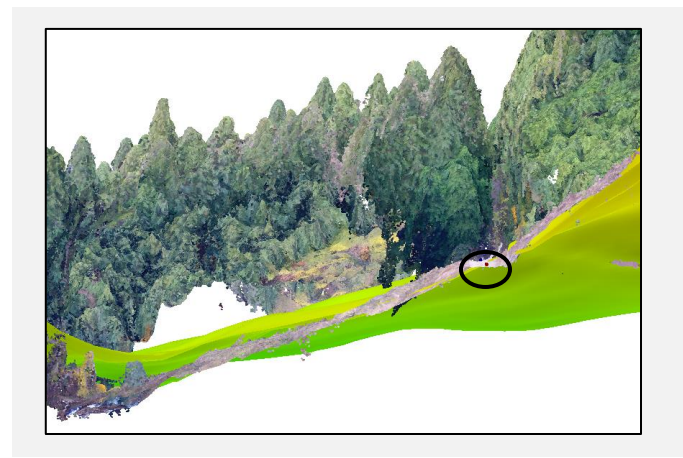

### **VI.4. 処理区画設定**

区画毎に抽出樹木を集計する場合、処理区画が定義されたベクタデータレイヤを選択 します。

AssistZ:ベクタ>ポリゴン作成で設定する場合、属性設定で地番・所有者・樹種など を設定する必要があります。特に樹種は山本式材積計算を行う場合必須項目となりま す。

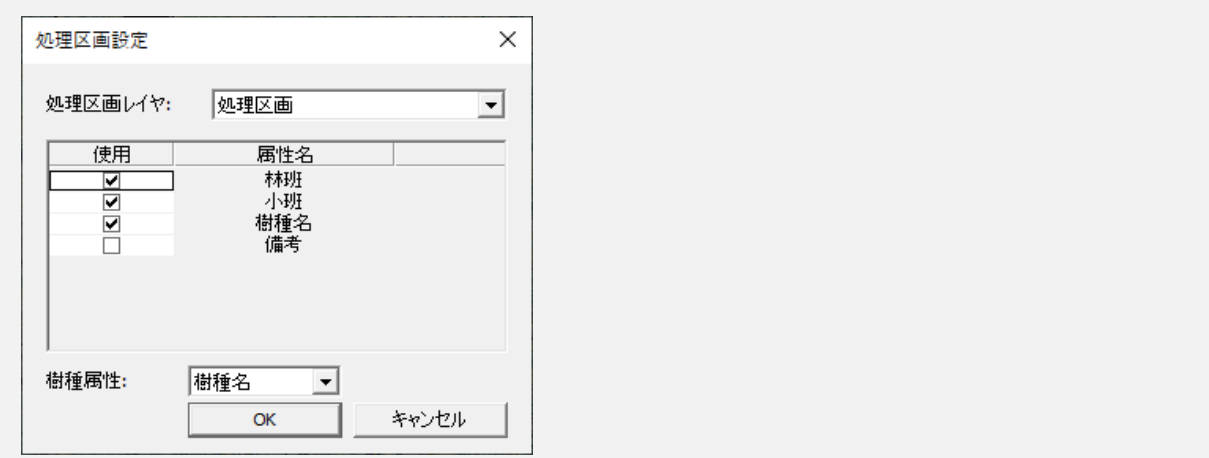

属性名は事前にツールの属性設定で作成する必要があります。

処理区画レイヤ:

地番・樹種などの属性が定義されたポリゴンデータ。 処理区画の属性からキーとする項目(最大 3 項目まで)を指定します。これらはび集 計表に記載される項目としても機能します。

 樹種属性: 樹種名として認識する属性を選択します。

#### **使用例**

- **1)** 処理区画インポートやポリゴン作成で林班、小班、樹種名で区画を作成します。
- **2)** 属性設定から林班、小班、樹種名を作成し、属性表示で入力をします。
- **3)** 処理区画設定でリスト出力時に使用するかチェックを入れ、樹種属性を樹種名に合 わせます。
- 樹種属性は材積計算の際に樹種名を参照します。

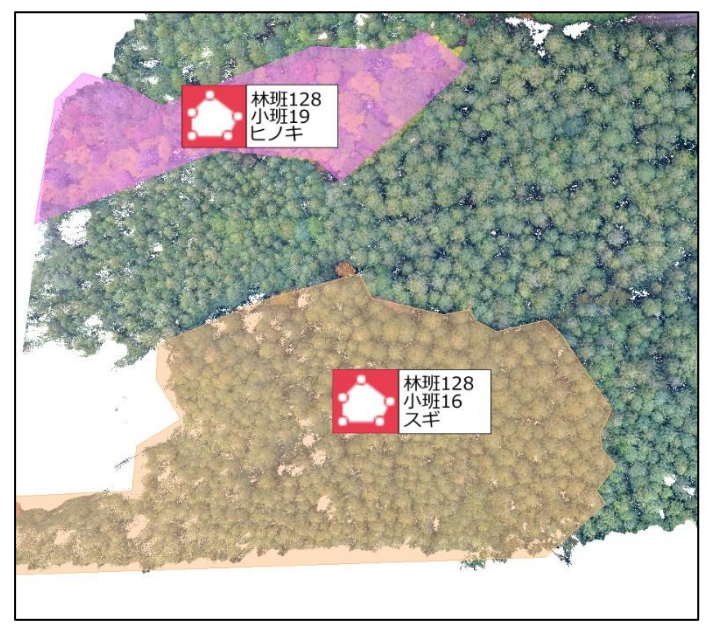

### **VI.5. 処理区画インポート**

[計算>材積計算>処理区画インポート]で材積区画ファイルを読み込み、結合します。

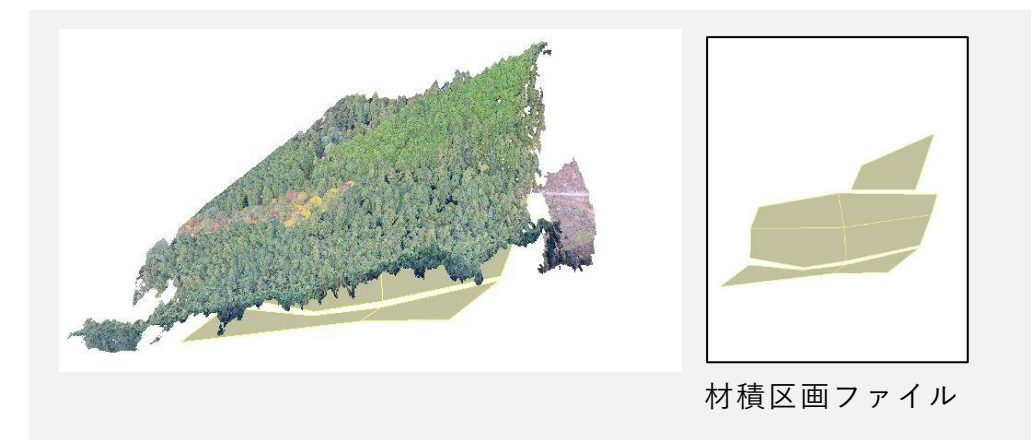

#### **林小班情報を属性に登録**

読み込んだデータに属性情報が付与されていない場合、属性設定が必要です。 以下のように属性を設定し、区画ごとに林小班情報を登録してください。

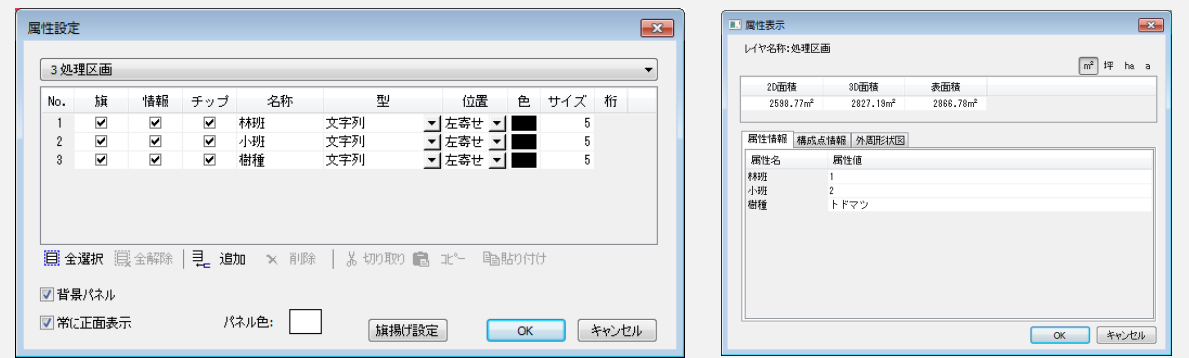

### **VI.6. 樹木検出**

[計算>材積計算>樹木検出]で点群データから樹木の樹高や樹冠を検出します。 検出の実行、手動での樹木点の追加や削除、集計データのリスト出力ができます。

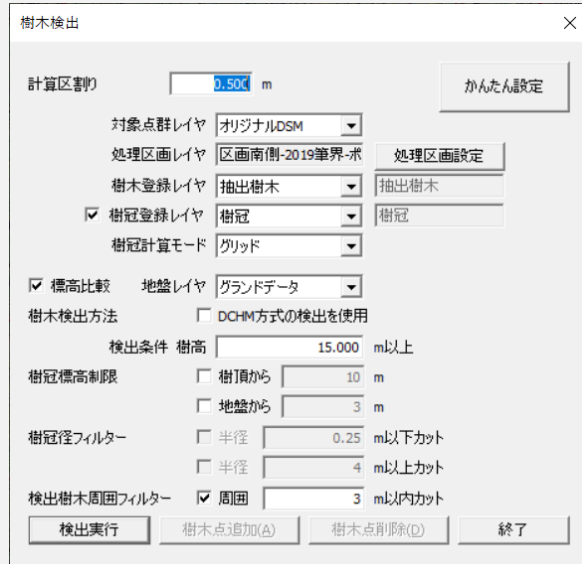

- 計算区割り: (→[P9\)](#page-31-0)
- 対象点群レイヤ:樹木を検出する対象点群レイヤを設定
- 処理区画レイヤ:検出範囲及び集計区画の定義ざれたレイヤを選択
- 樹木登録レイヤ:検出した樹木レイヤを作成。(既存レイヤに結合可)
- 樹冠登録レイヤ:チェックオンにすると、検出した樹冠レイヤを作成。(既存レイヤ に結合可)
- 樹冠計算モード: (→[P9\)](#page-31-1)
- 標高比較:樹高検出を行う場合に地盤レイヤを指定
- 地盤レイヤ:樹木頂点と標高を比較する地盤 TIN データのレイヤ 樹木検出方法:DCHM:DSM から DTM を減算して得られる樹高
- 抽出条件 樹高:検出する樹木としての樹高(樹頂点標高ー地盤標高)を指定
- 樹冠標高制限:
	- 樹頂から:樹冠認識計算の樹頂からのリミット標高値を指定
	- 地盤から:樹冠認識計算の地盤からのリミット標高値を指定
- 樹冠径フィルター:樹冠の認識した径を用いて樹木データをフィルター
	- 半径 m 以下カット:樹冠認識が小さすぎる樹木をノイズとしてフィルター
	- 半径 m 以上カット:樹冠認識が大きすぎる樹木をノイズとしてフィルター
- 検出樹木周囲フィルター:樹木の隣接距離から樹木データをフィルター
	- 周囲 m以内カット:指定周囲内に樹木がある場合、低い方をフィルター

#### VI - 8

#### <span id="page-31-0"></span>VI.6.1. 計算区割り

[計算区割り]で計算単位を設定します。

区割り単位に最大標高点を検出し、隣接する 8 方向全てより標高値が高い場合に樹木 頂点として認識します。

内部的にメッシュを作成しその中の最大標高点を検出しています。

区割りの樹木頂点認識イメージ(最大標高m)

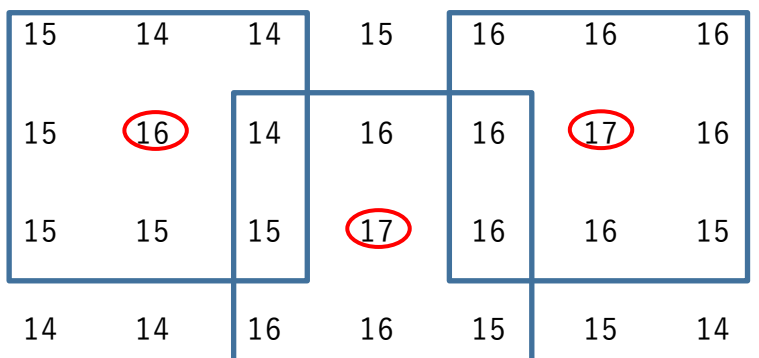

推奨する理論値は、最小樹木間隔/√2/3 の値となります。すなわち、樹木間隔が 2.0 mの場合、約 50cm となります。

<span id="page-31-1"></span>• 「かんたん設定]より設定した場合は、上記の推奨値が採用されます。

#### **樹冠計算モード**

**グリッド**

樹冠範囲を格子単位で比較して判定します。

樹頂点を検出した算出グリッドより外周に向かって8方向グリッドの最高点を比較し、 中心方向の隣接するグリッドより低いグリッドを合算したエリアを算出します。 樹木が密集している場合、隣接樹木との境界上で同一グリッドを共有する為、樹冠境 界が分かりづらくなります。

#### **平均距離**

8 方向の樹冠推定距離の平均距離を使用します。

樹頂点より8方向の引いた標高ラインに微変動のフィルター処理を行い、頂点より低 くなっているライン8本の平均長を算出します。

平均長を採用することで、DSM が取得できていない方向も表現できますが、実樹冠と は必ずしも一致しません。

AssistZ 機能別ユーザーガイド - 材積計算 -

#### **最大距離**

8 方向の樹冠推定距離の最大距離を使用します。

樹頂点より8方向の引いた標高ラインに微変動のフィルター処理を行い、頂点より低 くなっている最大長を検出します。

最大長を採用する事で、DSM が取得できていない方向も表現できますが、全方向同一 長とは限らない為、実樹冠より大きく表現される場合が多いです。

#### **標高比較**

チェックを入れると地盤レイヤとの標高差を比較し、設定標高差以上のものを検出す るようにします。

また、DCHM 方式での検出も可能です。

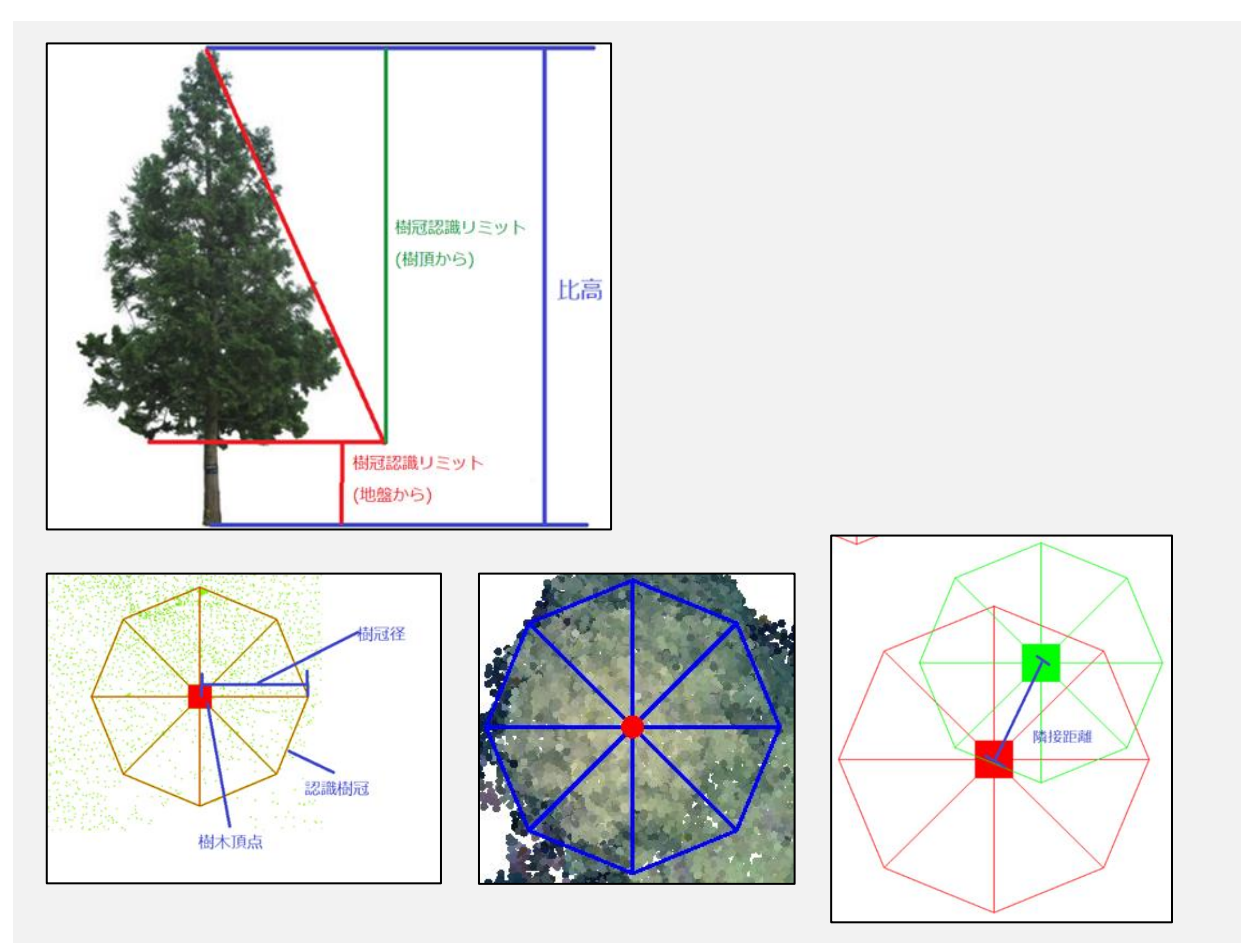

#### **樹木検出方法**

DCHM 方式の検出を使用します。DSM-DTM により算出した樹高値をピーク計算し て樹木を算出します。

AssistZ 機能別ユーザーガイド - 材積計算 -

傾斜地などでは、Z 値をピーク計算した場合、樹頂点が検出しにくいため、DTM を減 算することで地表面から突起している純粋な高さをピーク計算し、樹木を検出しやす くする計算方法です。

計算用に DCHM モデルを生成するため処理に時間がかかります。

#### **作成手順**

- **1)**[樹木検出]ウィンドウで設定を行います。
- **2)**[検出実行]を実行すると樹木を検出します。

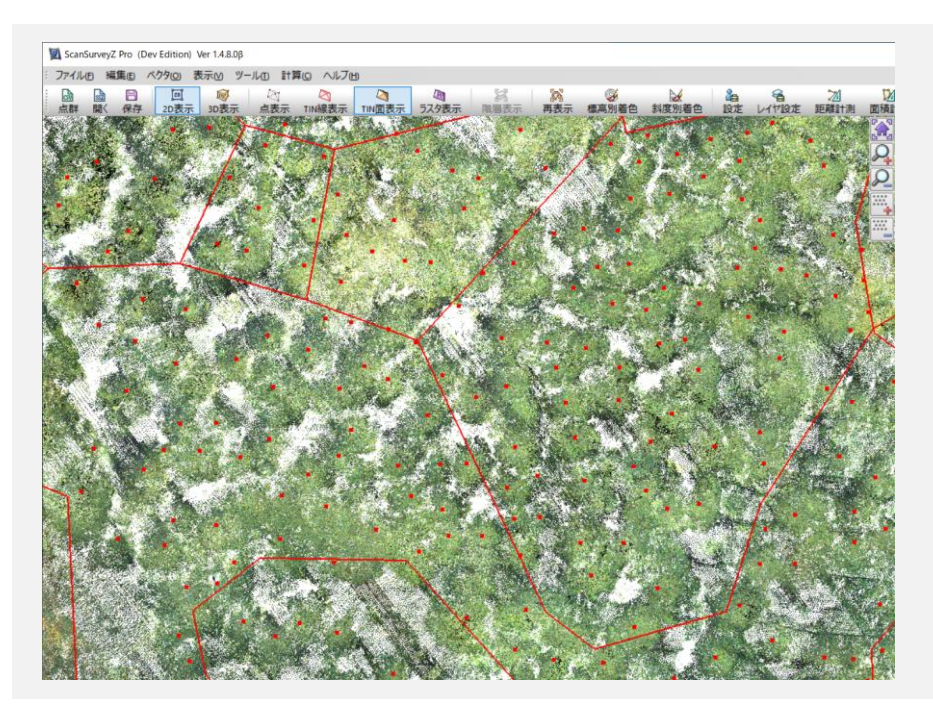

**3)** 必要に応じて樹木点の追加や削除を行ってください。

### **VI.7. 材積リスト出力**

[計算>材積計算>材積リスト出力]で材積リストを出力することができます。樹木検 出により得た樹高・樹冠を用いて各種リストを出力します。

計算後(胸高直径・材積量)は樹頂点の属性としてフィードバックされます。

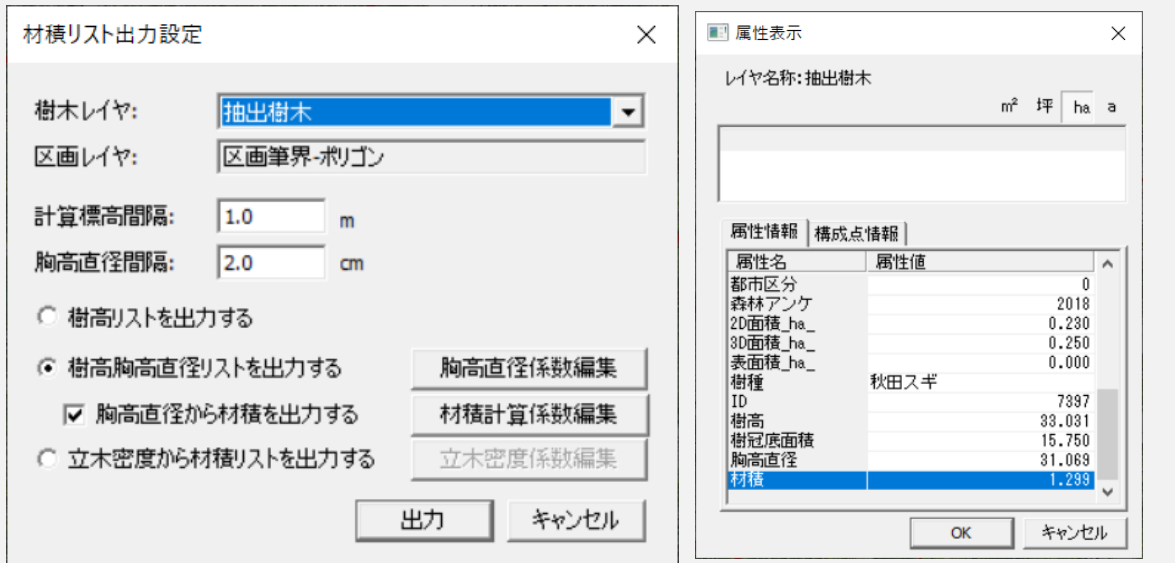

- 樹木レイヤ:材積計算元になる樹木レイヤを選択。樹木抽出で樹木登録レイヤに指定 した点群データレイヤ
- 区画レイヤ:区画を選択。区画別に集計しない場合は、選択不要。樹木抽出で処理区 画レイヤに指定したベクタデータレイヤ ※指定されていない場合、立木密度からの材積リストは出力できない。
- 計算標高間隔:樹高リスト・樹高胸高直径リストの樹高の出力ピッチ
- 胸高直径間隔:樹高胸高直径リストの胸高直径の出力ピッチ
- 樹高リストを出力する: (→[P13\)](#page-35-0)
- 樹高胸高直径リストを出力する:(→[P14\)](#page-36-0)
- 立木密度から材積リストを出力する: (→[P14\)](#page-36-1)

#### **作成手順**

- **1)**[材積リスト出力設定]ウィンドウで対象レイヤを設定します。
- **2)** 計算標高間隔、胸高直径間隔を設定します。
- **3)** 出力するリストを選択します。
- **4)**[材積係数編集]をクリックすると[材積係数編集]ウィンドウが開きます。必要 に応じて編集してください。
- **5)**[OK]をクリックすると、材積計算リストが表示されます。

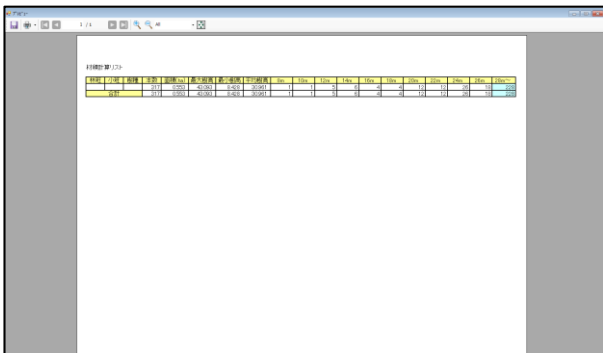

#### <span id="page-35-0"></span>**樹高リストを出力する**

区画属性別に、本数・面積・樹高の最大最小平均・計算標高間隔ごとの本数をリストに して出力します。

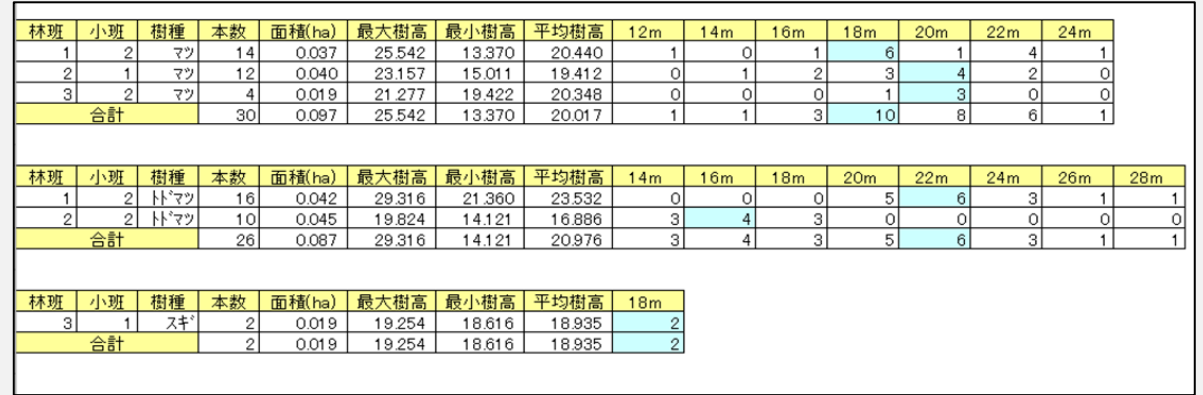
### **樹高胸高直径リストを出力する**

胸高直径係数編集で選択した計算式と係数を用いて胸高直径を算出し、区画属性別に、 計算標高間隔・胸高直径間隔ごとの本数をリストにして出力します。

胸高直径から材積リストを出力するチェックされている場合、材積計算係数編集の計 算式を用いて材積を計算し出力します。

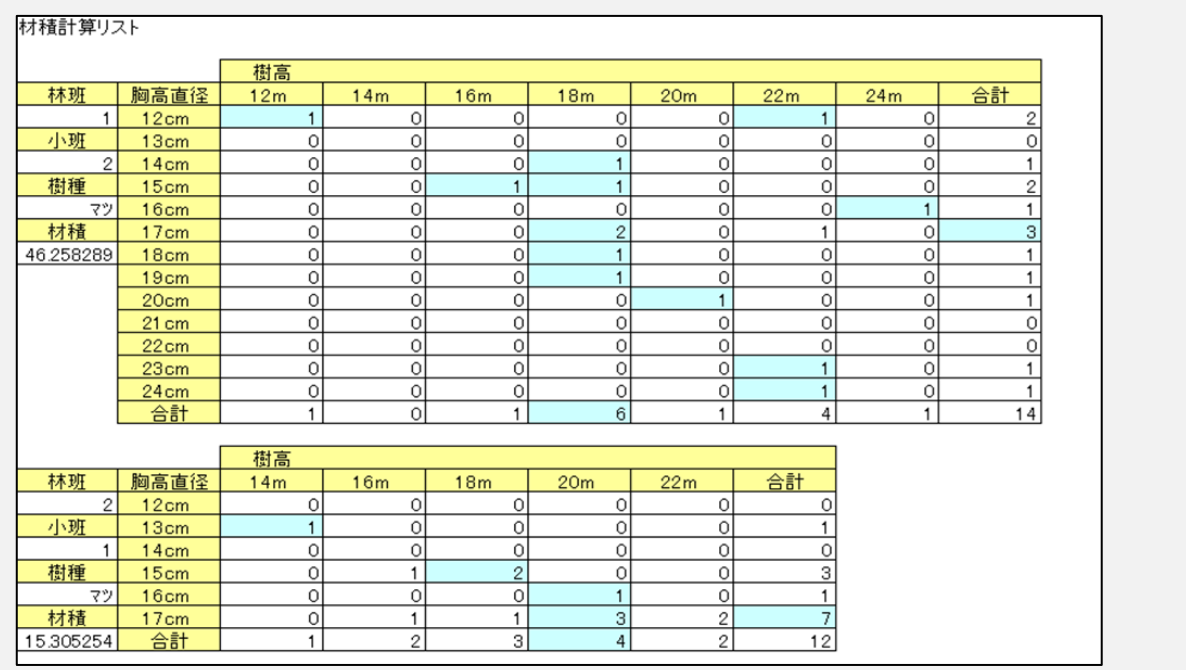

### **立木密度から材積リストを出力**

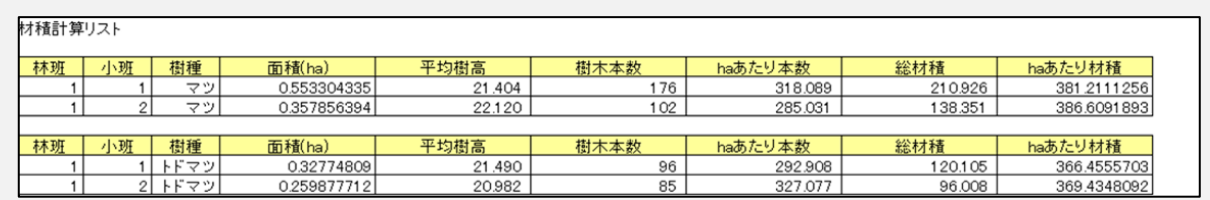

立木密度を元に材積を算出する場合、区画属性別に計算係数を指定します。 材積の算出を行わない場合は設定不要です。

# **VI.8. 材積計算係数編集**

[計算>材積計算>材積計算係数編集]で、山本式材積計算に対応しています。

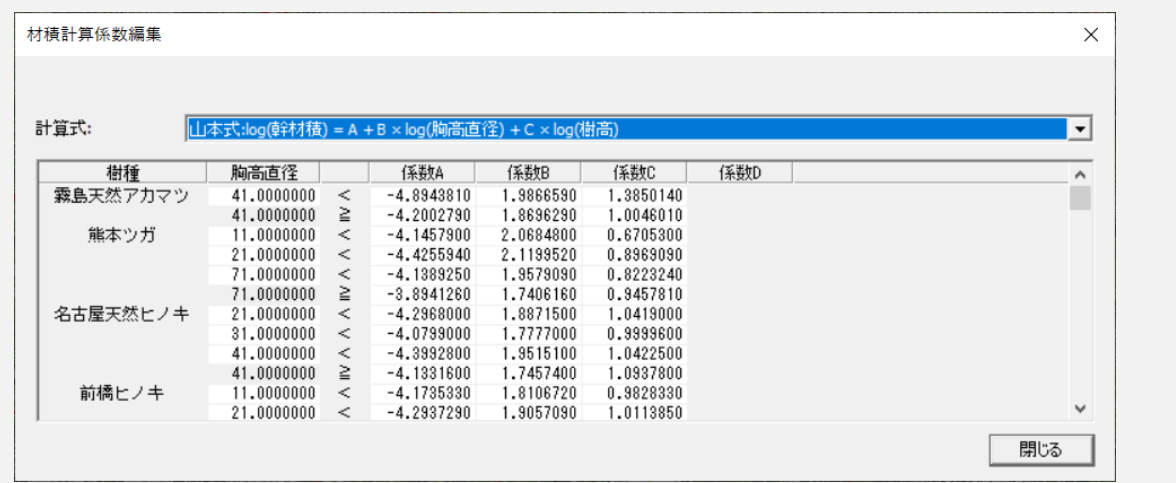

# **VI.9. 胸高直径係数編集**

[計算>材積計算>胸高直径係数編集]で、樹冠径から胸高直径に変換する係数を編集 できます。

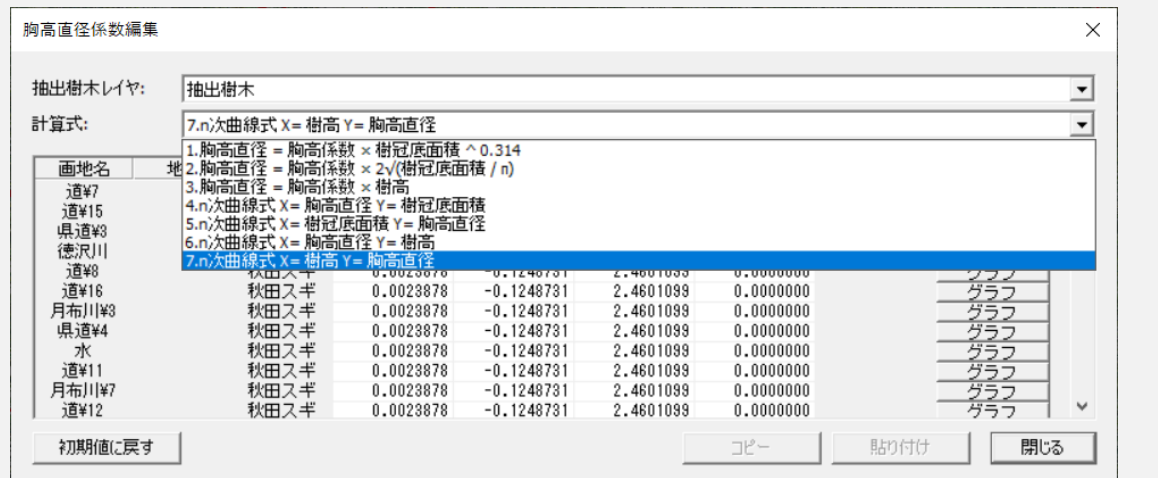

#### **計算式**

- **1)** 胸高直径=胸高係数×樹冠底面積^0.314 (胸高直径と樹冠底面積の関係から算出する計算式。
- 参考:国有林材の販売に係る収穫調査等の効率化手法検討委託事業平成30年3月 林野庁 P35 ページ)
- **2)** 胸高直径=胸高係数×2√樹冠底面積÷π

(胸高係数は[計算]ボタンから入力して逆算も可能樹冠底面を正円と仮定し、胸高直径と 樹冠(正円)直径の比率から算出する計算式。)

**3)** 胸高直径=胸高係数×樹高"胸高直径と樹高の比率から算出する計算式

胸高係数は胸高直径と樹高の比率をサンプリングする。 胸高直径:樹高=胸高係数:1胸高直径=胸高係数×樹高

**4)** N次曲線式 X=胸高直径 Y=樹冠底面積 X 軸を胸高直径、Y 軸を樹冠底面積とし胸 高直径を算出する計算式

 $(\frac{1}{2} \times 2 \times \frac{1}{2} \times \frac{1}{2} \times \frac{1}{2} = 2x + b(\frac{1}{2})$  =  $ax^2 + bx + c(2 \times \frac{1}{2} \times \frac{1}{2} \times \frac{1}{2})$ ※係数の初期値は四国森林管理局様が算出した 2 次曲線式

**5)** N次曲線式 X 軸を樹冠底面積、Y 軸を胸高直径とし胸高直径を算出する計算式

(最大 4 次曲線まで)Y = ax + b(比例式)Y = ax^2 + bx + c(2 次曲線式)Y = ax^3 + bx^2 + cx + d(3 次曲線式)Y = ax^4 + bx^3 + cx^2 + dx + e(4 次曲線式)

**6)** N次曲線式 X=胸高直径 Y=樹高 X 軸を胸高直径、Y 軸を樹高とし胸高直径を算 出する計算式

(最大 2 次曲線まで)Y = ax + b(比例式)Y = ax^2 + bx + c(2 次曲線式)"

**7)** N次曲線式 X=樹高 Y=胸高直径、X 軸を樹高、Y 軸を胸高直径とし胸高直径を 算出する計算式

(最大 4 次曲線まで)Y = ax + b (比例式)Y = ax^2 + bx + c (2 次曲線式)Y = ax^3 + bx^2 + cx + d (3 次曲線式)Y = ax^4 + bx^3 + cx^2 + dx + e (4 次曲線式)

#### **計算式4,5,6,7 曲線式について**

#### **算出する胸高直径が X 軸にある場合(計算式4、6)**

Y 軸の値で複数の X 軸(胸高直径)が算出できるため、2 次曲線式までに限定していま す。

2 次曲線式で X 値の解が2値求まる場合は大きい方を採用しています。

#### **算出する胸高直径が Y 軸にある場合(計算式5,7)**

X 軸値で Y 軸値は一つのみの算出になりますので、4 次曲線式まで許容しています。 n次曲線式のn値は追加する変化点の数により変動します。

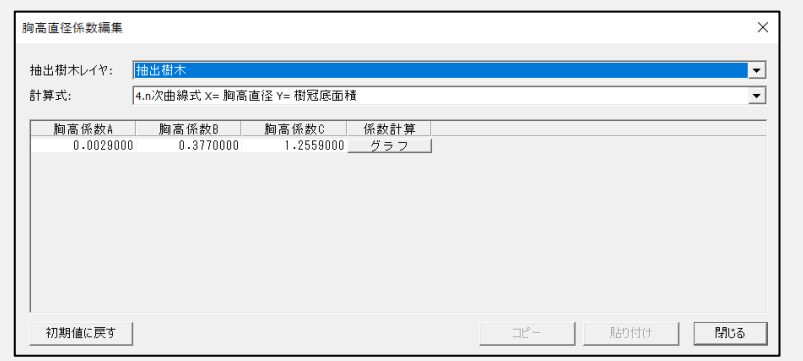

4~7の計算式を選択すると、係数計算が [計算] から [グラフ] ボタンが変わる

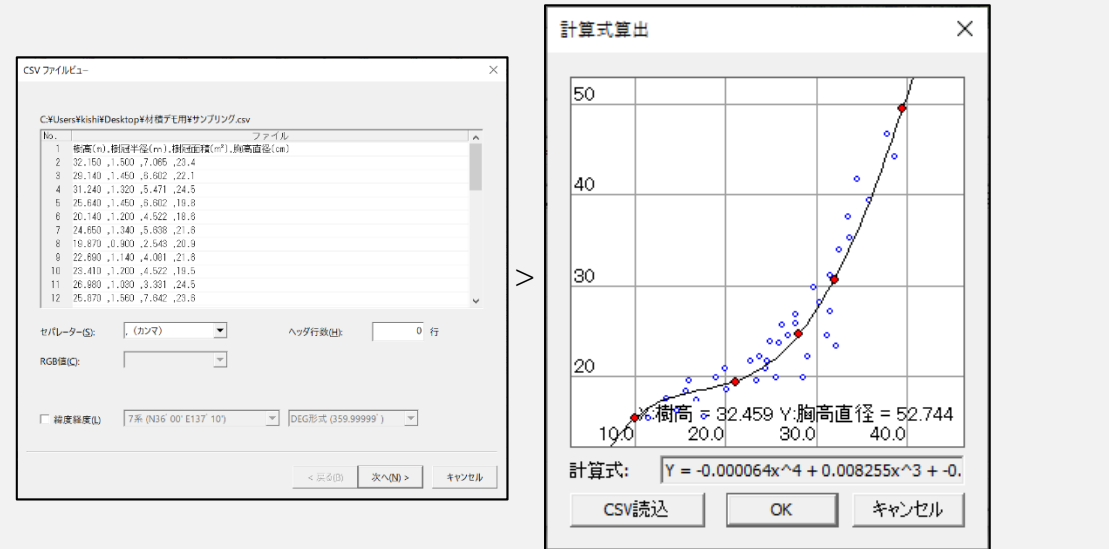

CSV ファイルから X 軸、Y 軸のサンプリング値をインポート分布図を表示。分布図に 合わせて曲線を編集し計算式を算出します。

# **VI.10.材積計算係数編集**

[計算>材積計算>材積計算係数編集]で、胸高直径を元に材積を算出する場合、樹種 別に計算係数を指定します。

材積の算出を行わない場合は設定不要です。

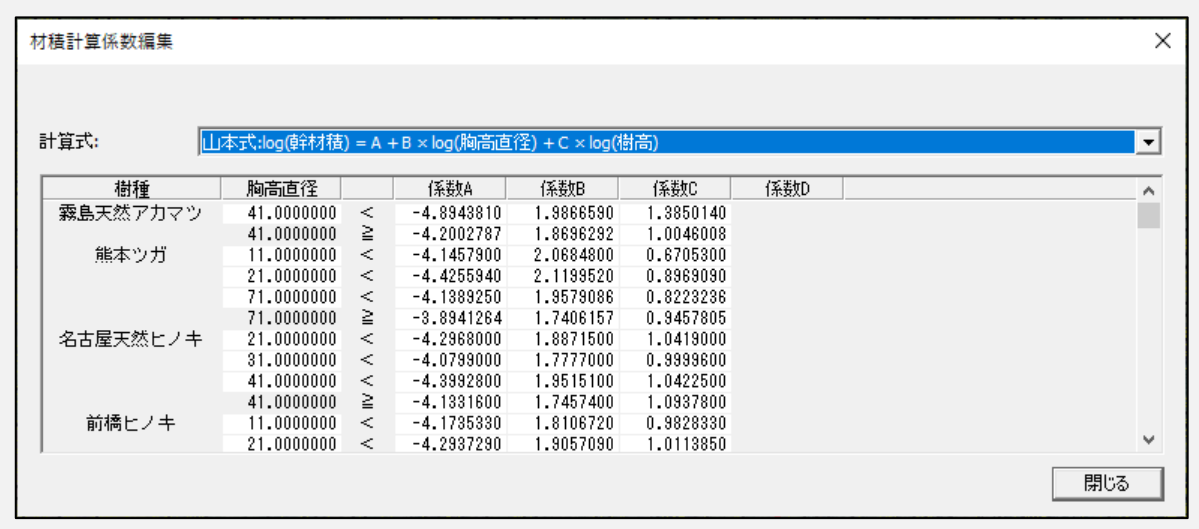

### **計算式**

山本式:log V = a + b・log D + c・log H

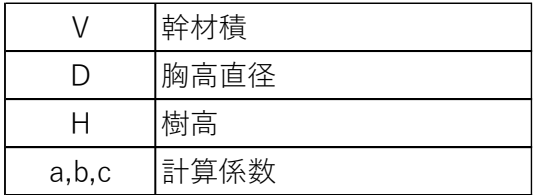

# **VI.11.立木密度係数編集**

[計算>材積計算>立木密度係数編集]で、立木密度を元に材積を算出する場合、区画 属性別に計算係数を指定。

材積の算出を行わない場合は設定不要です。

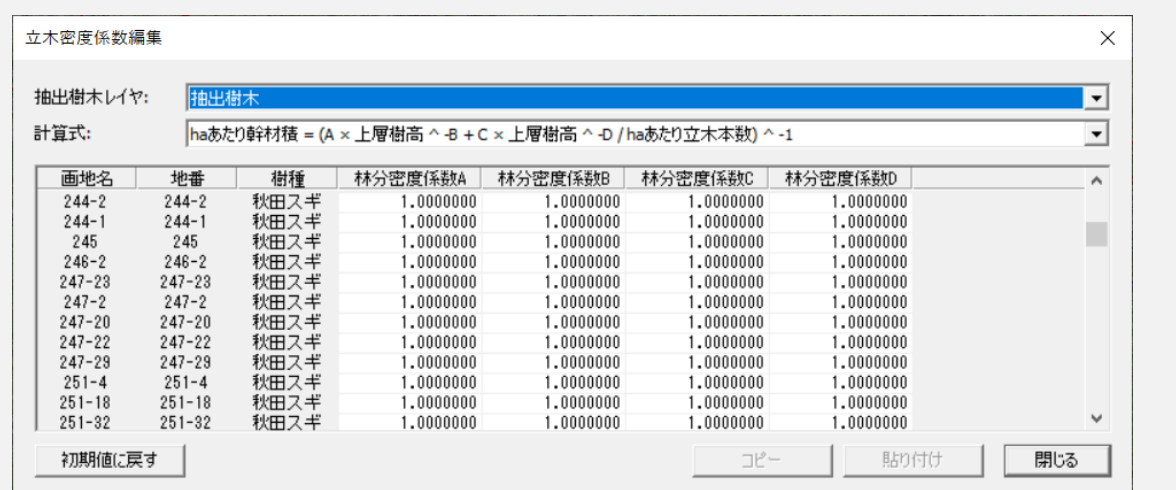

### **計算式**

### $V = (AH \ ( -B) + CH \ ( -D) / N)^{-1}$

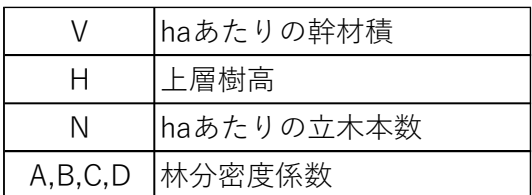

# **VI.12.樹木リスト出力**

検出した樹木に ID を付け、林班、小班、樹種名、備考、ID、樹高、樹冠底面積を記載 したリスト出力をします。

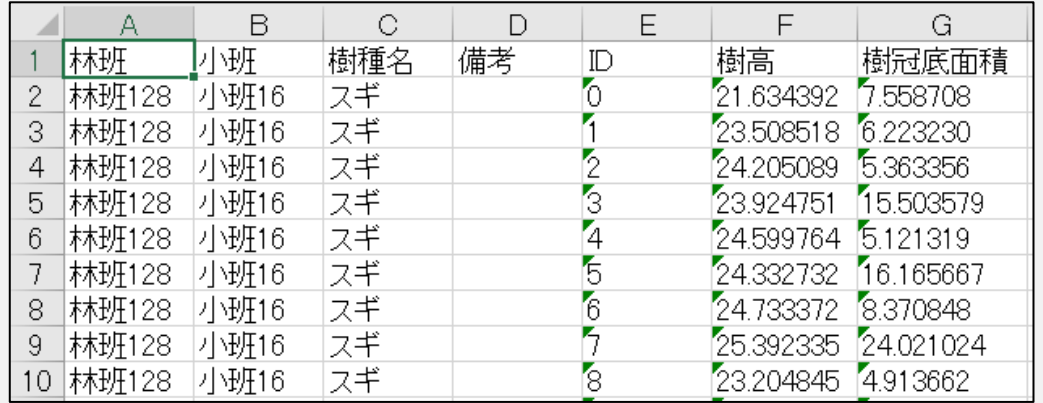

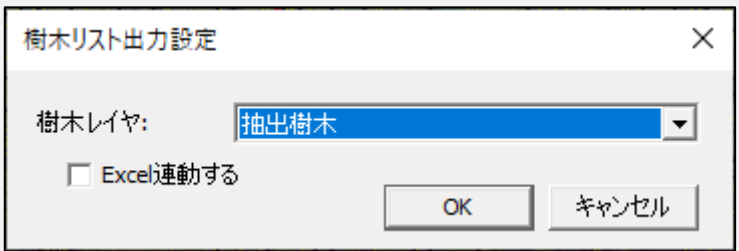

 Excel 連動する:チェックを入れ、出力をすると立ち上がった Excel のクリックし た箇所がデータ上に青く選択されます。

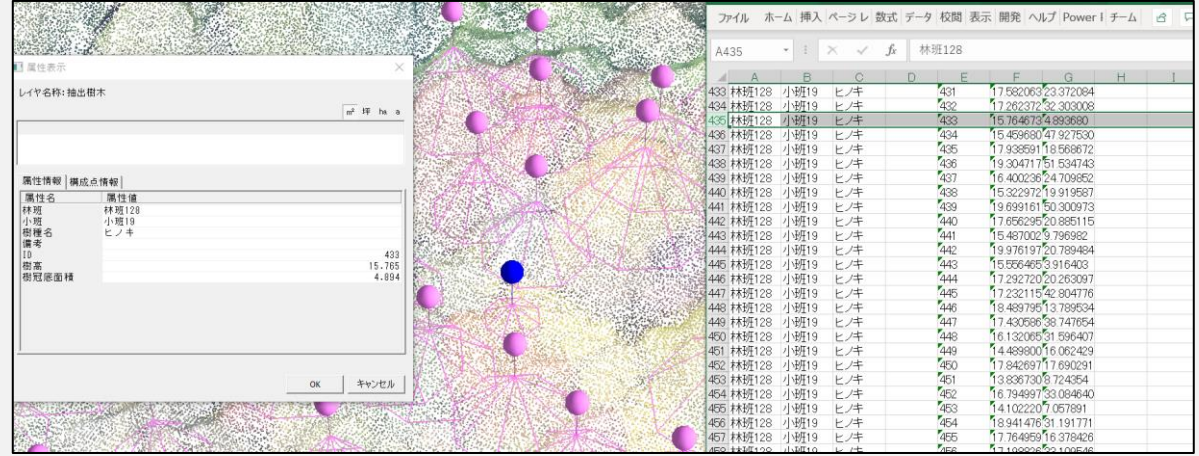

# **アニメーション**

**アニメーション概要**

[ツール>アニメーション]でアニメーションの設定をすることができます。

Pro 標準機能です。

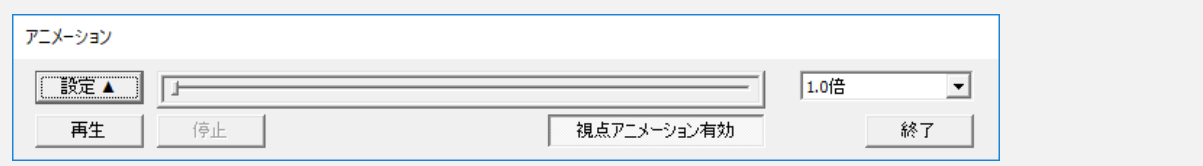

### **アニメーションメニュー逆引き**

- アニメーション設定メニュー([→P2\)](#page-44-0)
- 再生時間とフレーム設定([→P3\)](#page-45-0)
- フレーム詳細設定([→P4\)](#page-46-0)

# <span id="page-44-0"></span>**VII.1. アニメーション設定メニュー**

[ツール>アニメーション]でアニメーションの設定をすることができます。

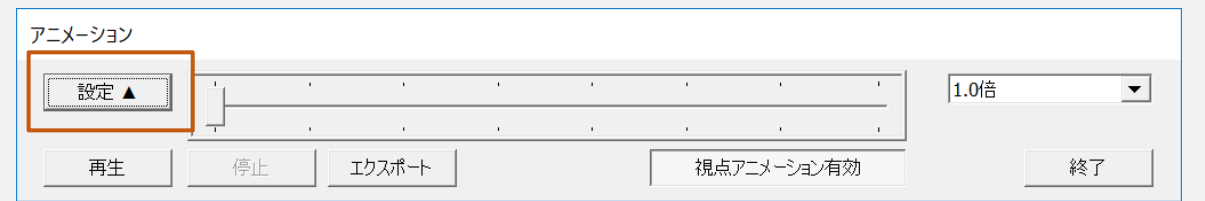

### [設定] をクリックすると以下の画面となります。

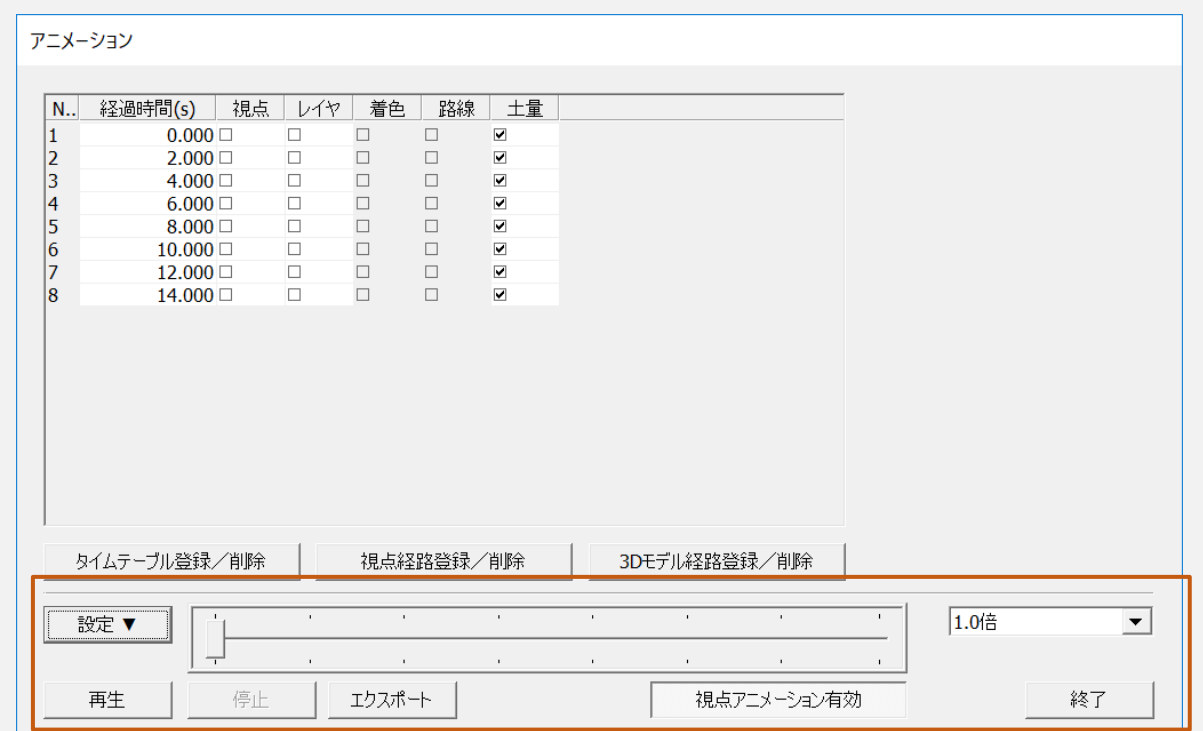

- 再生:タイムテーブルで設定された条件で再生する事ができます。 再生速度の設定、シークバーによる再生位置の変更などが可能です。
- エクスポート:avi フォーマットに変換する事ができます。

# <span id="page-45-0"></span>**VII.2. 再生時間とフレーム設定**

[タイムテーブル登録/解除]でアニメーションの総再生時間(経過時間)とフレーム数 (作成間隔)の設定を行います。

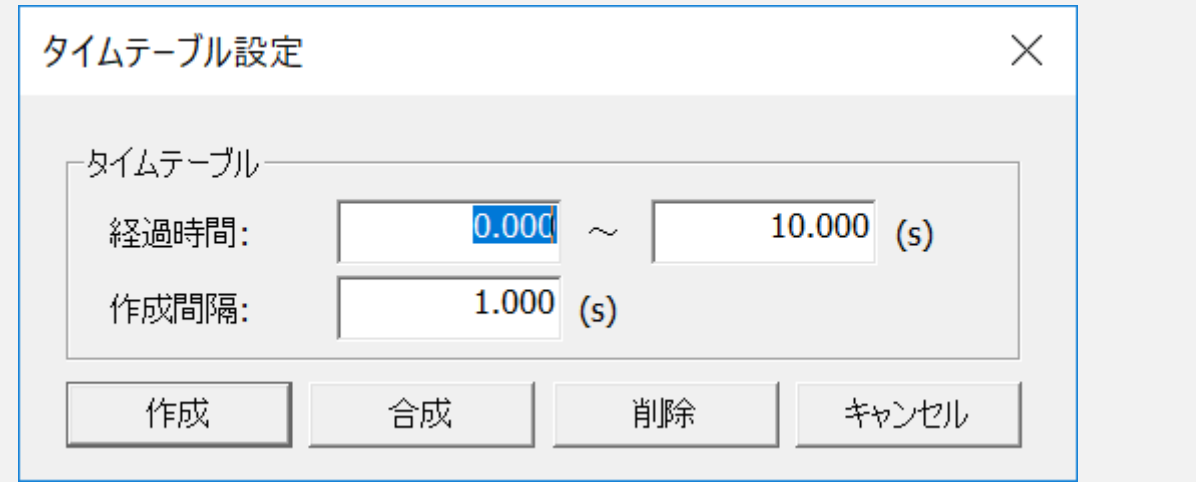

- 作成:タイムテーブルを作成します。
- 合成:既存のデータに追加します。
- 削除:すべてのタイムテーブルを削除します。

# <span id="page-46-0"></span>**VII.3. フレーム詳細設定**

### **立脚点・注視点設定**

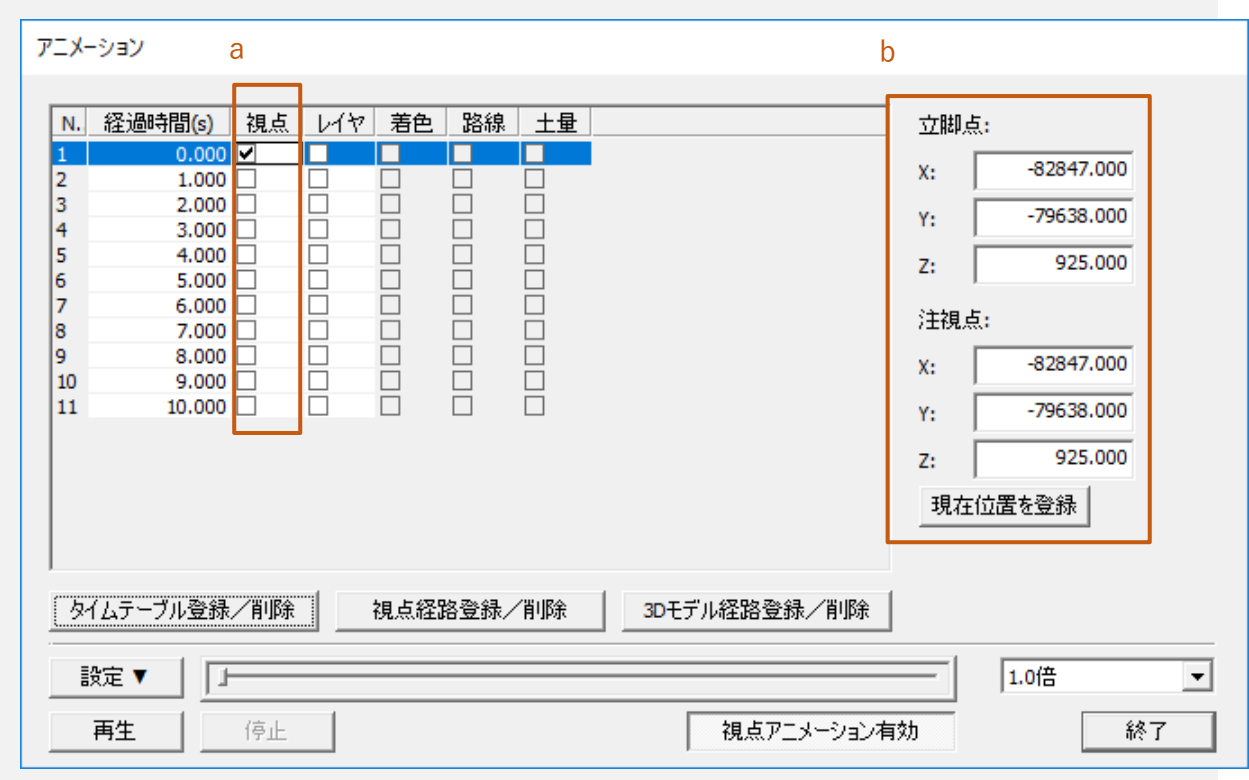

タイムテーブルで[a.視点]のチェックボックスをオンにすると、[b.立脚点・注視点] の設定を行う事が可能です。

- [現在位置を登録]で 3D 表示画面よりマウスにより設定する事が可能です。
- フレーム単位で設定する事ができます。

### **表示レイヤの設定**

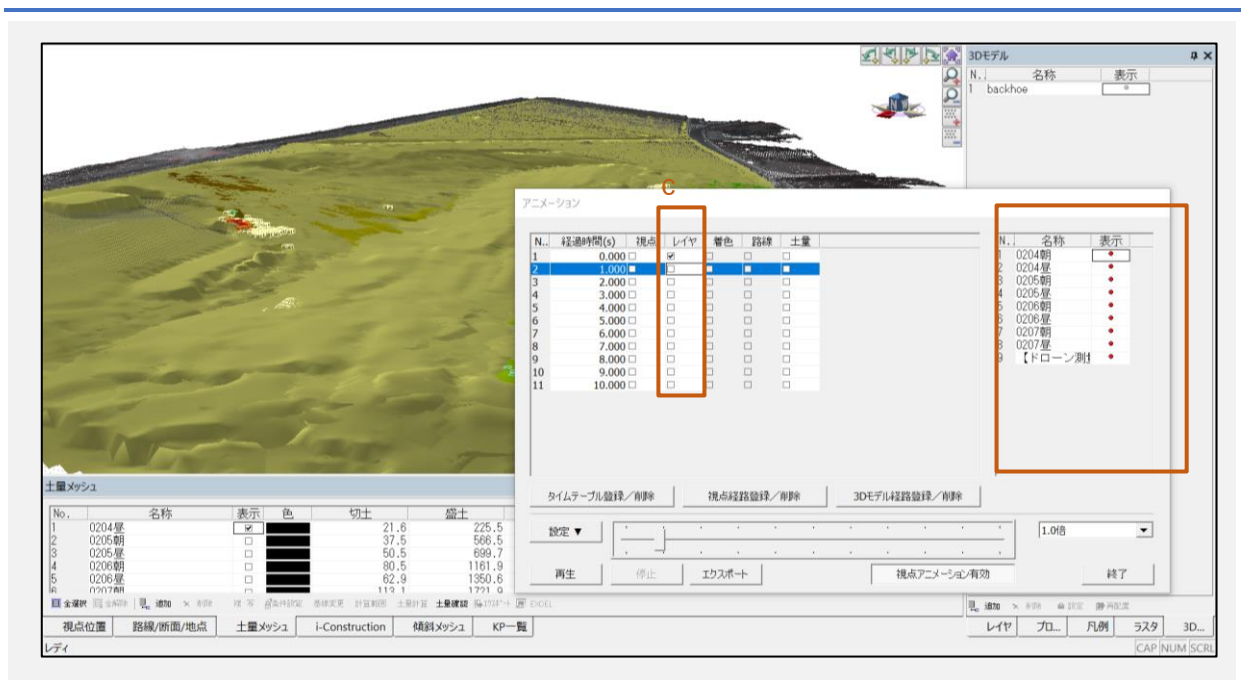

[c.レイヤ]のチェックボックスをオンにすると、フレームに対する表示レイヤの設定 を行います。

### VII.3.3. 着色/路線/土量

[d.着色/路線/土量]のチェックボックスをオンにすると、以下の通りに設定ができ ます。

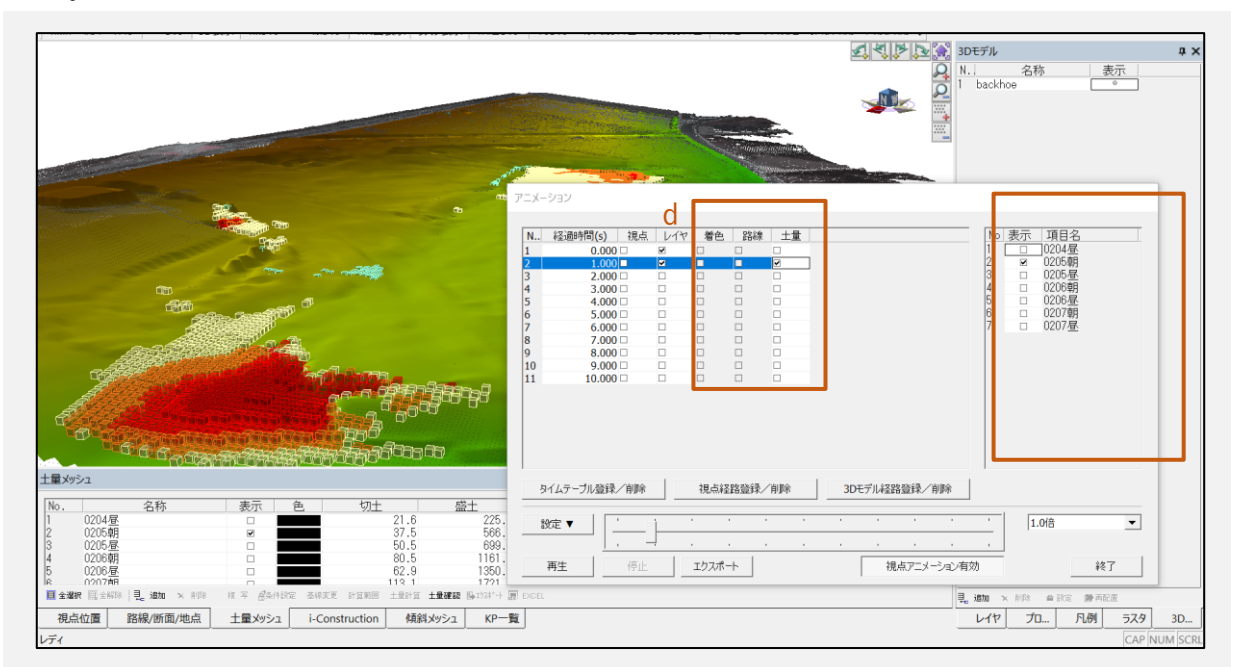

着色:[編集>着色]により設定された凡例(ベクタ・点群)の指定ができます。

- 路線:路線/断面/地点により登録済みの線形データなどの表示選択ができます。
- 土量:土量メッシュにより計算済みデータの表示切替ができます。

### VII.3.4. 視点経路登録/削除

[視点経路登録/削除]で GPS のログデータおよび路線データ(線形計算)より視点を作 成することができます。

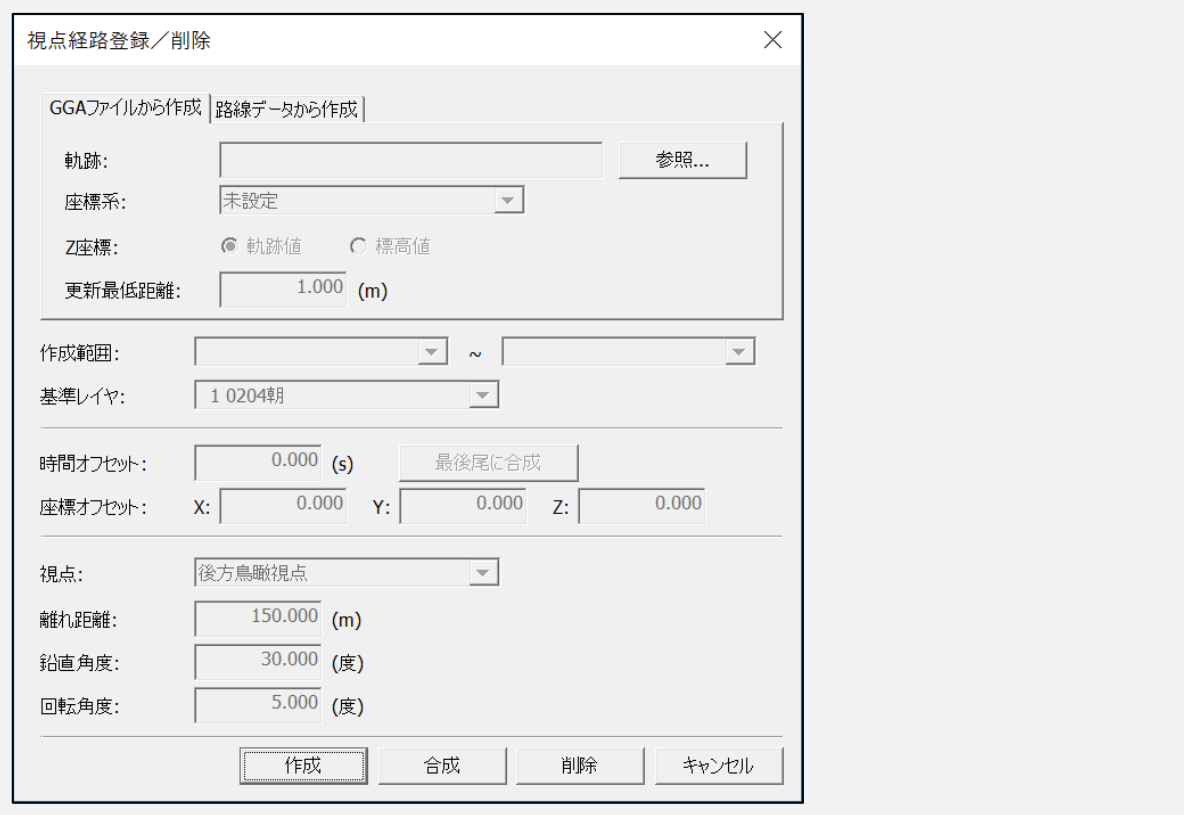

### **3D モデル経路登録/削除**

[3D モデル経路登録/削除]で登録済み 3D モデルを GGA ファイル(GPS のログ)もし くは路線データにより視点を作成することができます。

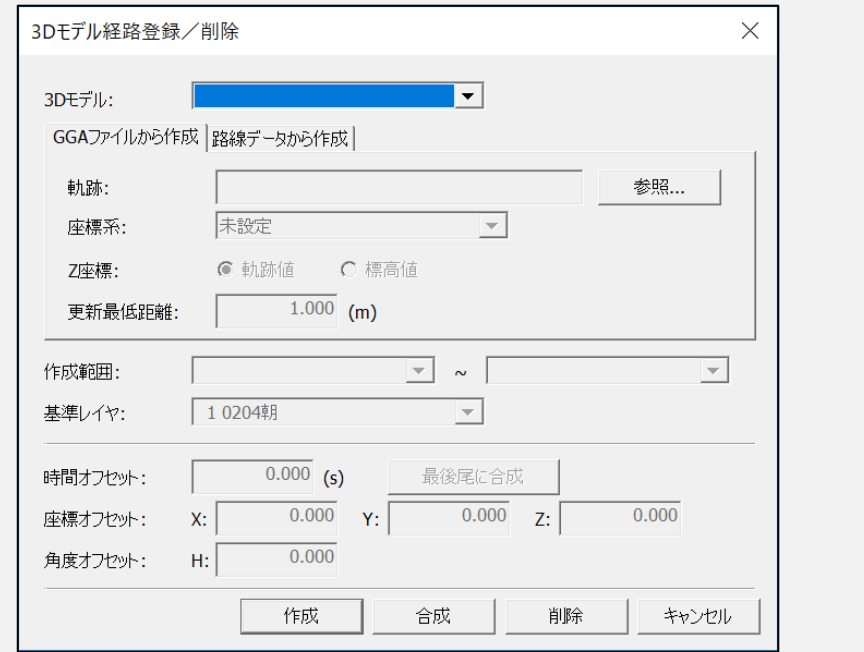

# **点群編集**

### **点群編集**

[編集>点群]で点群編集ができます。

### **点群編集メニュー**

- 点群追加
- 点群選択
- 点群選択除外範囲
- 選択状態の反転
- 選択点と除外点の反転
- 選択点の削除
- 選択点の標高編集
- 選択点の編集
- 選択点のレイヤ移動
- 選択点のエクスポート

## **VIII.1. 点群追加**

[編集>点群>点群追加]で、点群データを追加することができます。

点群密度が薄い場所や間引き処理(ノイズや障害物などの削除)をして、薄くなった場所 に点群データを補完できます。

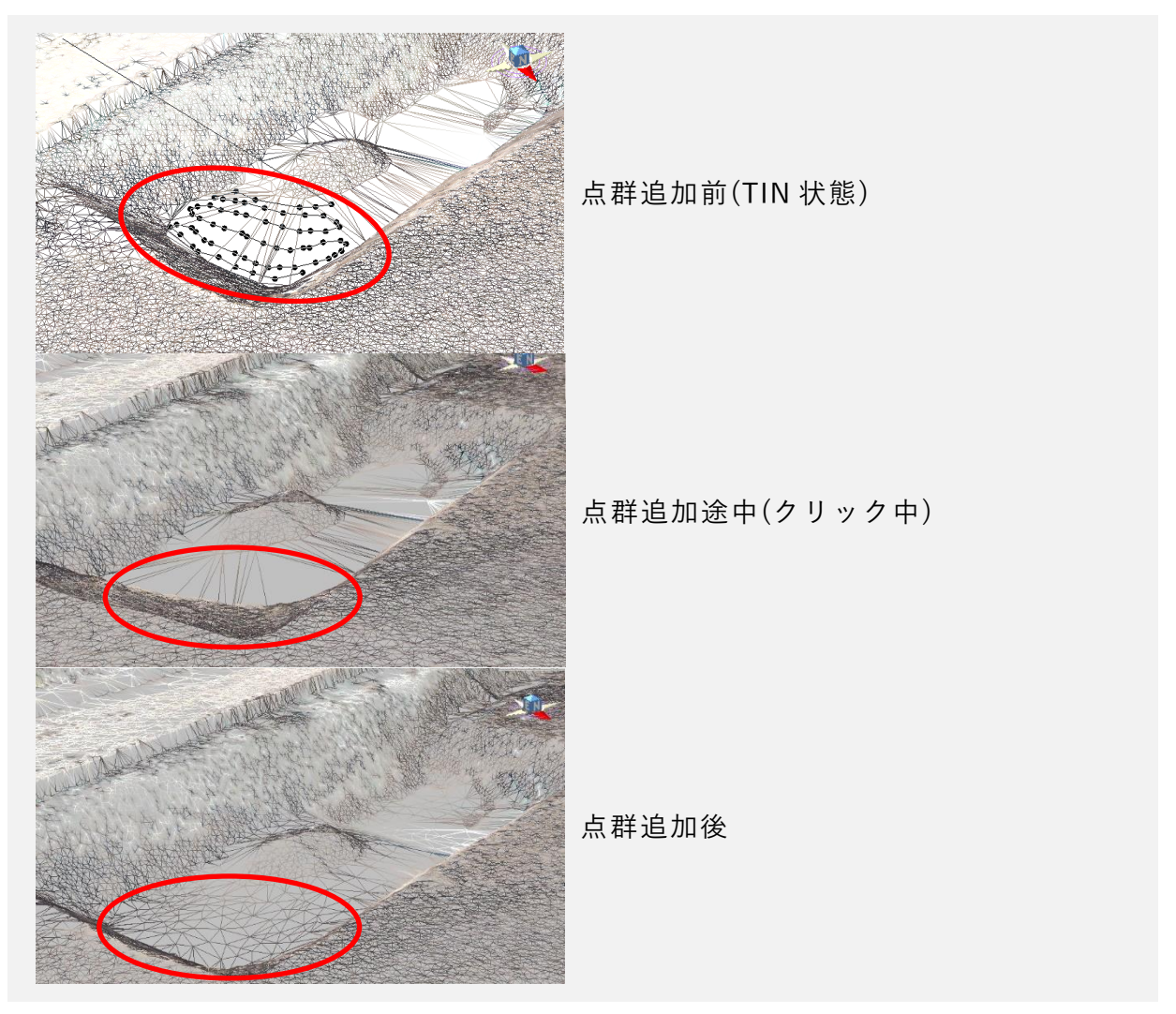

### **点群追加手順**

- **1)** 点群の追加は TIN の面内のみに作成することができるので、TIN の生成をあらか じめ行っておきます。
- **2)**[点群追加]選択後、追加する位置でクリックし、確定時にダブルクリックします。
- **3)** 点群追加後は TIN 面の作成が自動で行われます。
- TIN にする理由としては、追加する点に TIN の標高値からの高さを与え、点色を周 囲から按分し着色するためです。

## **VIII.2. 点群選択**

[編集>点群>点群選択]には様々な点群の選択方法があります。

- 矩形範囲内選択:矩形範囲内の点群を選択します。
- 矩形範囲外選択:矩形範囲外の点群を選択します。
- 多角範囲内選択:多角範囲内の点群を選択します。
- 多角範囲外選択:多角範囲外の点群を選択します。
- 標高指定選択:→下記参照
- 条件指定選択:→下記参照
- 横断指定選択:→下記参照
- 点群比較選択:→下記参照
- ベクタ範囲内選択:→下記参照
- 点群オブジェクト選択:→下記参照
- 面認識選択:→下記参照
- 矩形範囲内取消:矩形範囲内の選択した点群の選択状態を取り消しします。
- 矩形範囲外取消:矩形範囲外の選択した点群の選択状態を取り消しします。
- 全選択取消:選択した点群の選択状態を全て取り消しします。

AssistZ 機能別ユーザーガイド - 点群編集 -

## **VIII.3. 標高指定選択**

表示されているデータの最大標高値、最小標高値の範囲から任意の標高値以下、以上 を選択することができます。

### **標高指定選択 操作例**

下図のように道路面以外のデータが不要な場合などに使用します。

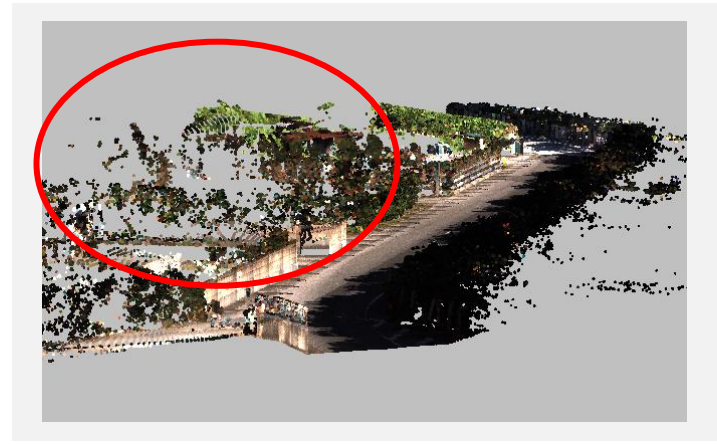

**1.** 道路面の標高値を確認

[ツール>座標取得]で道路面の標高値を確認 します。

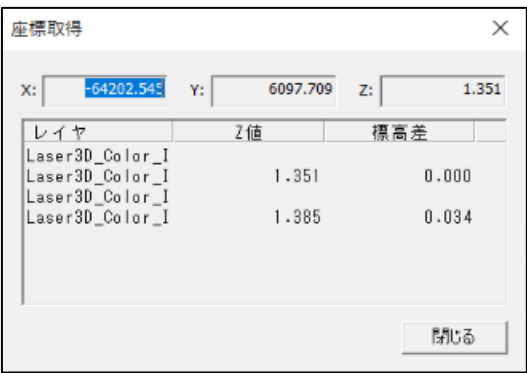

### **2.** 標高指定選択の[標高]を入力

[編集>点群>点群選択>標高指定選択]で、[\*\*m 以 上]に路面以外の削除する標高値を入力します。

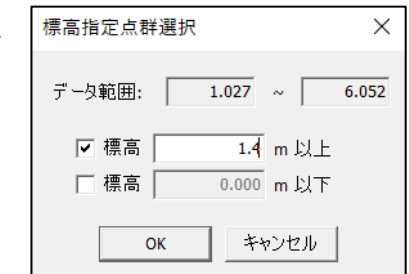

**3.** 選択点を削除する事により道路面のみ残すことができます。

削除以外に必要な構造物などがある場合は、レイヤ移動をすることによりデータを残 すことができます。

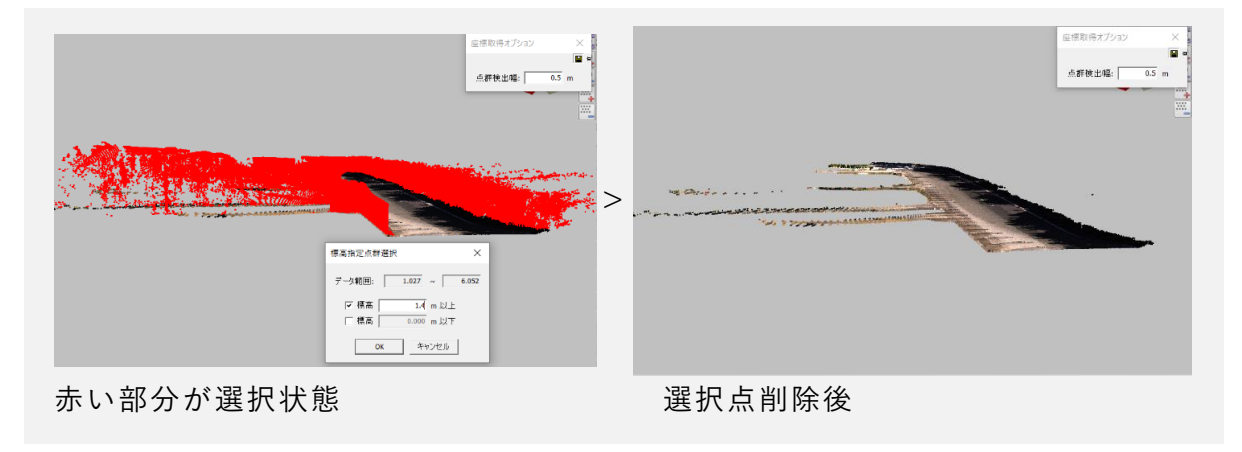

# **VIII.4. 条件指定選択**

4 種類の点群選択の中から条件を指定し、条件に合った点群が選択されます。

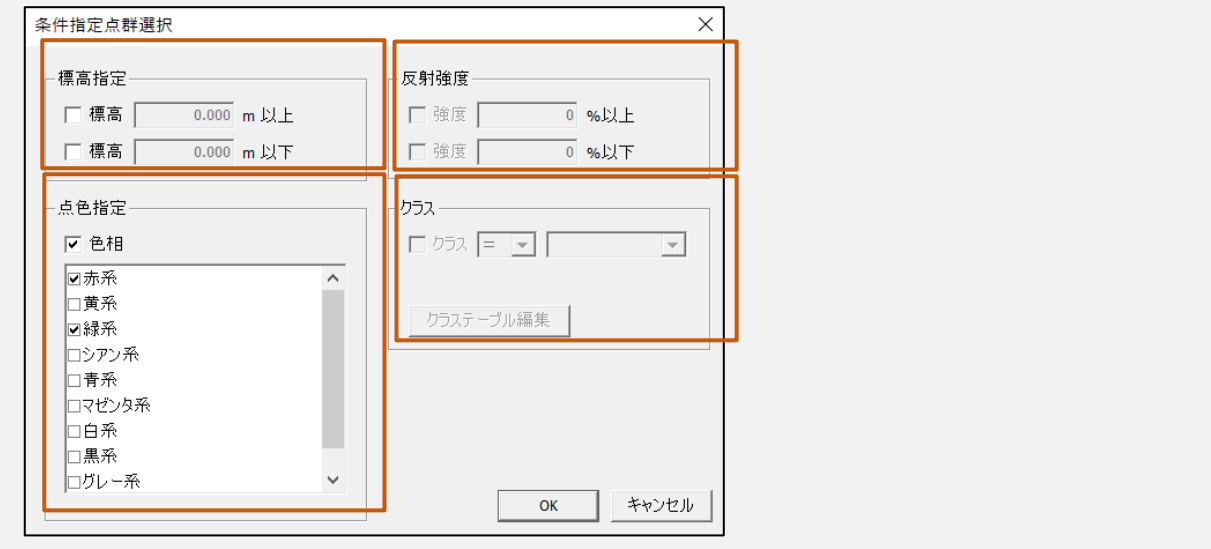

**標高指定**

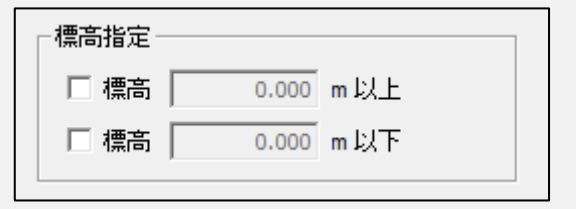

表示されているデータの最大標高値、最小標高値の範囲から任意の標高値以下、以上 を選択することができます。

詳細は前項の指定選択(→00)を参照してください。

### **点色指定**

9色の点色の系統に合った点群を選択することができます。

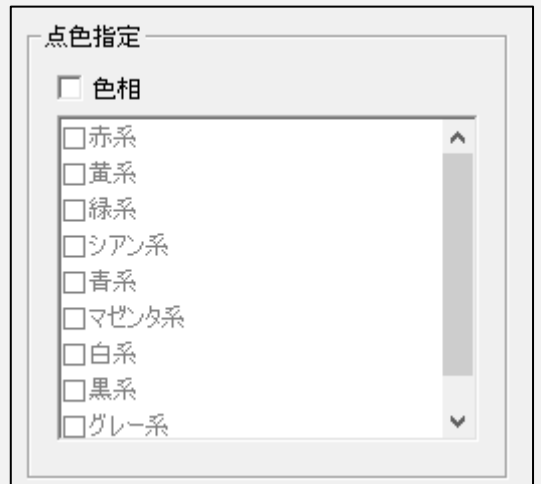

### **点色指定 操作例**

下図の様なのり面にある森林部分を削除し、崖の地盤のみを残したい場合に使用しま す。

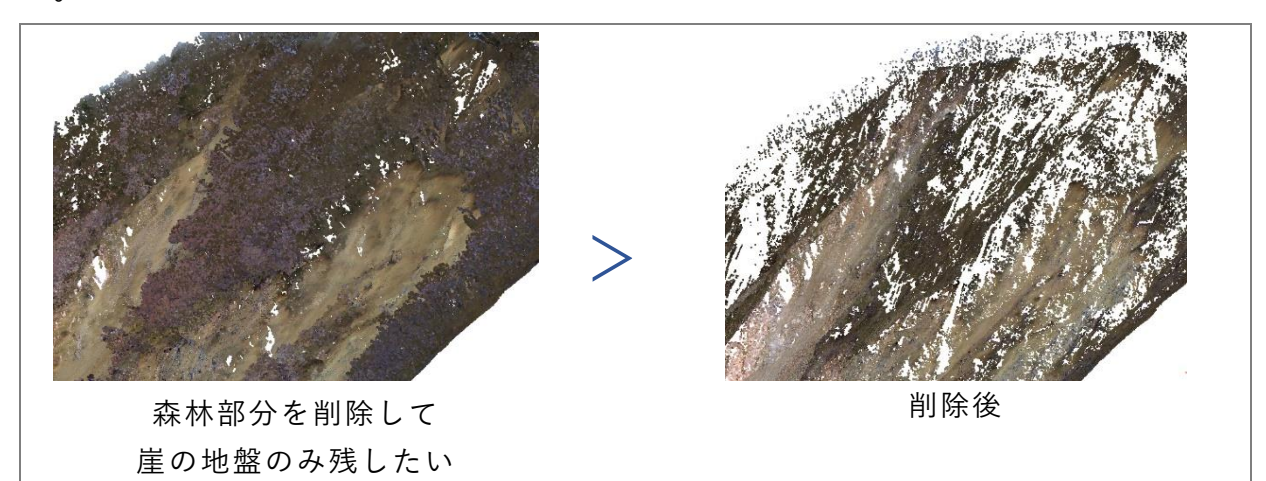

**1)** 条件指定選択画面の[色相]にチェックを入れ、点群選択したい色の系統にチェッ クを入れると選択された点が赤く表示されます。

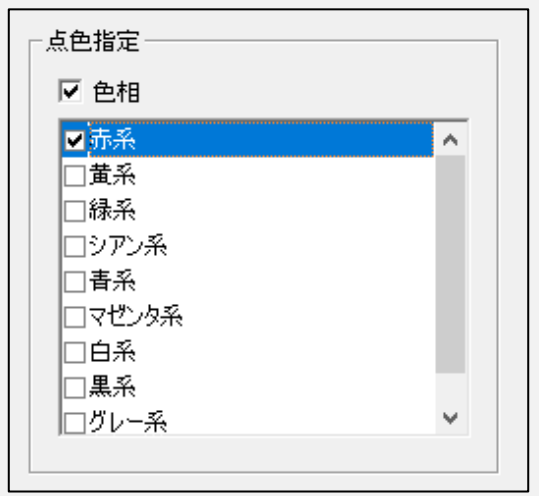

**2)** 選択された状態で点群編集の選択点の削除し、選択点を削除します。

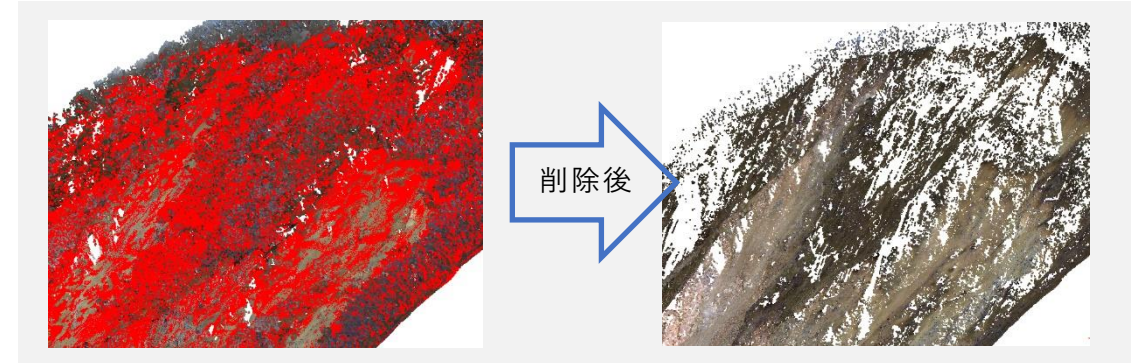

- 選択点を削除することにより木などが生えている崖の地盤のみ残すことができま す。
- 削除以外にレイヤ移動をすることによりデータを残すこともできます。
- RGB 値によっては一度で綺麗に選択が事もあるので複数の処理を併用して削除し ます。

VIII.4.3. 反射強度

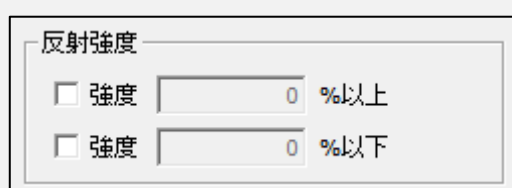

 レーザースキャナーで取得したデータに計測物からの反射の強弱の値が 0~65535 の値まであり、それを点群読み込み時に読むことができます。

反射強度を使い、ノイズや構造物のクラックなどを選択することができます。

### **反射強度 読み込み方法**

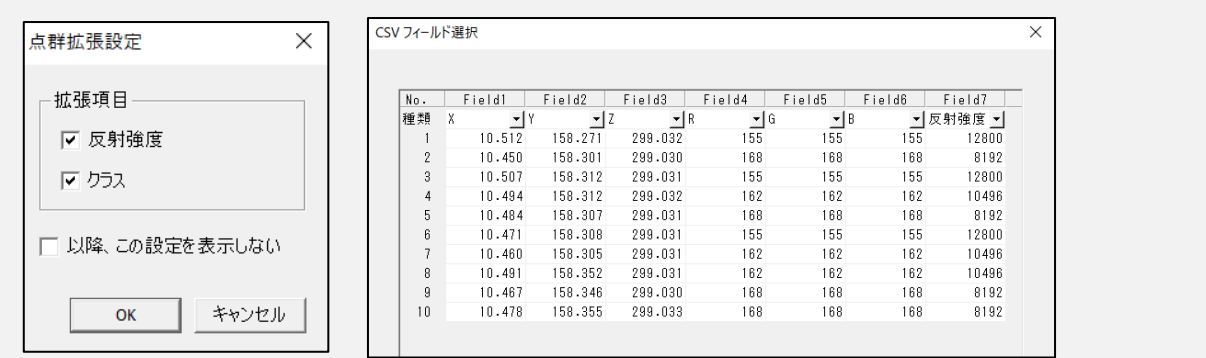

[ファイル>開く>新規 / 結合>点群ファイル]から読み込むと[点群拡張項目]が表 示されます。

[反射強度]にチェックを入れるとフィールド選択画面で X,Y,Z,R,G,B 以外に反射強度 の選択がコンボボックスに現れるので反射強度のフィールドに合わせ、読み込みます。

#### **反射強度 使用例**

取り込んだ反射強度で着色された点群データ(反射強度:弱(灰色)~強(黒))が表示され ます。

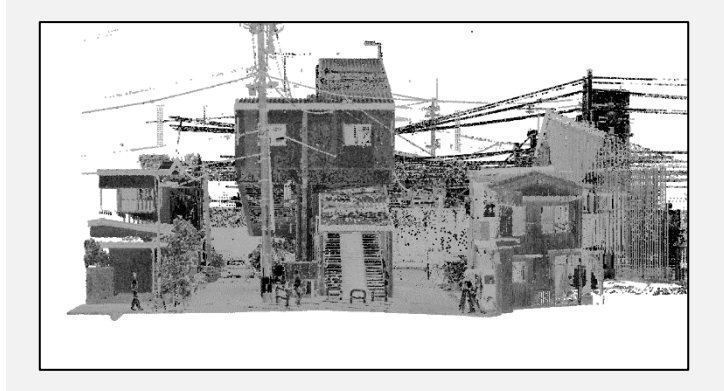

**1)**[編集>点群選択>条件指定選択>反射強度]に値を入力します。

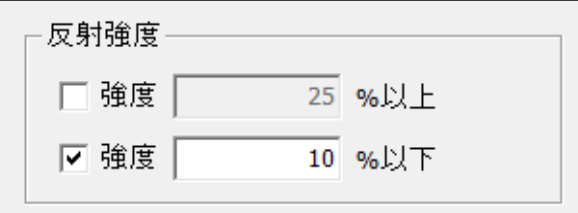

0~65535 の内、%を入力

**2)** 反射強度が弱い場合はクラックやノイズの抽出に使用できます。

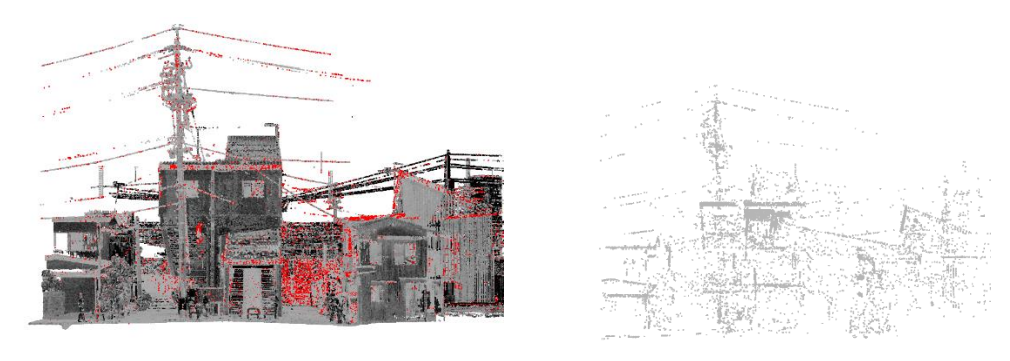

抽出箇所 抽出点群

### **クラス**

クラステーブル情報がある場合、選択することができます。

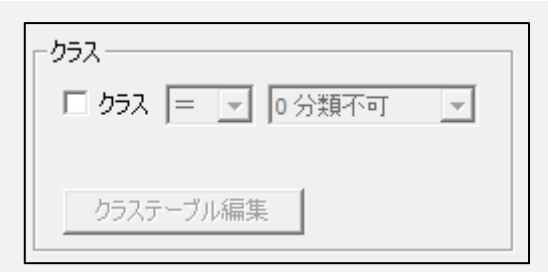

### **クラスとは**

AssistZ ではレーザースキャナーで取得した点群データを読み込むことができます。別 ソフトで編集したレーザースキャナーの点群データの中に、建物や地表などの情報を 付与したものをクラスといいます。

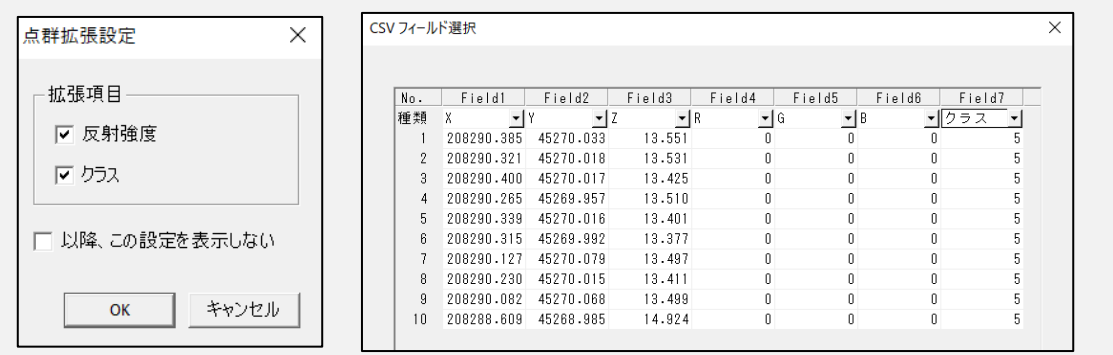

AssistZ 機能別ユーザーガイド - 点群編集 -

- **1)**[ファイル>開く>新規/結合>点群ファイル]から読み込むと[点群拡張項目] が表示されます。
- **2)**[クラス]にチェックを入れるとフィールド選択画面で X,Y,Z,R,G,B 以外にクラス の選択がコンボボックスに現れるのでクラスのフィールドに合わせ、読み込みます。

### **クラス選択 使用例**

**1.** クラス情報があるデータを読み込みます

取り込んだデータを読み込み、[条件指定点群選択] ウィンドウを開く

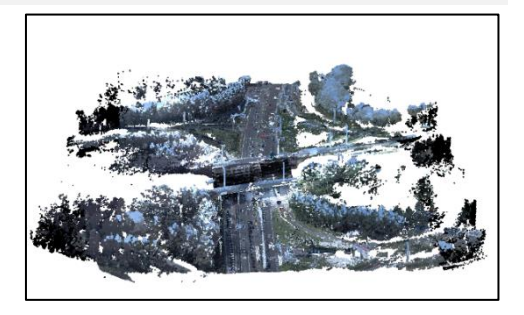

### **2.** クラス類を設定

[条件指定点群選択]ウィンドウを開きます。[クラ ス]項目のチェックを on にし、クラスの分類を[11 路面]に設定します。

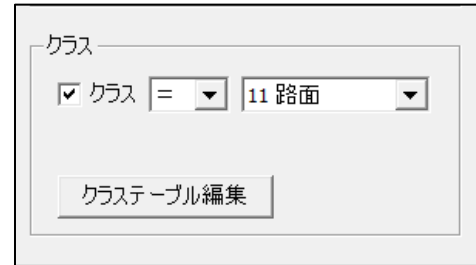

### **3.** [OK]を選択し、点群を選択

クラス分類を路面に設定した箇所が選択 されます。

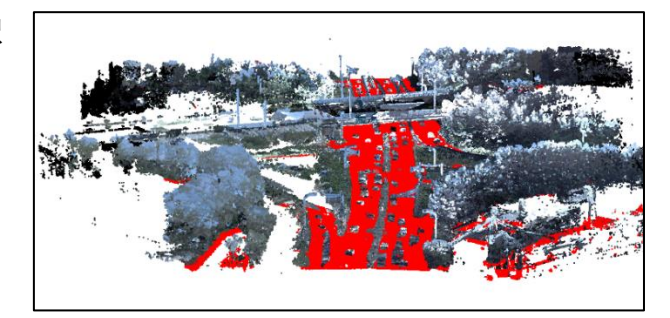

## **VIII.5. 横断指定選択**

[編集>点群>点群選択>横断指定選択]で、クリックした2点間の横断面を表示し、 横断面上で矩形や多角で点群を選択することができます。

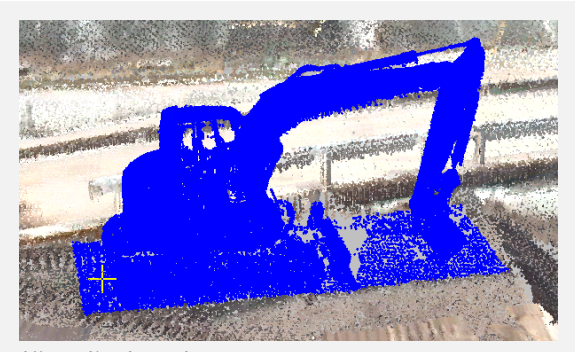

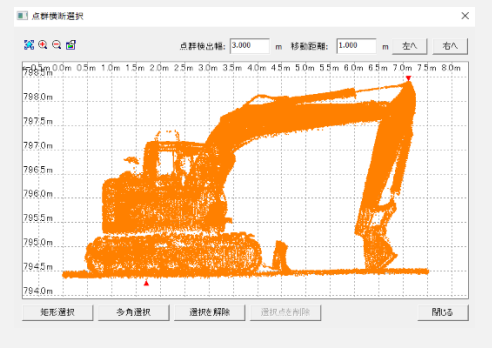

横断指定選択

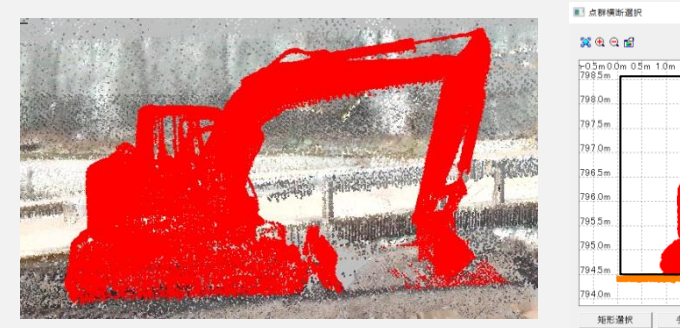

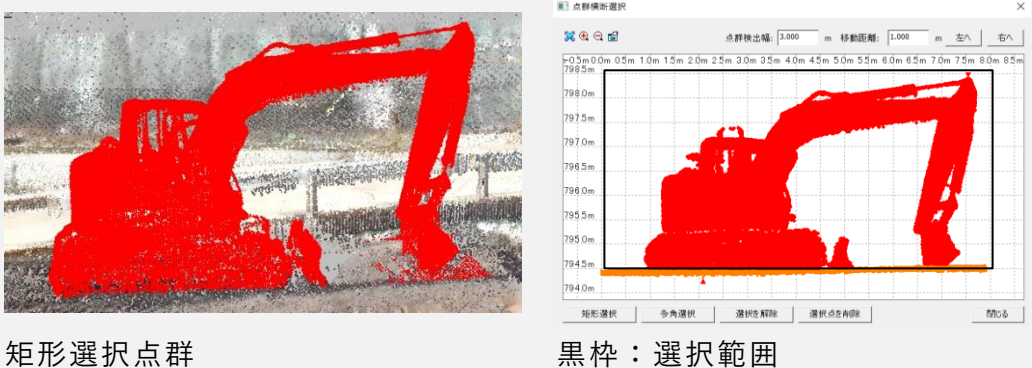

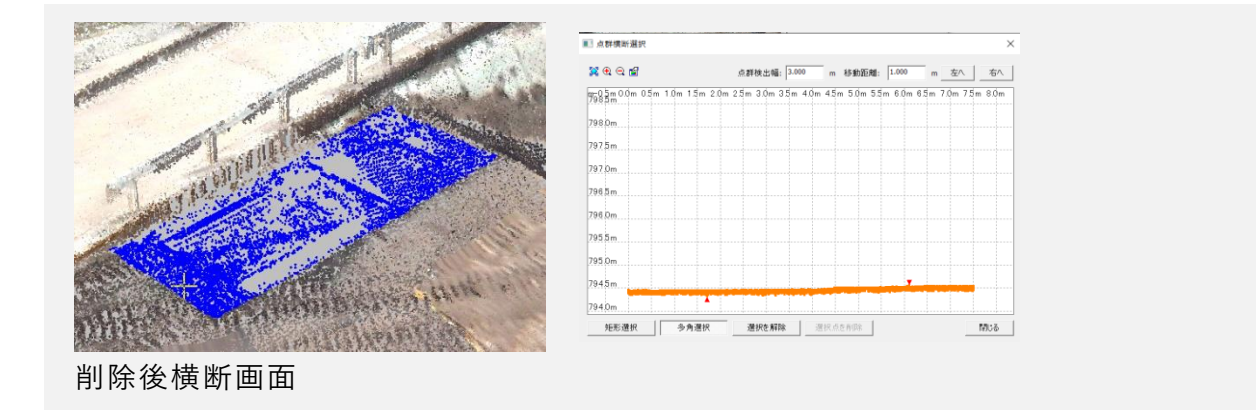

### **横断指定選択 使用例**

通常では選択しにくい構造物や選択箇所も、横断指定選択を活用すれば簡単に選択で きます。

#### **1.** 削除したい範囲を指定

[編集>点群>点群選択>横断指定選択]を選択し、削除したい範囲を指定します。

#### **2.** 矩形選択/多角選択 で選択し削除

[点群横断選択]ダイアログが表示されます。[矩形選択][多角選択]で削除したい部 分を選択し削除します。

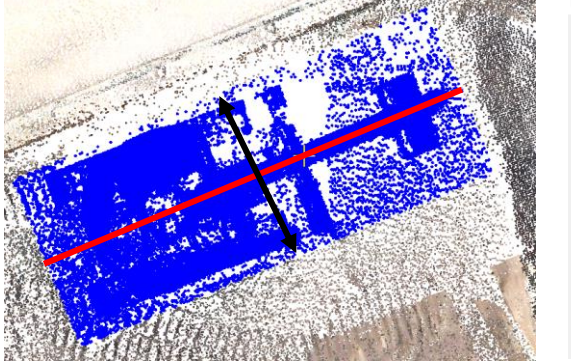

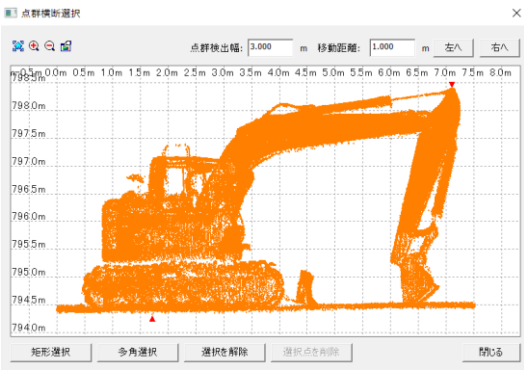

横断指定線と点群検出幅(黒矢印) さんのう あいり 検出点群

- 点群検出幅:左上の図の赤い線(横断指定線)を中心に何mの範囲の点群を検出する か設定します。
- 移動距離:横断線の 1 点目から 2 点目の方向を基準に横断線を左右それぞれ移動 できます。

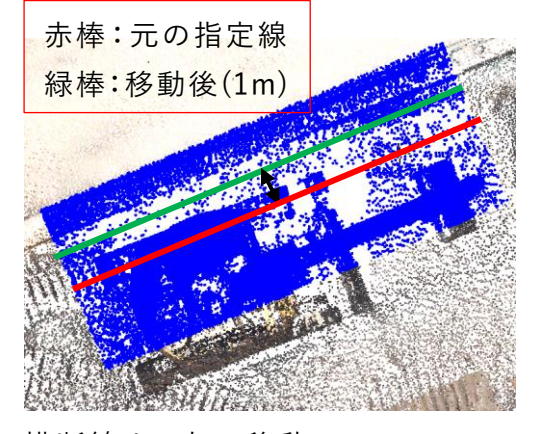

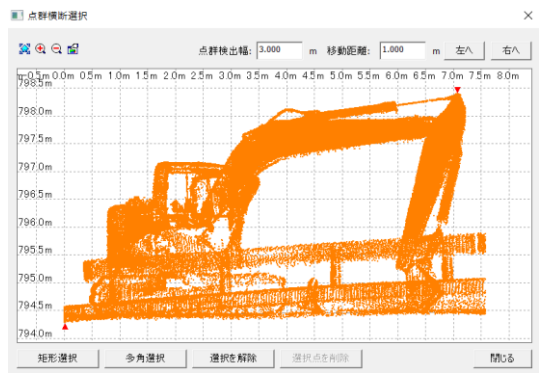

横断線 1m 左に移動 1m 2000 2000 1m 移動時の点群検出

### **3D 表示の場合**

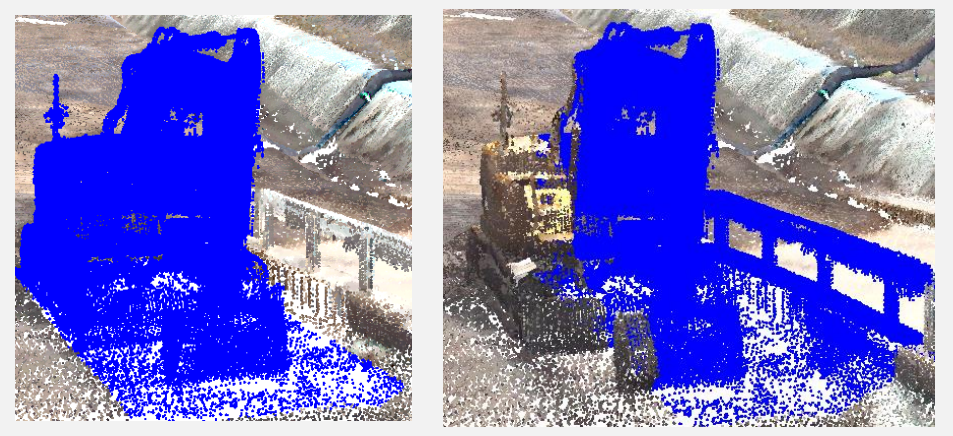

横断指定線中心の場合 横断指定線左に 1m 移動時

# **VIII.6. 点群比較選択**

アクティブレイヤの点群データと比較先のレイヤとの標高差で点群の選択を行います。

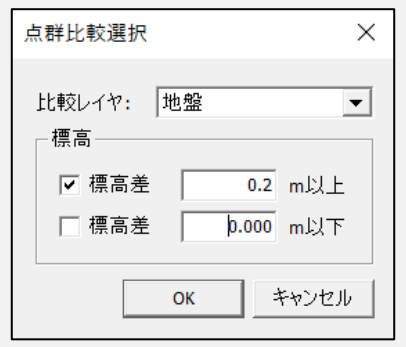

- 比較レイヤ:アクティブレイヤと比較したいレイヤを選択します。
- 標高:入力した標高差何 m 以上、以下の点群を検出します。

#### **使用例**

レーザースキャナーのデータや 3D 解析データなどのノイズの処理等で利用します。

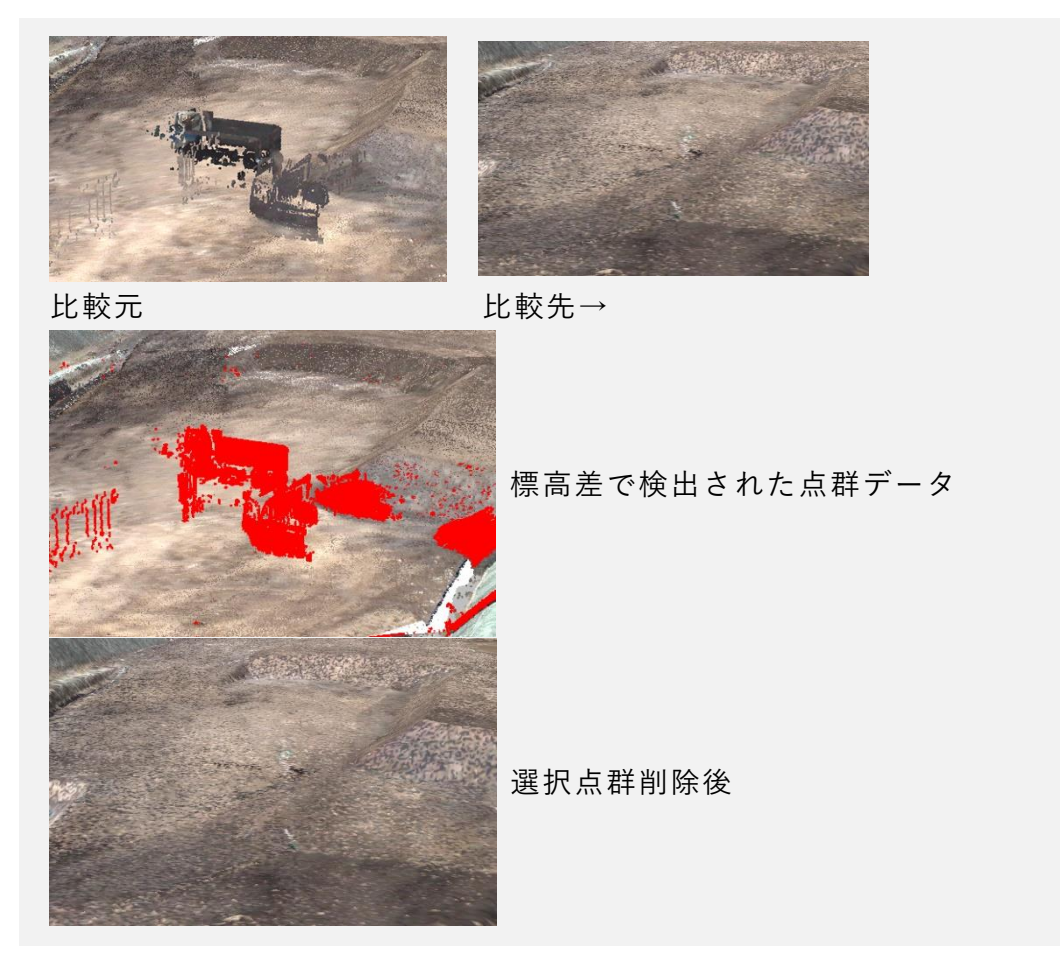

- **1)** 2 つの異なる点群データを使い、比較レイヤの点群の設定した標高差以上、以下の 点群データを選択します。
- **2)** 選択した点群を削除、レイヤ移動します。

# **VIII.7. ベクタ範囲内選択**

ポイント、ライン、ポリゴン、円の対象内の点群を選択します。

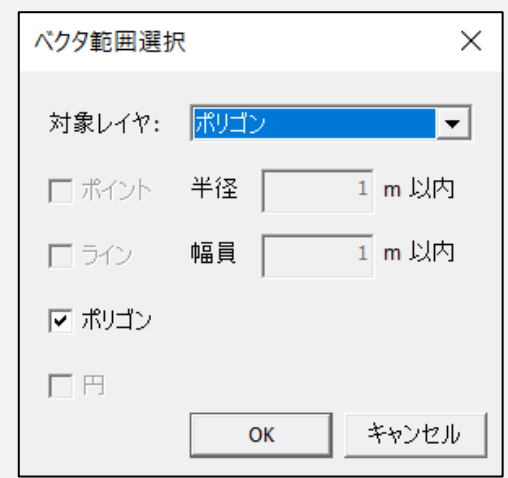

### **対象レイヤ**

ベクタのレイヤを選択します。

### VIII.7.2. ポイント

作成したポイントの半径\*\*m以内の点群を選択します。

#### **ポイント 使用例**

樹木抽出した点を使い、樹冠径を入力することにより樹木部のみの点群を検出する事 ができます

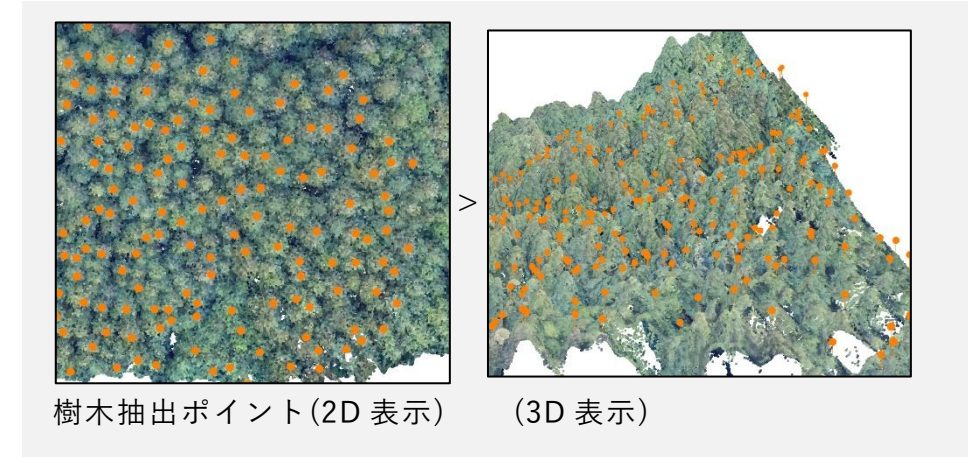

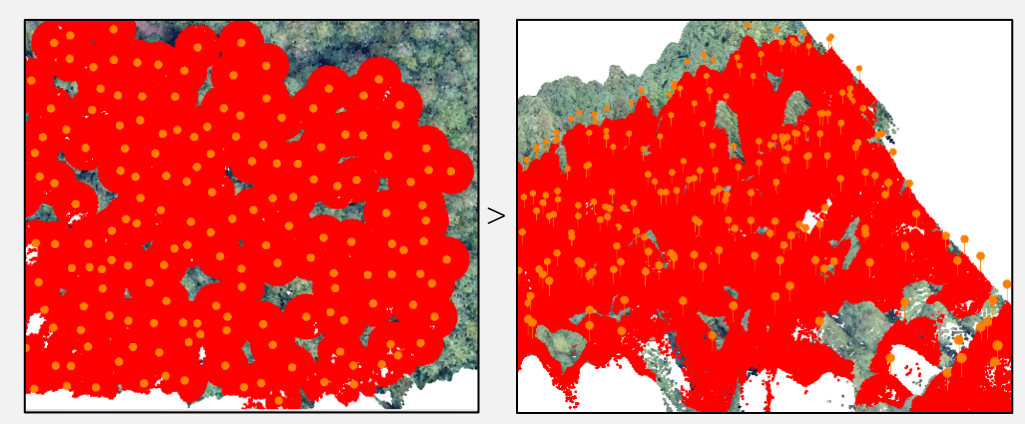

ポイント半径 3m で選択(2D 表示) (3D 表示)

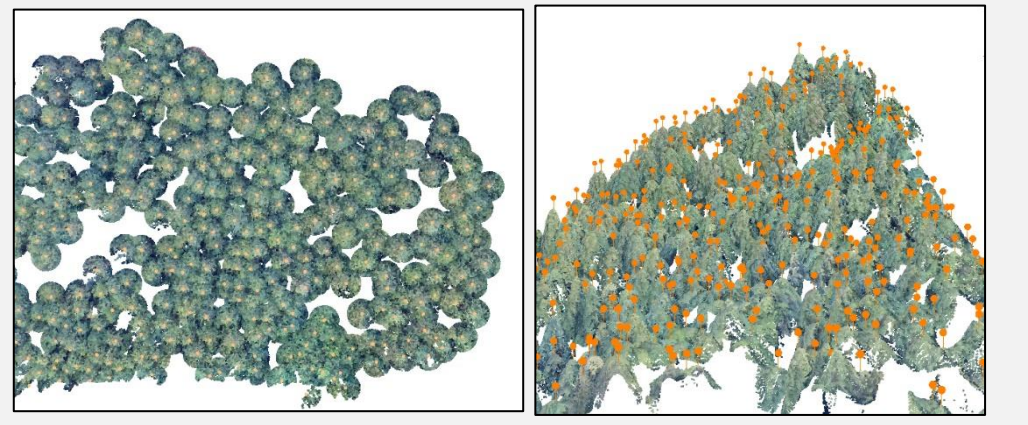

樹木選択点以外削除(2D 表示) (3D 表示)

### **ライン**

作成したラインの幅員\*\*m以内の点群を選択します。 幅員の指定は片側幅員指定です。

1mを指定すると、ラインを中心とした2m幅で点群が選択されます。

### **ライン 使用例**

- **1)** 路線の縦断方向にラインを引くことにより、横断幅員内の点群のみを検出すること ができます。
- **2)** 検出した選択点群をレイヤ移動もしくはレイヤ複写することにより、路線の形状を 確認しやすくできます。

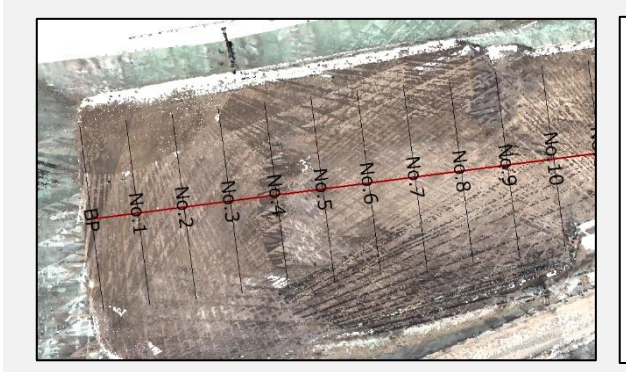

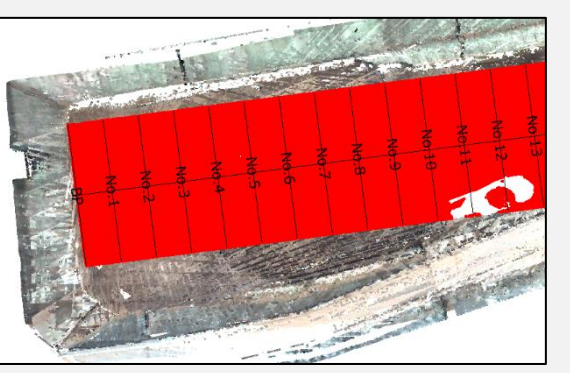

黒い線(側線) 赤い線(作成ライン) 幅員 10m 以内の点群を選択状態

### **ポリゴン**

ポリゴン内の点群を選択します。

### **ポリゴン 使用例**

必要な範囲を指定しておけばその範囲の点群のみを別レイヤに移動もしくは複写する ことができます。

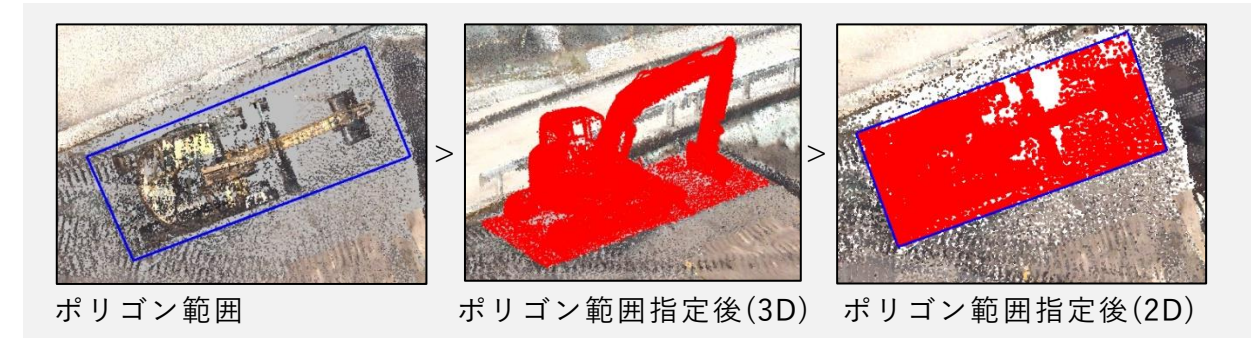

### **円**

円の点群内の点群を選択します。

### **円 使用例**

必要な範囲を指定しておけばその範囲の点群のみを別レイヤに移動もしくは複写する ことができます。

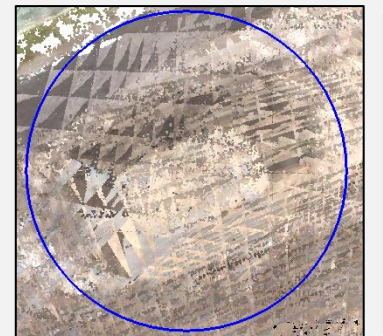

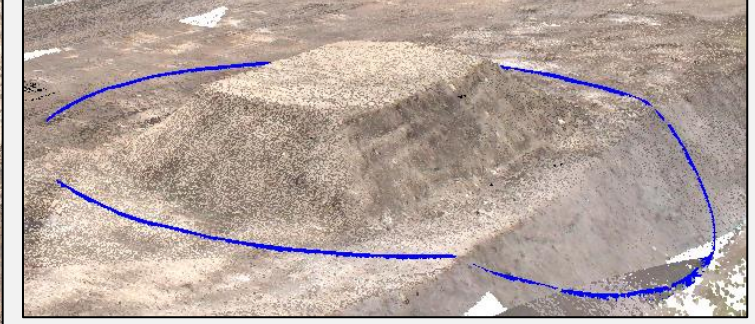

円範囲 2D 円範囲 3D

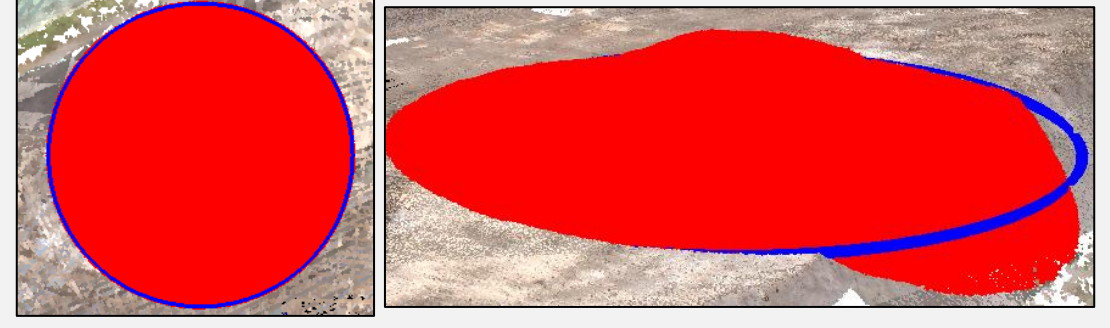

円範囲内指定後 2D 円範囲内指定後 3D

# **VIII.8. 点群選択除外範囲**

点群選択をする際の除外範囲を作成します。

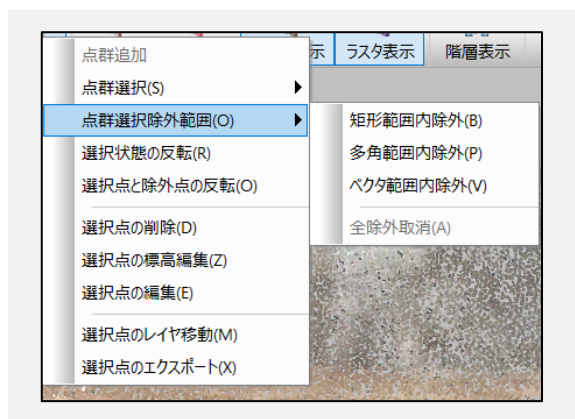

- 矩形範囲内除外:矩形範囲内の点群を選択除外点群にします。
- 多角範囲内除外:多角範囲内の点群を選択除外点群にします。
- ベクタ範囲内除外:上記の[ベクタ範囲内選択]同様、ベクタ範囲内の点群を選択除 外点群にします。
- 全除外取消:選択した除外点群を取消します。

#### **使用例**

- **1)** 事前に選択する箇所以外を除外範囲に指定しておくことにより重なる部分の選択 もできるようになります。
- **2)** 点群データの密集する場所や選択箇所の向こう側に点群データがある場合に使用 できます。

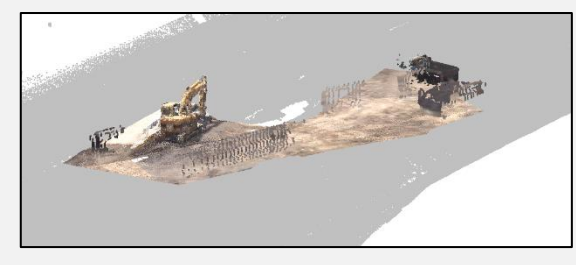

除外範囲指定後(グレー部分) 多角範囲内選択後

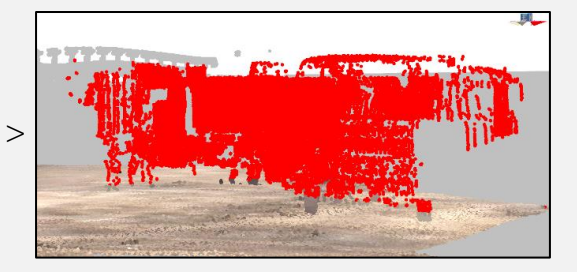

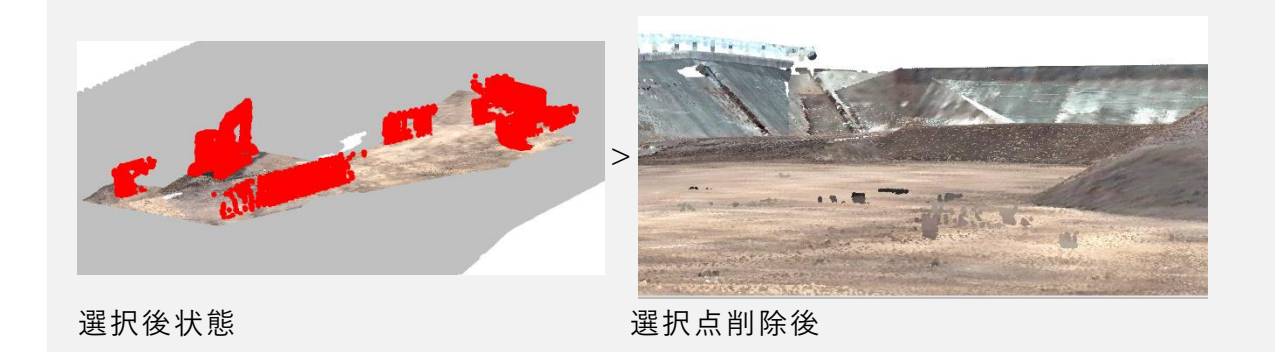
# **VIII.9. 選択状態の反転**

選択点と未選択点を入れ替えます。

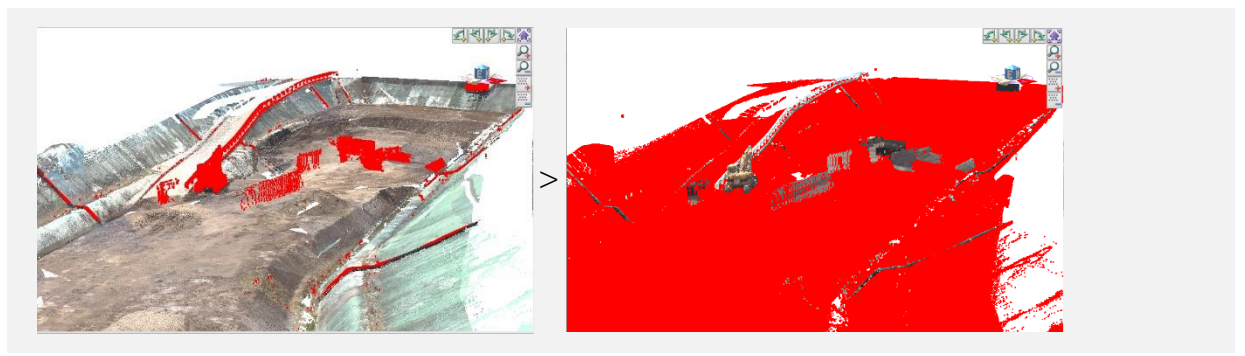

#### **使用例**

- **1)** 点群比較で 0.2m 以上標高差がある点を選択している状態で選択状態の反転を使 用します
- **2)** 0.2m以上の標高差がある点が未選択になり、それ以外の点が選択状態になります。

### **VIII.10. 選択点と除外点の反転**

選択点と除外点とを入れ替えます。

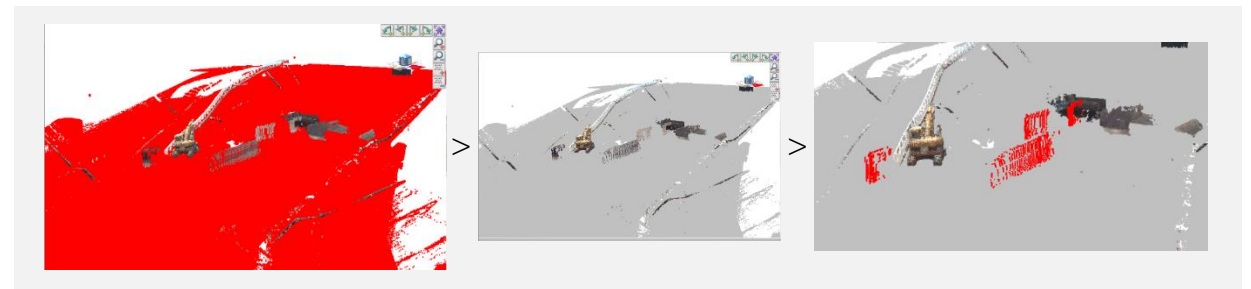

**使用例**

**1)** 選択状態の反転で選択状態になった点を選択点と除外点の反転を使用します。

**2)** 選択点が除外点になることで標高差がある点の選択のみを選択しやすくなります。

### **VIII.11. 選択点の削除**

選択点を削除します。

## **VIII.12. 選択点の標高編集**

選択点の標高を変更します、実標高値での入力と相対標高値での入力が可能です。

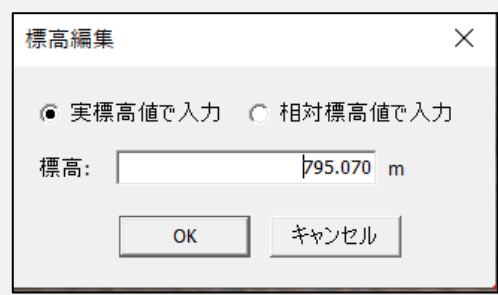

#### **使用例**

盛土の土量を計測する際に盛土を地盤の標高にフラット化させることにより土量計算 が簡単になります。

- **1)** 修正したい盛土を多角範囲内選択などで範囲指定します。
- **2)** 選択点の標高編集でフラット面にする実標高値を入力することによりフラットの 状態にすることができます。

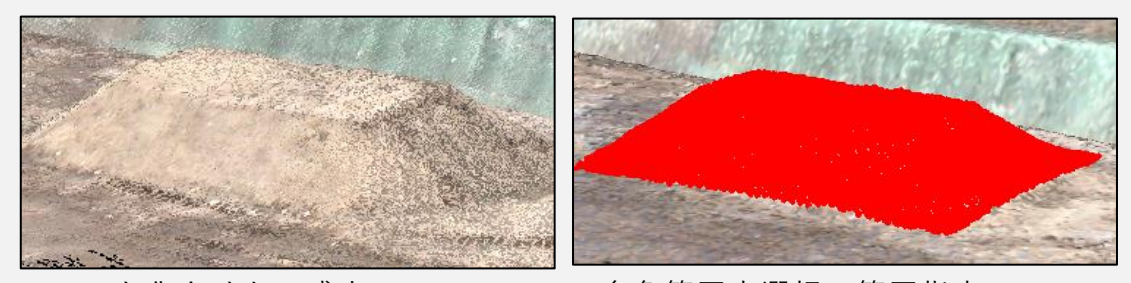

フラット化させたい盛土 多角範囲内選択で範囲指定

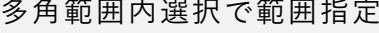

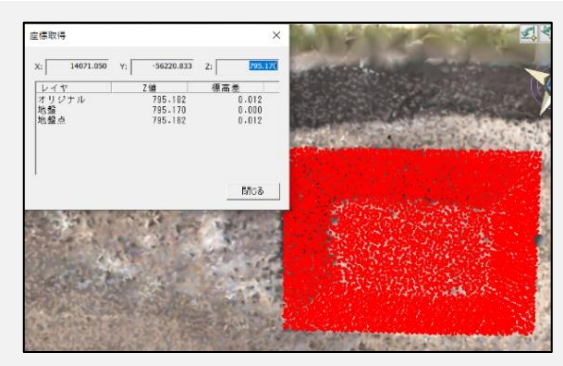

座標取得でフラット面の座標値を確認 確認した実標高値を入力して標高編集

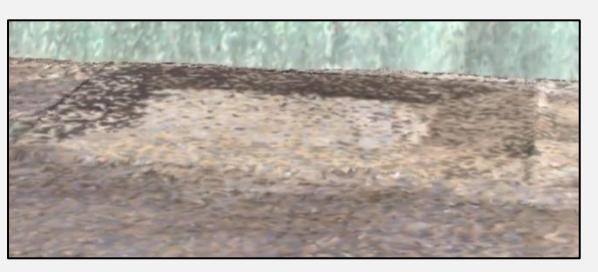

**3)** フラット化後、もう一度盛土のあるデータを結合し土量計算を実行します。

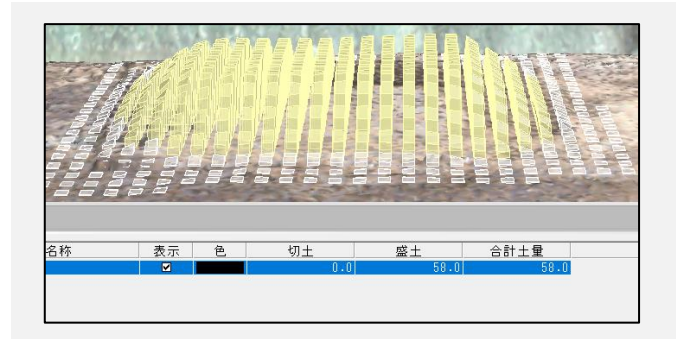

## **VIII.13. 選択点の編集**

選択した点の編集を行います。

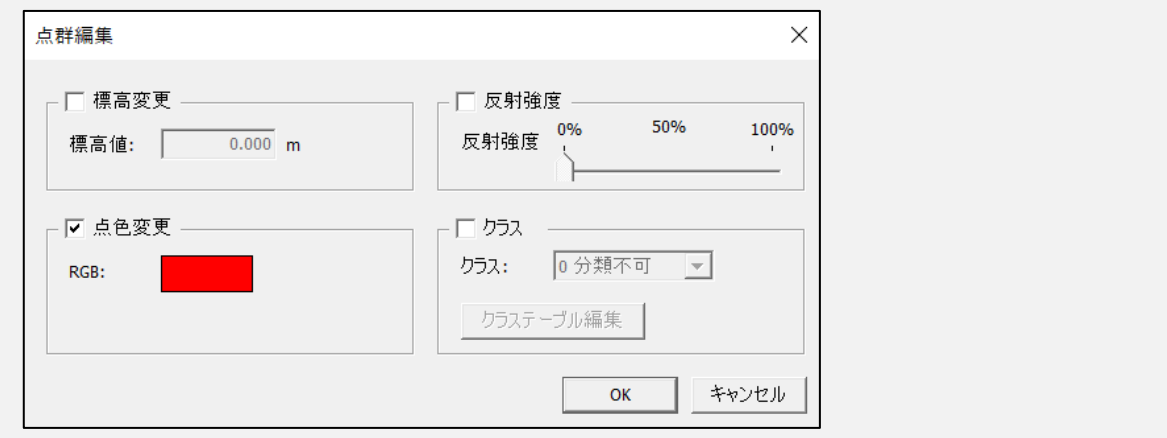

- 標高変更:選択した点の標高値を変更します。
- 点色変更:選択した点色を変更します。
- 反射強度:選択した点の反射強度の%を変更できます。
- クラス:選択した点のクラスの分類を変更できます。

# **VIII.14. 選択点のレイヤ移動**

選択した点のレイヤを移動または、複製しての移動ができます。

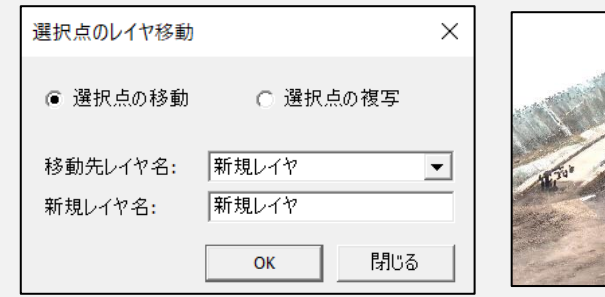

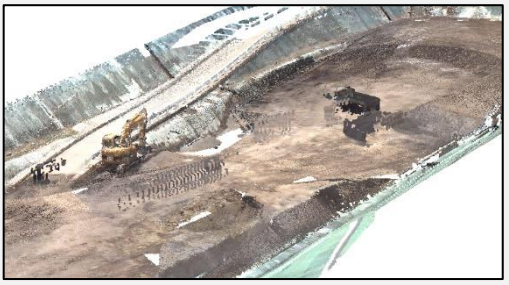

基本状態

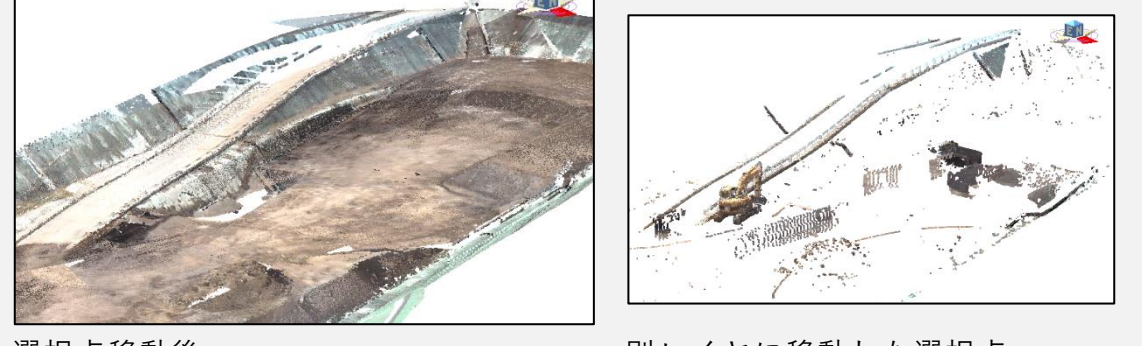

選択点移動後 ファイン 別レイヤに移動した選択点

**使用例**

- **1)** 選択したレイヤを別レイヤに移動させることにより、データを残した状態でメイン のレイヤの修正をすることができます。
- **2)** 全体の状態は残しておきたいが土量計算などの計算で地盤面のみを残したい場合 などで使用できます。

## **VIII.15. 選択点のエクスポート**

選択した点をエクスポートできます。出力形式は csv,txt,las など複数あります。

# **路線自動作成設定**

#### **作業道自動設計機能**

最大縦断勾配・折れ点最大角度・最大切盛高・幅員設定・スイッチバック自動設定など の諸元により最適なルートを自動で作成できます。

[路線/断面/地点]ウィンドウ>[路線]タブ

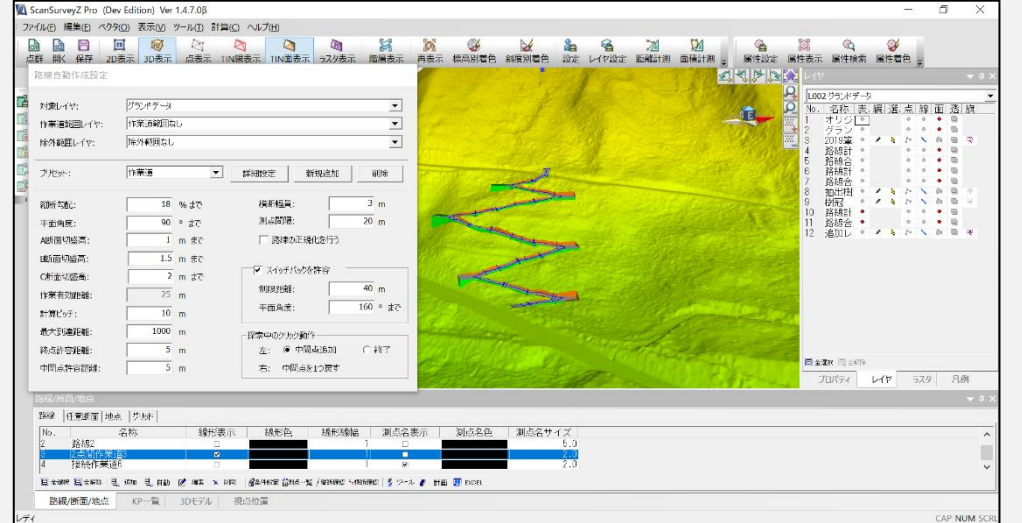

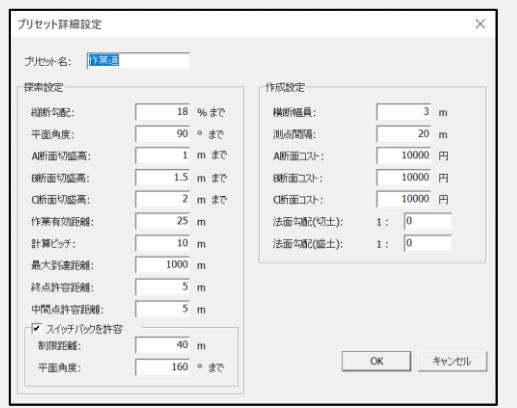

### **IX.1. 2 点間作業道作成**

2 点間の指定により最適ルートを自動で作成します。

#### AssistZ 機能別ユーザーガイド - 路線自動作成設定 -

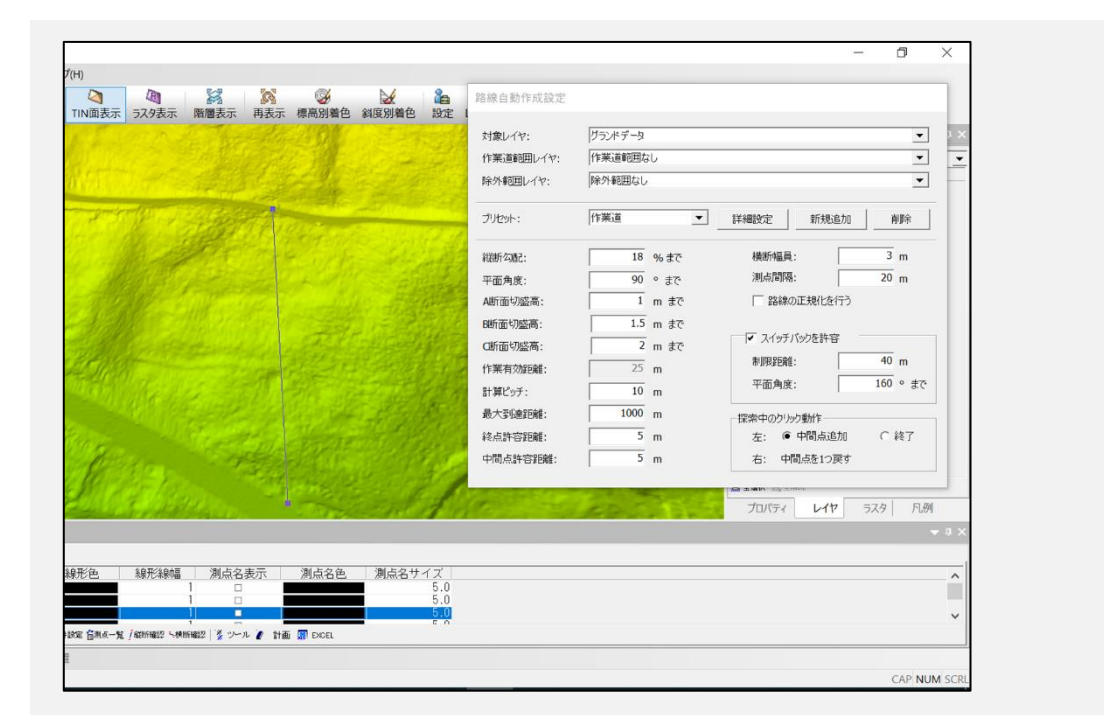

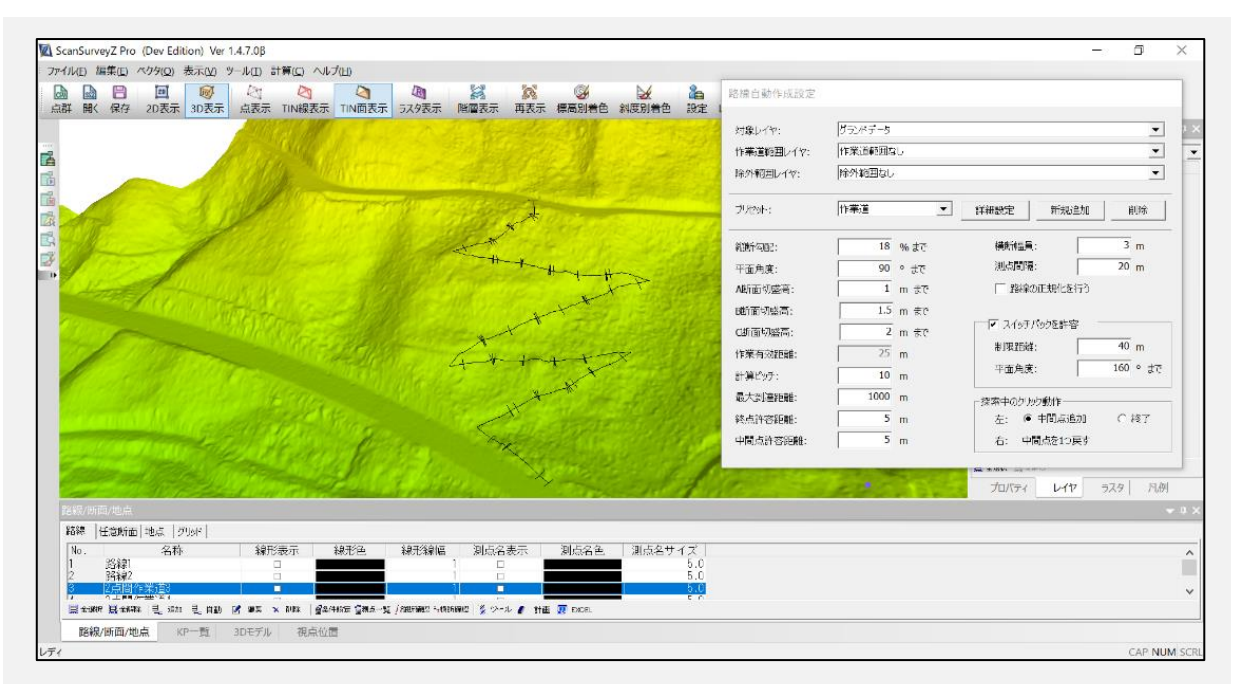

### **IX.2. 接続作業道作成**

マウス指示した点を BP とし、既存路線に接続できる最短ルートを自動作成します。

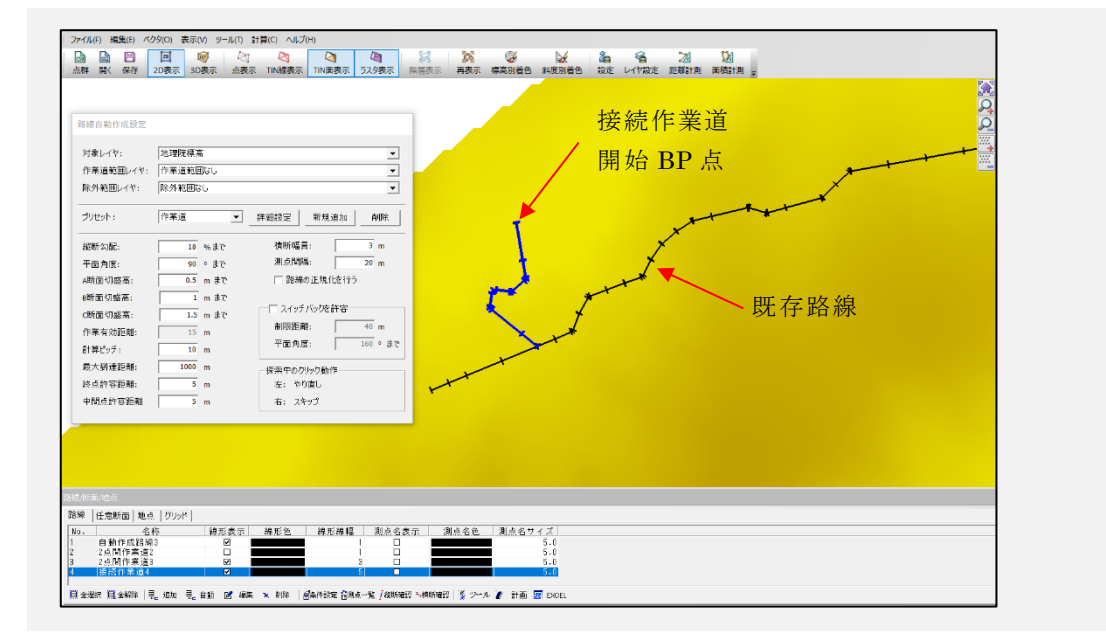

### **IX.3. 区画内作業道**

マウス指示した点を BP とし、作業道範囲レイヤのポリゴン内を作業有効距離で満た す作業道を自動作成します。

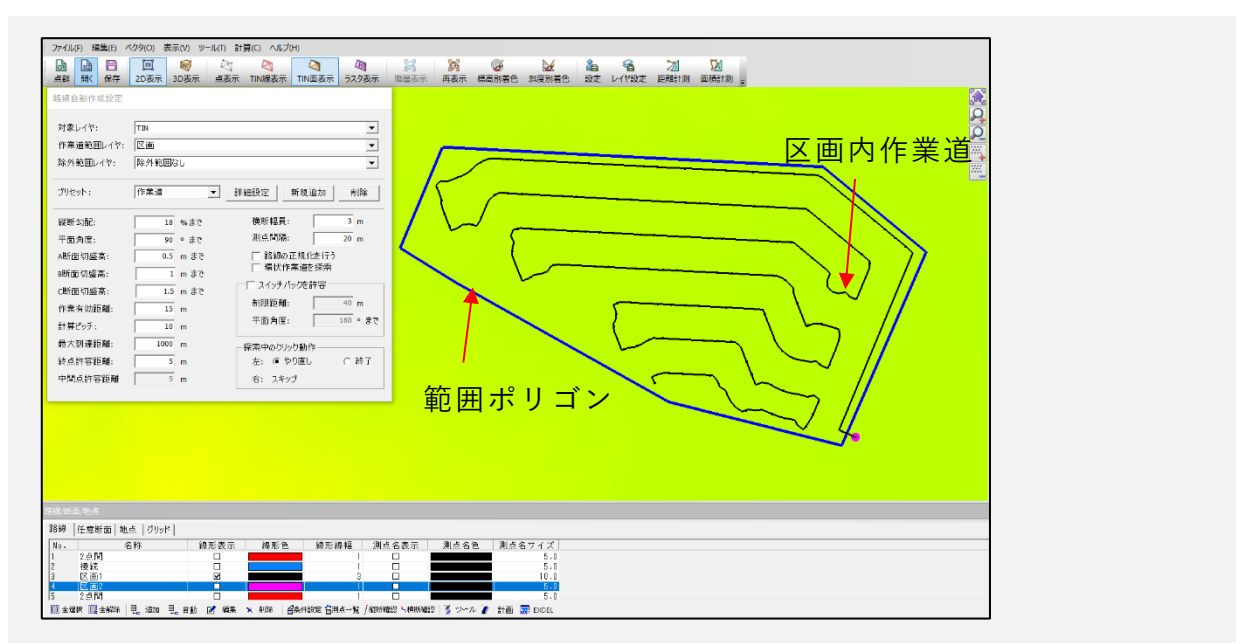

#### **詳細設定**

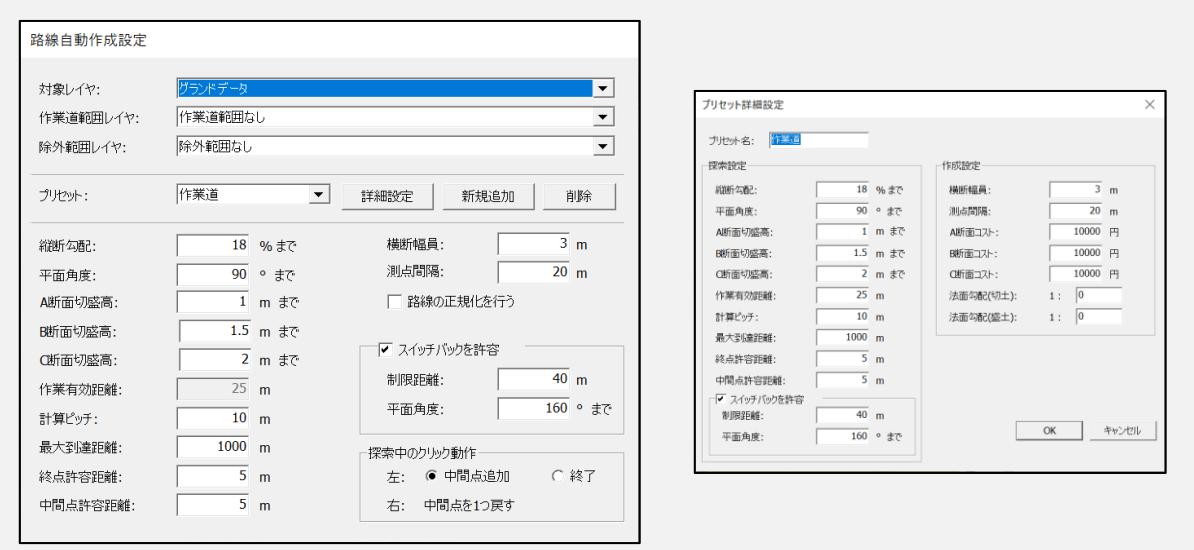

#### **対象レイヤ**

探索の対象レイヤ(TIN レイヤ)地盤データを指定します。

#### **作業範囲レイヤ**

区画ポリゴンがあるレイヤを指定します。(「区画内作業道作成]のみ指定)

#### **除外範囲レイヤ**

除外範囲のポリゴンがあるレイヤを指定します。 このレイヤにあるポリゴンを避けて探索を行います。

#### **縦断勾配**

縦断勾配の許容する最大値を指定(初期値は 10% 約 5.7 度)

#### **平面角度**

計算ピッチごとに曲がることができる平面上の最大角度(初期値は 90 度)

#### **計算ピッチ**

縦断勾配判定と切盛高判定を行う縦断距離の間隔 (小さいほど正確に判定を行う)

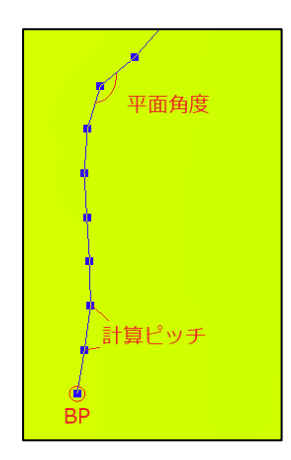

#### **切盛高**

横断幅員位置の許容する切盛の高さ(初期値は 2m)

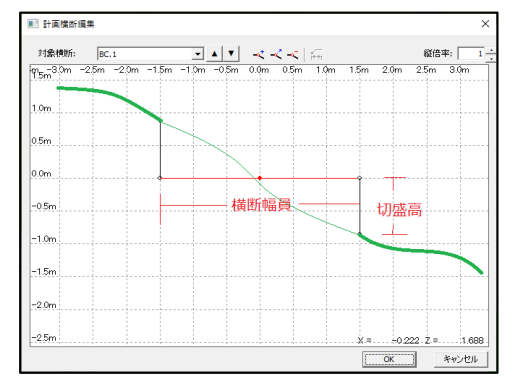

#### **横断幅員**

作成する路線の横断の幅員(左右の合算)(初期値は 3m)

#### **測点間隔**

作成する路線の測点間隔(初期値は 20m)

#### **作業有効距離**

作業道のセンターから左右何mまで搬入できるかを指定

 例、平均樹高を有効距離と設定(25m) [区画内作業道作成]のみ指定可能

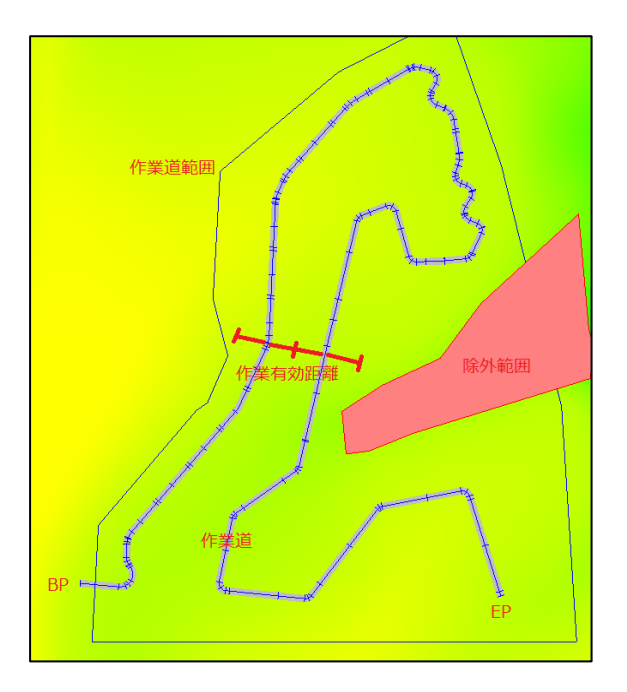

#### **終点許容誤差**

EP として認識する許容誤差を指定 マウス指定した位置から許容誤差以内を通過した場合、 最近点を EP として認識する。

#### **中間点許容誤差**

中間点指定した場合の認識する許容誤差を指定

マウス指定した中間点位置から許容誤差以内を通過した場合、最近点を中間点として 認識する。

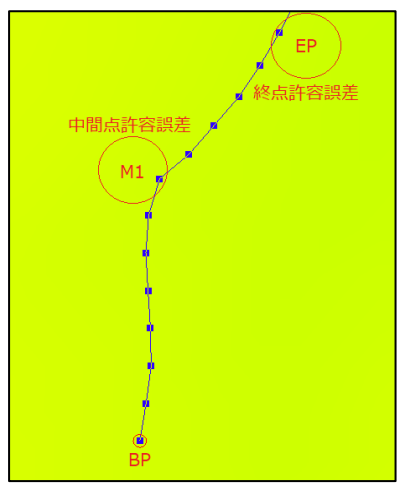

# **水面計算**

[計算>水面計算]で水面(TIN)を生成します。ダムや河川の貯水量や氾濫予測などに活 用できます。

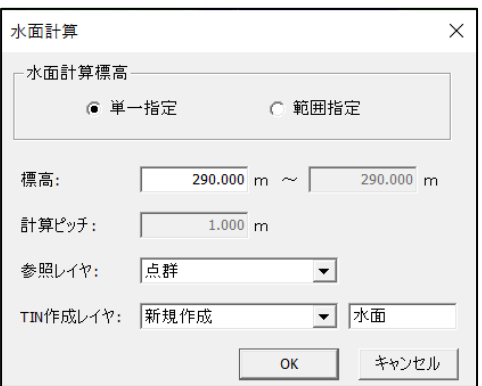

#### **水面計算標高**

- 単一指定:TIN データをクリックすると選択した標高値もしくは入力した標高値に 水面を生成します。
- 範囲指定:TIN データをクリックすると選択した標高値もしくは入力した標高値か ら任意の標高値まで計算ピッチで指定した間隔で水面を複数生成します。

#### **標高**

TIN データをクリックした標高値もしくは水面を生成する標高値 (右は範囲指定の際に指定します)

- 計算ピッチ:範囲指定で指定した標高間に何m間隔で水面を生成するか設定します。
- 参照レイヤ:水面を生成する標高値を参照するレイヤを選択します。
- TIN 作成レイヤ:水面を生成するレイヤを選択します。

#### **使用例**

ダムのデータを使い、指定した標高値に水面を生成させ、貯水量を確認します。

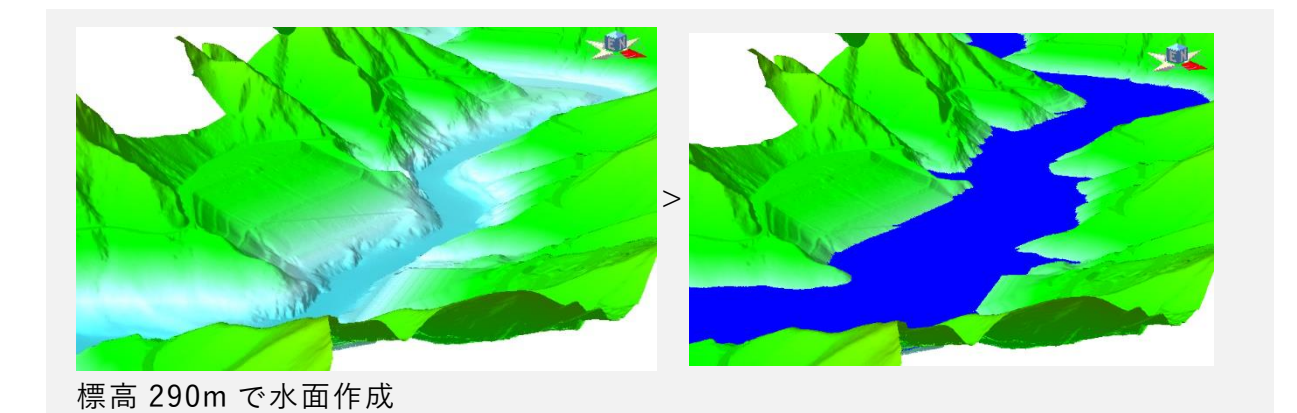

**流域計算**

[計算>流域計算]で、地形の起伏から降水を集める箇所の計算をすることできます。 グラフには対象の面積と全体の割合を表します。

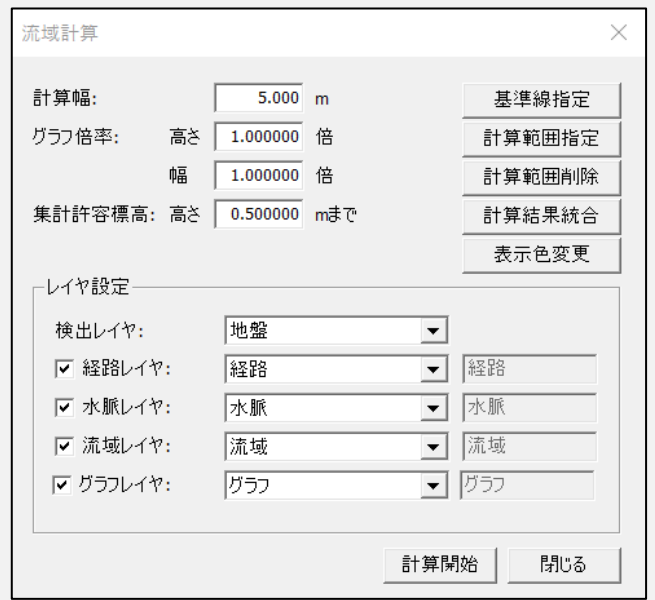

#### **計算幅**

傾斜を計算するグリッド幅を入力します。

#### **グラフ倍率**

高さ・幅それぞれ円柱グラフの表示倍率を入力します。 集計許容標高:隣接する経路の標高差が設定内の標高差であれば同一として集計しま す。

#### **基準線指定**

水域計算を行うグリッドの基準となる向きを 2 点間クリックします。

#### **計算範囲指定**

水域計算を行う範囲を指定します。

#### **計算範囲削除**

計算範囲指定した設定を削除します。

#### **計算結果統合**

計算を行った結果に対して、複数個所を同一箇所へ統合させます。

#### **表示色変更**

計算を行った結果の色設定を変更します。 レイヤ設定(チェックを入れたレイヤを作成します)

#### **検出レイヤ**

水域計算を行う TIN レイヤを指定します。

#### **経路レイヤ**

計算した降水路を作成するレイヤを指定します。

#### **水脈レイヤ**

計算した経路の重複箇所をのみ作成するレイヤを指定します。

#### **流域レイヤ**

計算した範囲をポリゴン面として作成するレイヤを指定します。

#### **グラフレイヤ**

計算した対象面積と全体との割合を円柱グラフ化するレイヤを指定します。

#### **作成データ例**

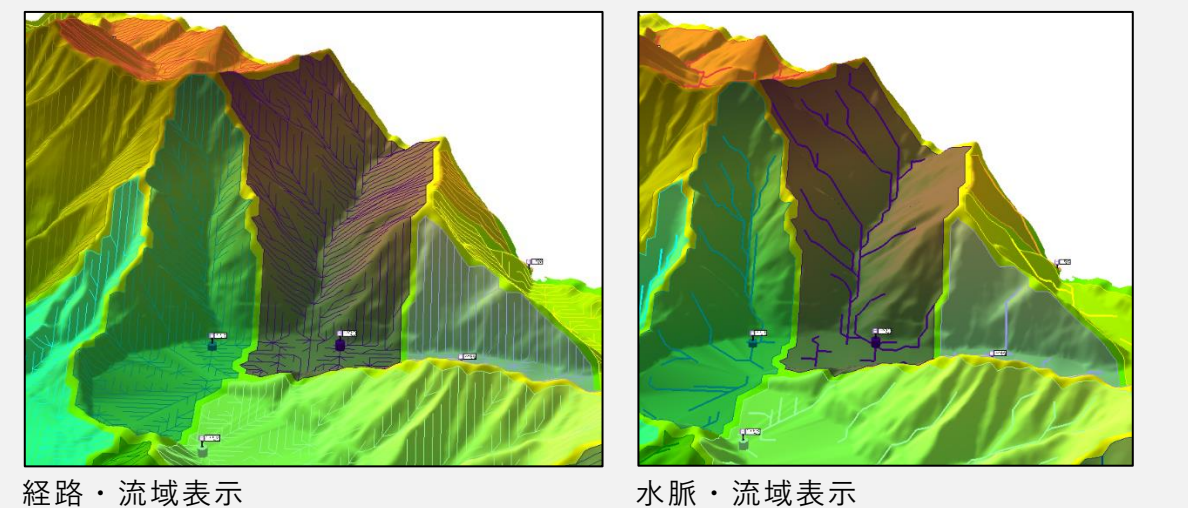

細かな降水路を確認する場合経路を表示し、全体の降水路を確認する場合は水脈を表 示させます。

計算方法や地形モデルの作成方法によって計算結果は変わります。

# **水平断面計測**

[ツール>水面断面計測]で、構造物などの断面を計測できます。

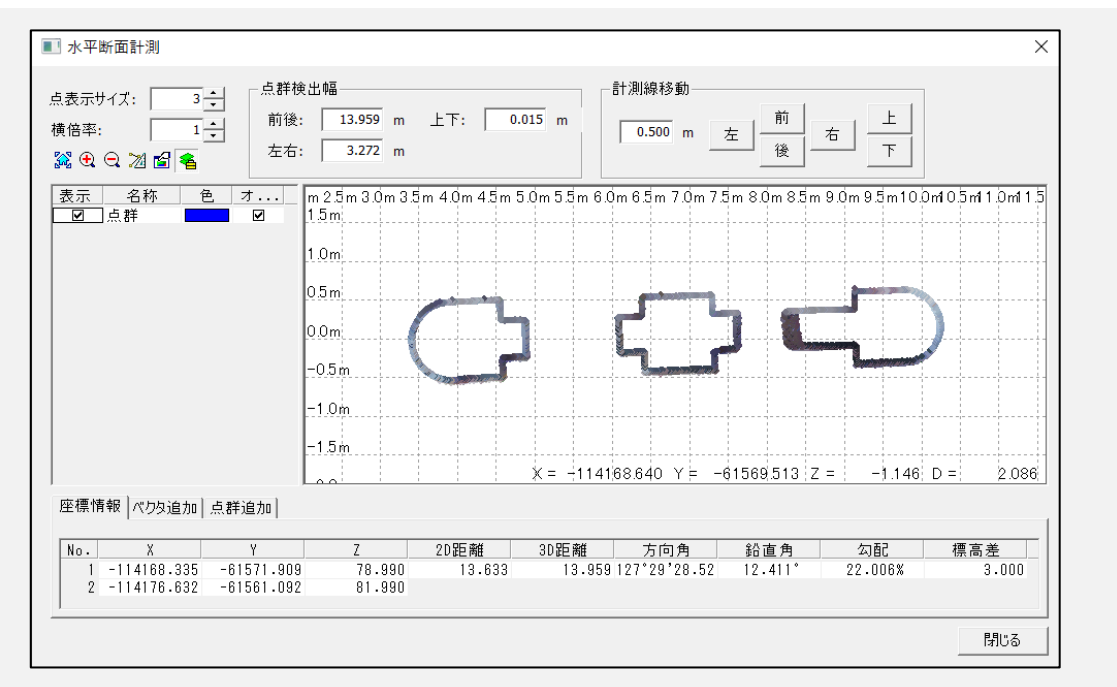

#### **点表示サイズ**

点群の表示サイズを変更できます。

#### **横倍率**

点群の表示倍率を変更できます。(1~10 まで)

#### **点群検出幅**

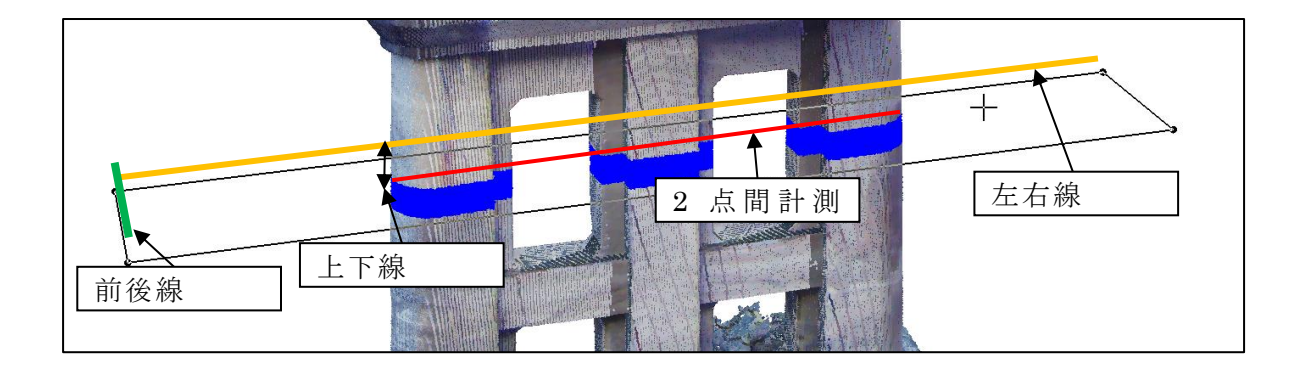

#### **計測線移動**

計測線を入力した値分、前後左右上下に移動させます。

#### **座標情報**

#### 計測線指定した座標リストが表示されます。

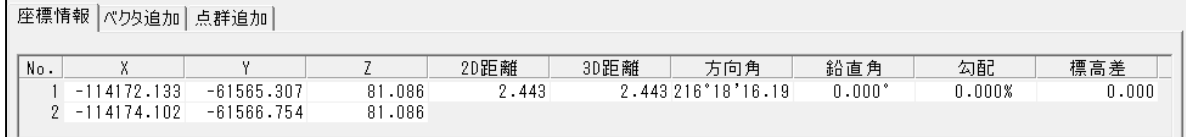

#### **ベクタ追加**

検出した断面にベクタを生成できます。

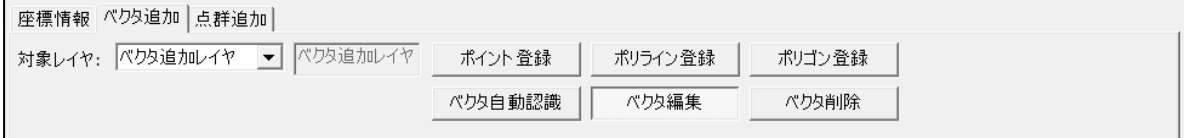

#### **対象レイヤ**

ベクタを追加するレイヤを選択します。

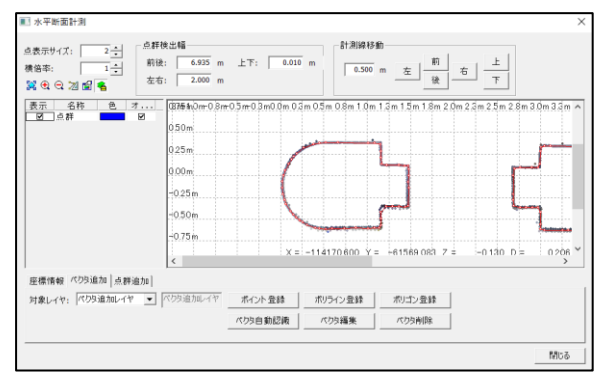

#### **ポイント登録**

ベクタのポイントを断面上に作成します。

#### **ポリライン登録**

ベクタのポイントを断面上に作成します。

#### **ポリゴン登録**

ベクタのポイントを断面上に作成します。

#### **ベクタ自動認識**

断面の形状をベクタ化させます。

#### **ベクタ編集**

作成したベクタの位置を変更できます。

#### **ベクタ削除**

作成したベクタを削除できます。

赤いライン:ポリライン

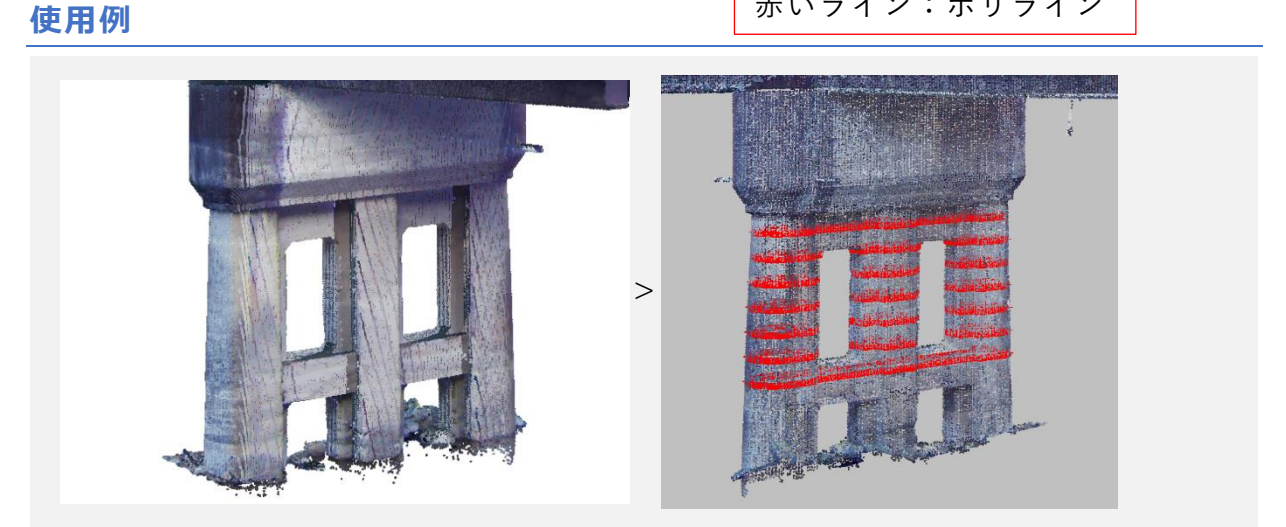

ベクタ自動認識で作成したベクタを外部 CAD に持って行く、座標付きベクタデータな ので構造物などの設計に役立てることができます。

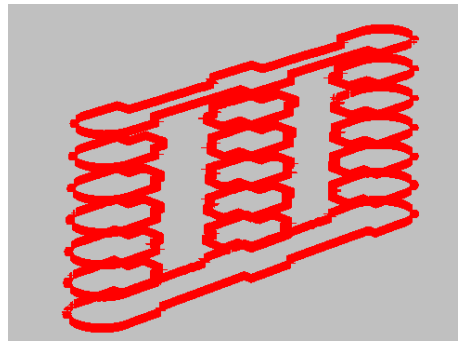

# **CS 立体図**

[ファイル>エクスポート>CS 立体図]で、UAV レーザー・航空レーザーによる DEM データを使用し、微地形を立体的に表現します。

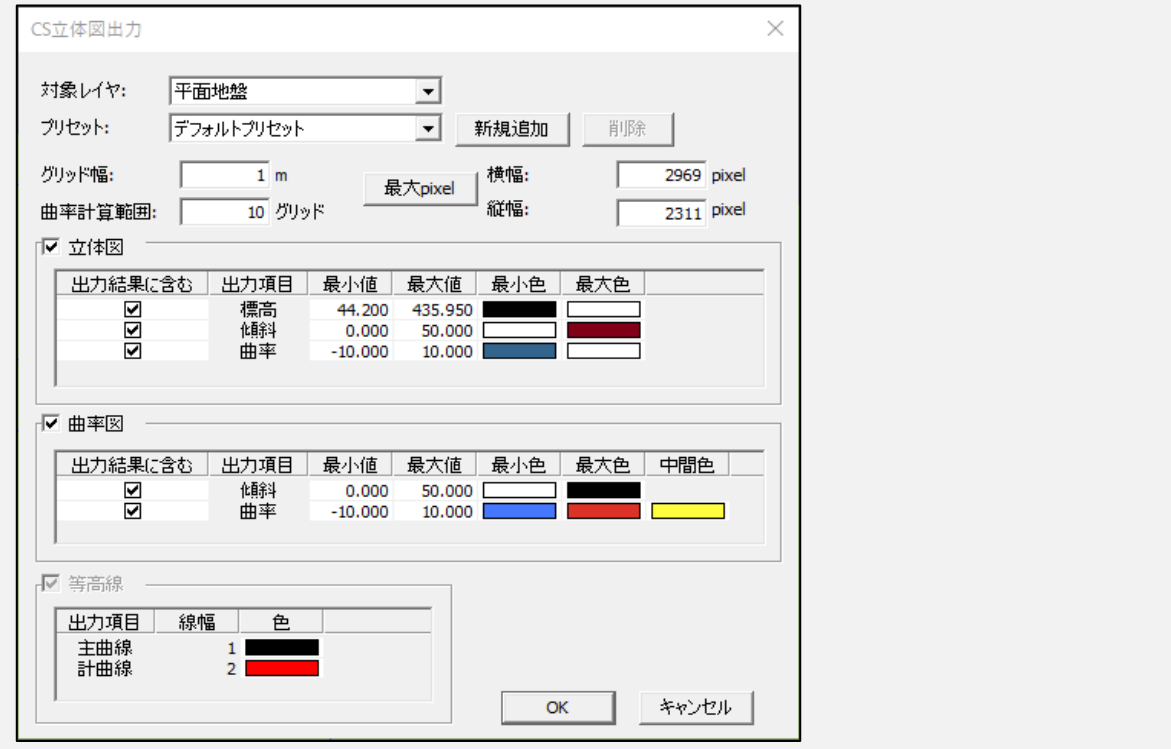

#### **対象レイヤ**

CS 立体図の作成に使用する TIN レイヤ

**プリセット**

CS 立体図の作成設定のプリセット選択

- 新規追加:現在の設定を新規プリセットとして保存
- 削除ボタン:選択中のプリセットを削除(デフォルトプリセットは削除不可)

#### **グリッド幅**

CS 立体図の 1pixel の縦横の幅

#### **曲率計算範囲**

曲率計算に使用する計算範囲 曲率はその面の凹凸の具合を示す値です。 曲率が負の値になる場合、その面は凹んでいます。 凹凸が激しいと絶対値が大きくなり、凹凸が少ないと 0 に近い値になります。

#### **(例)10 グリッド指定の場合**

上下左右の平均標高取得範囲から平均標高を取得

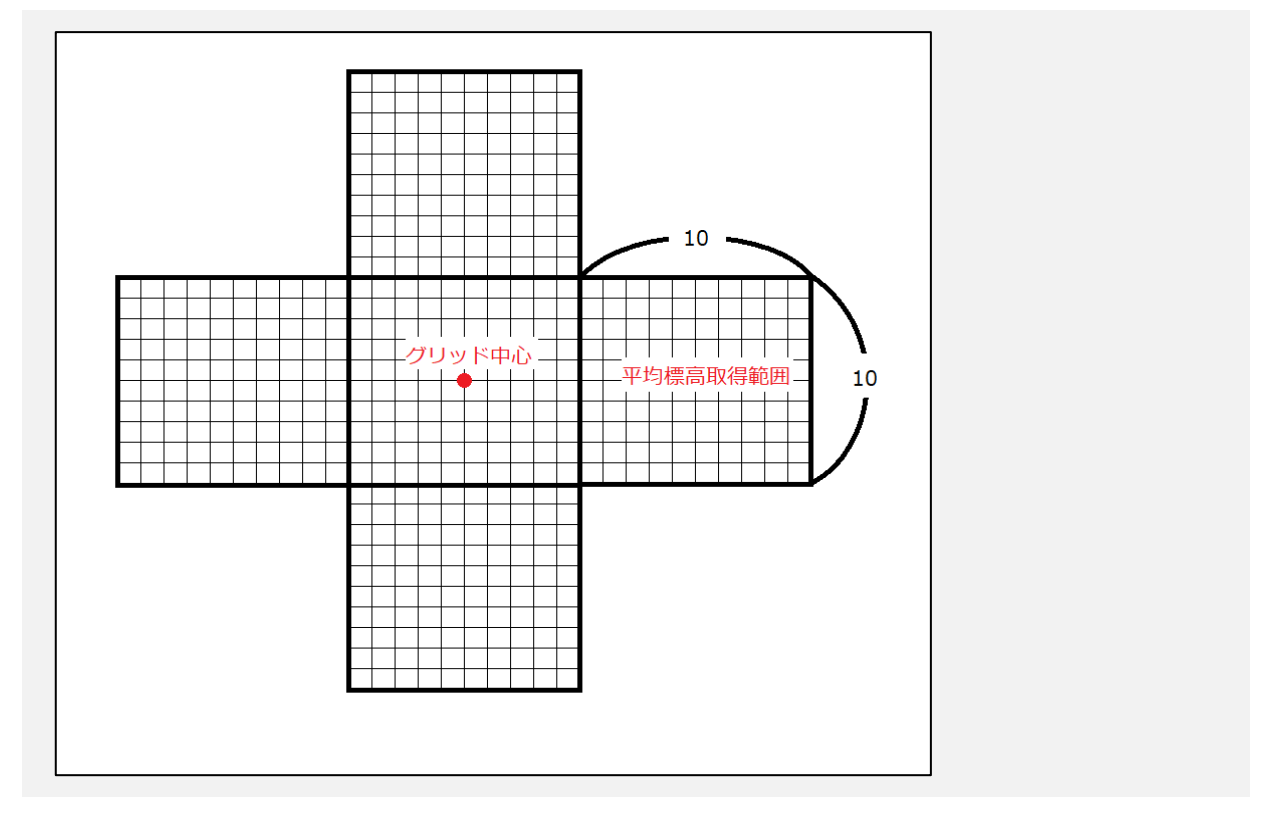

#### **最大 pixel**

グリッド幅とデータ範囲から出力画像の縦幅・横幅のピクセルを算出します。

#### **立体図・曲率図**

- 立体図・曲率図(チェックボタン):チェックが付いていれば出力結果に含む
- 出力結果に含む(チェックボタン):チェックが付いている項目を使用し、グリッド の色を決定
- 出力項目:出力する項目名
- 最小値・最大値:各項目の色を決定する際に基準とする値
- 最小色・最大色・中間色:各項目の色を決定する際に使用する基準になる色 (曲率図の曲率のみ中間色あり)

計算グリッドの値が最小値に近づけば最小色に、最大値に近づけば最大色の色に近く なります。

#### **等高線**

等高線出力設定(等高線が設定されている場合のみ使用可能)

#### XIII - 2

- 等高線(チェックボックス):チェックがついていれば作成されている等高線を出力 結果に含む
- 主曲線・計曲線線幅:主曲線・計曲線の太さを設定
- 主曲線色・計曲線色:主曲線・計曲線の色を設定

#### **XIII.1.1. 色の合成手順**

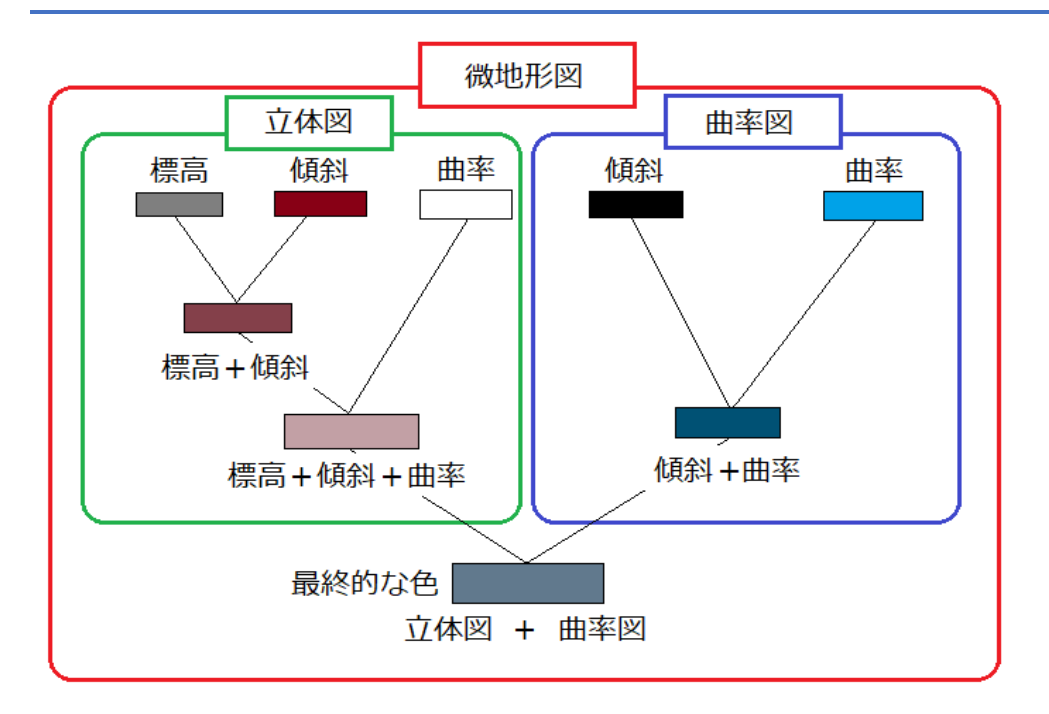

**作成データ例**

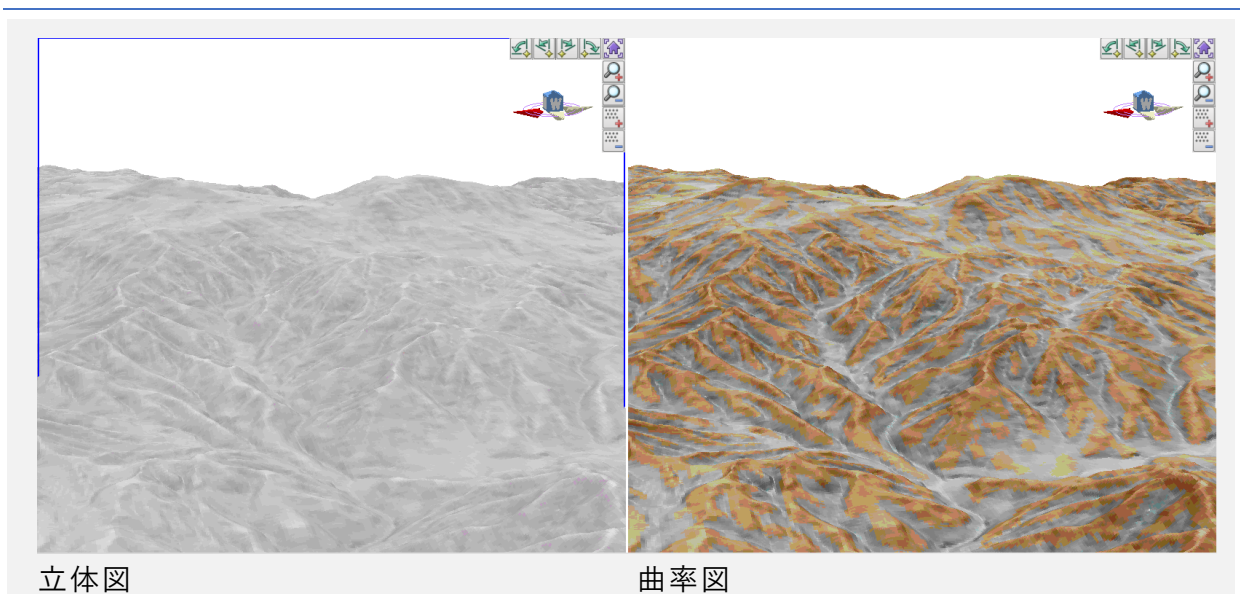

立体図・曲率図をそれぞれ出力する事が出来、出力したラスタデータを DEM データに

貼り付けることにより、3D 表示にできます。

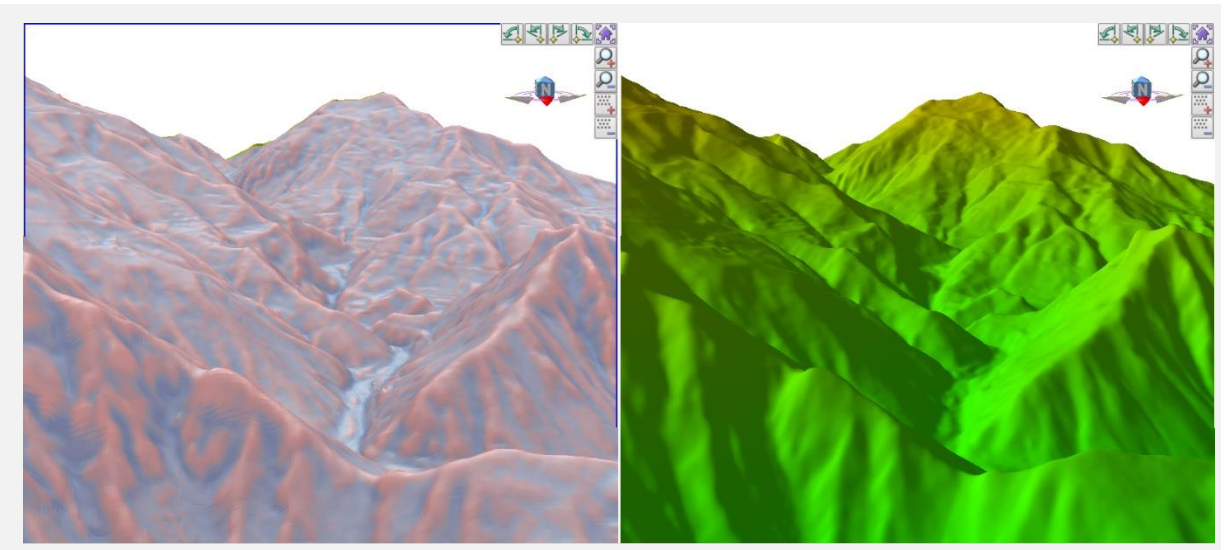

CS 立体図出力したデータ DEM データの3D 表示

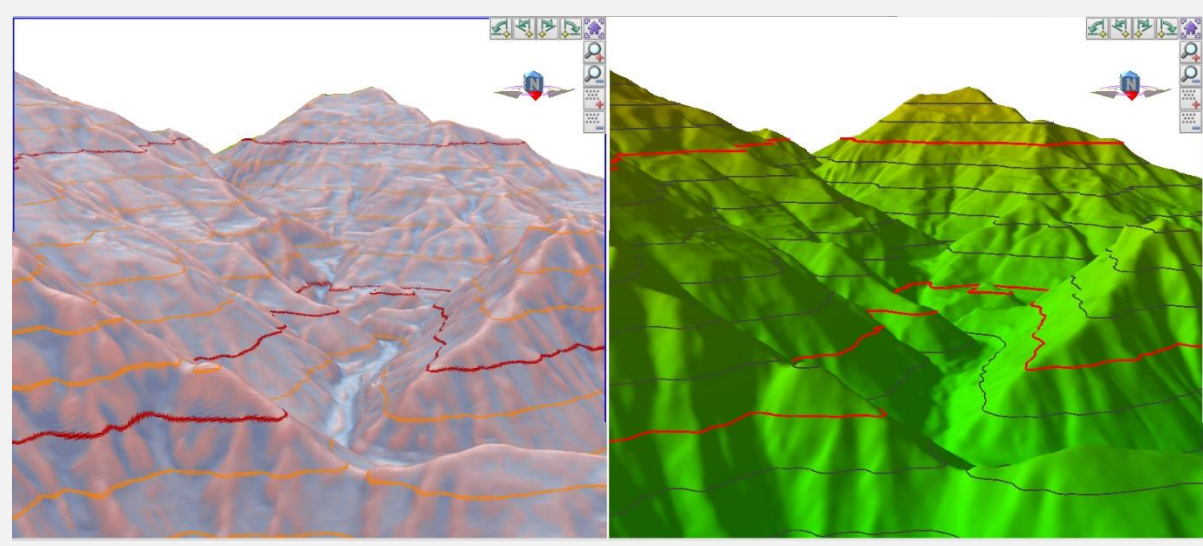

等高線を付けた CS 立体図出力したデータ 等高線を付けた DEM データの3D